# Dell™ PERC 6/i 、PERC 6/E 和 CERC 6/i

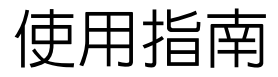

型號:UCP-60、UCP-61 和 UCC-60

 $\mathcal{A}$  , and  $\mathcal{A}$ 

# Dell™ PERC 6/i 、PERC 6/E 和 CERC 6/i

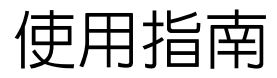

型號:UCP-60、UCP-61 和 UCC-60

### 註、注意與警示

■ 註:「註」指出可協助您善加利用系統的重要資訊。

Ⅰ **注意** : 「注意 | 表示可能會損壞硬體或導致資料遺失,並告訴您如何避免發 生此類問題。

警示 : 「警示」表示財產、人身可能遭受損害甚或造成死亡。

✔️ 註:如需有關 「美國銷售條款與條件」、「有限保固」、「退貨」、「出口管 制」、「軟體授權協定」、「安全」、「環境與人體工學說明」、「管制注意事 項」與 「回收資訊」的完整資訊,請參閱您系統附贈的產品資訊指南。

### \_\_\_\_\_\_\_\_\_\_\_\_\_\_\_\_\_\_\_\_ 本文件中的資訊如有變更,恕不另行通知。 ————————————————————<br>本文件中的資訊如有變更・恕不另行通知。<br>© 2007 **—** 2008 Dell Inc. 版權所有,翻印必究。

未經 Dell Inc. 的書面許可,嚴格禁止以任何形式進行複製。

本文中使用的商標:*Dell*、*DELL* 徽標、*PowerEdge*、*PowerVault*、*Dell Precision* 和 *OpenManage* 是 Dell Inc. 的商標,*MegaRAID* 是 LSI Corporation 的註冊商標。*Microsoft*、 *MS-DOS*、*Windows Server*、*Windows* 和 *Windows Vista* 是 Microsoft Corporation 在美國和/或 其他國家的商標或註冊商標。*Citrix XenServer* 是 Citrix Systems, Inc. 和/或其一家或多家子公 司的商標,而且可能已在美國專利和商標局與其他國家中註冊。*VMware* 是 VMware, Inc. 在 美國和/或其他司法管轄區的註冊商標。*Solaris* 是 Sun Microsystems, Inc. 的商標。*Intel* 是 Intel Corporation 或其子公司在美國或其他國家的註冊商標。*Novell and NetWare* 是註冊商標, 且 *SUSE* 是 Novell, Inc. 在美國和其他國家的註冊商標。*Red Hat* 和 *Red Hat Enterprise Linux* 是 Red Hat, Inc. 的註冊商標。

本文件中述及的其他商標和商業名稱可能指擁有相應商標和名稱的公司實體或其產品。 Dell Inc. 對本公司之外的商標和產品名稱不擁有任何專有權。

型號:UCP-60、UCP-61 和 UCC-60

#### 2008 年 7 月 P/N P416J 修訂版 A00

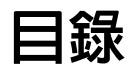

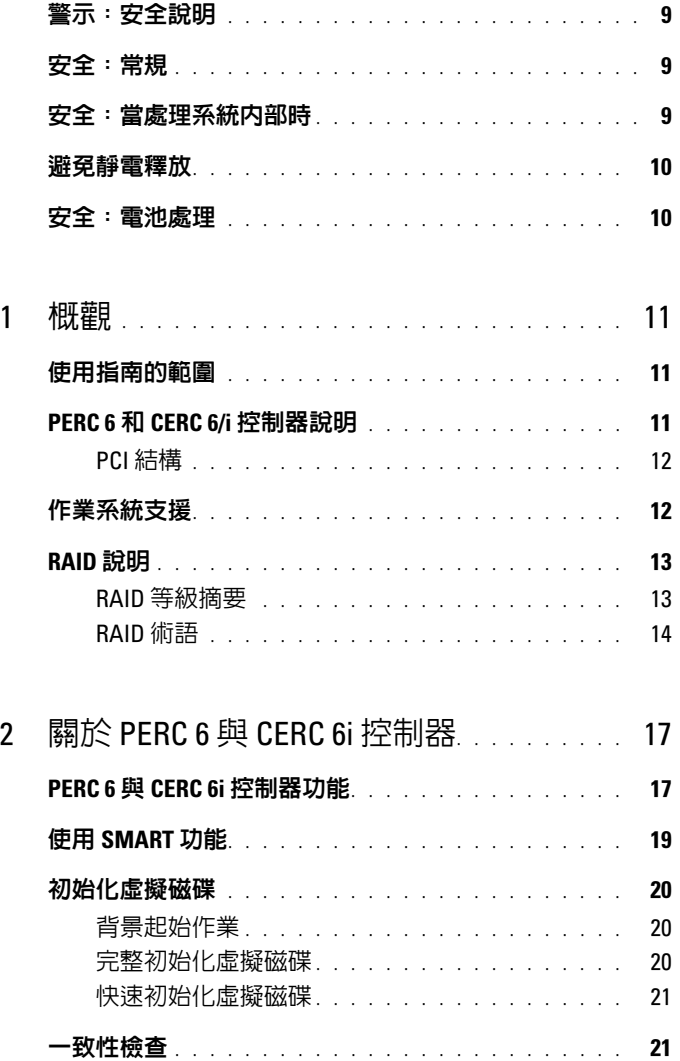

目録 | 3

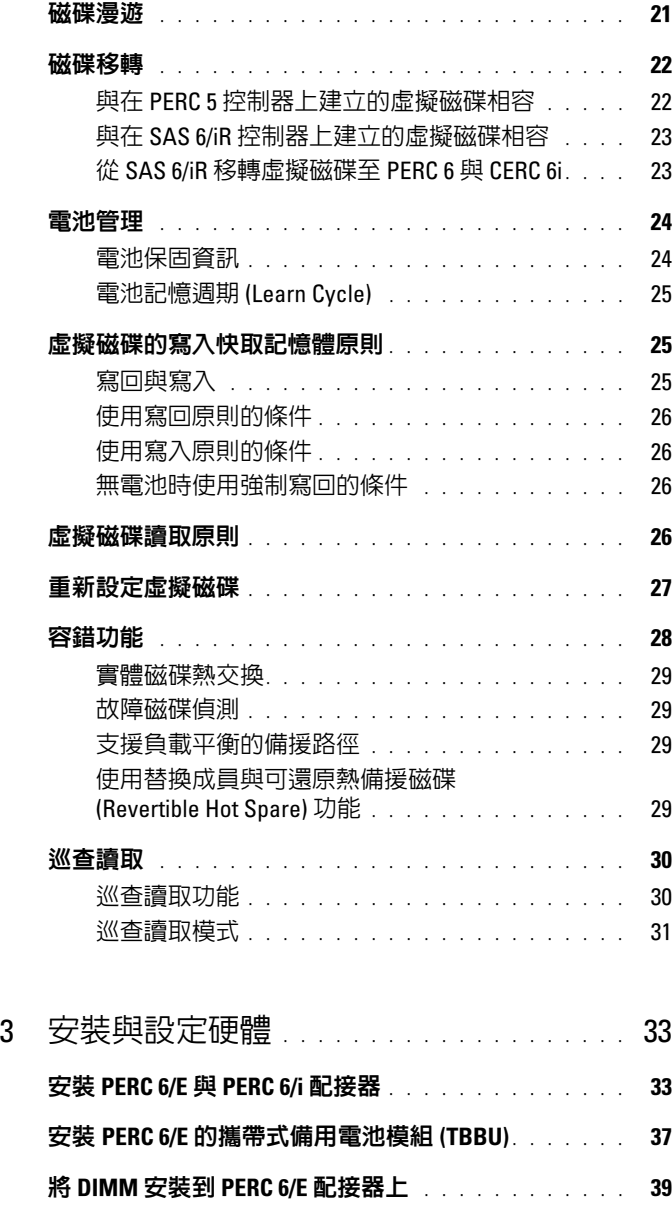

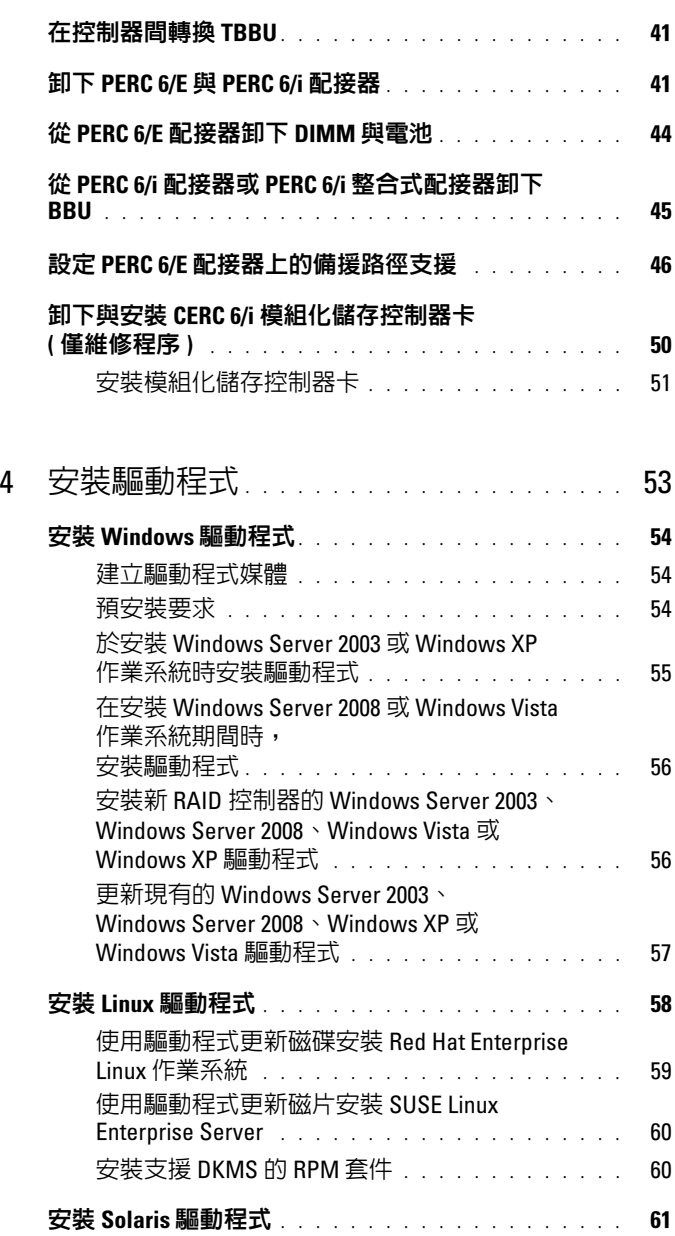

目録 | 5

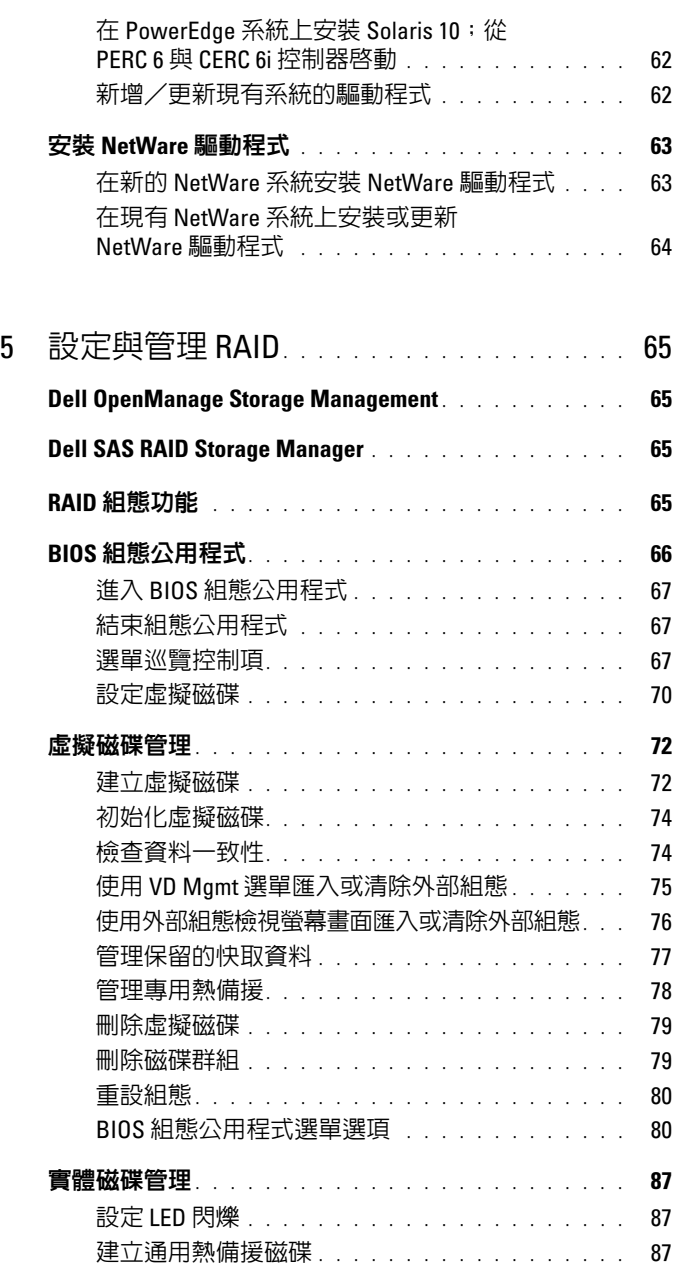

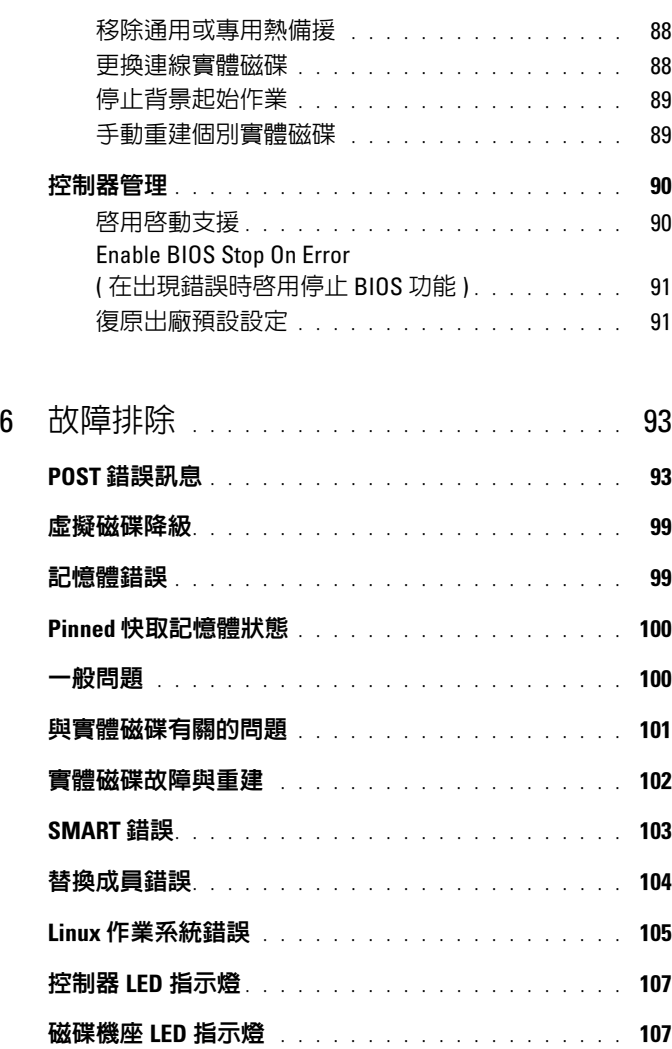

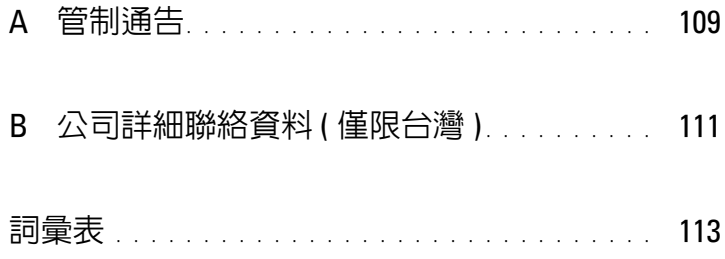

<span id="page-10-0"></span>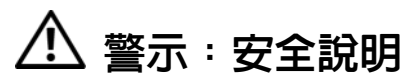

請務必遵守下列安全指導說明,以確保您的人身安全,並避免可能對系統和工作環境造成 損害。

∧ 警示 : 如果新電池安裝不正確,可能會有爆炸危險。請僅以相同電池或由製造廠商 推薦的同類型電池,更換原有電池。請參閱第 10 [頁的 「安全:電池處理」](#page-11-1)。

■ 註:請參閱您 Dell™ 工作站隨附的說明文件中所述的安全條例與警告。

### <span id="page-10-1"></span>安全:常規

- 注意並遵守維修標示。請勿維修任何產品,除非使用者說明文件另有說明。如果外殼 貼有一個發光燈泡圖樣的三角形標誌,代表打開或拆卸它可能會導致您觸電。建議只 有經過訓練的服務人員,才能維修這些槽裡的內部元件。
- 如果發生下列任何情況,請拔掉本產品的電源插頭並更換零件,或聯絡經過訓練的服 務業者:
	- 電源線、延長線或插頭損壞。
	- 有物體掉進本產品內。
	- 產品淋到水。
	- 產品掉落或損壞。
	- 您遵照操作說明,但產品無法正常運作。
- 僅限搭配經過認可的設備使用本產品。
- 僅限以符合額定功率標籤所標示規格的外部電源操作本產品。如果您不確定所需電源 類型,請洽詢您的服務業者或當地電力公司。
- 請小心處理電池。請勿將電池拆開、壓碎、刺穿、使其外部連接短路、丟棄到火裡或 水中,或讓它暴露在高於攝氏 60 度 ( 華氏 140 度 ) 的環境下。請勿嘗試拆開或維修電 池;僅限換用產品指定使用的電池類型。

### <span id="page-10-2"></span>安全:當處理系統內部時

卸下系統外殼前,請先依序執行下列步驟。

警示 : 除非 Dell 說明文件內另有指示,否則僅限受過專業訓練之維修技師才能卸下 系統機殼,以及系統內部的任何元件。

- 
- 注意: 為避免捐壞主機板,關閉系統雷源後請再等待五秒,之後再拆下系統主機板 上的元件或拔除周邊裝置。
	- 1 關閉系統和任何裝置的電源。
	- 2 為防止您身上的靜電破壞系統內部元件,請碰觸機盒上未上漆的金屬表面,以達接地 效果。
	- 3 工作時建議您定期碰觸機盒上未上漆的金屬表面,以將可能傷害內部元件的靜電導引至 接地端。
	- 4 斷開系統和裝置與電源的連接。為降低人員受傷或觸電風險,請拔除系統所有的電信 線路。

此外,請適時記下這些安全性指導原則:

- 拔下纜線時請握住插頭或耐扭式電源線環,勿直接拉扯纜線。某些纜線的連接器帶有 鎖定彈片。若要拔下此類纜線請向內按壓鎖定彈片,然後再拔下纜線。在拔出連接器 時,連接器的兩側應同時退出,以避免弄彎連接器插腳。此外,連接纜線之前,請確 定兩個連接器的朝向正確並對齊。
- 請小心拿住元件和插卡。請勿碰觸元件或插卡上的觸點。持插卡時,請握住插卡邊緣 或其金屬固定托架。請拿著元件 ( 如微處理器晶片 ) 的邊緣而非插腳。

### <span id="page-11-0"></span>避免靜電釋放

靜電釋放 (ESD) 事件可能會造成電腦內部的電子元件損壞。在某些情況下,ESD 可在身體或 物體 ( 如周邊裝置 ) 上累積,然後釋放至其他物體 ( 如雷腦 )。為了預防 ESD 造成的損壞,您 應該在觸碰您電腦的內部電子元件前─例如記憶體模組─先釋放身上的靜電。在接觸電子物 品前,您可觸碰接地的金屬物 ( 例如您電腦 I/O 板上的未上漆金屬表面 ),以避免受到 ESD 的影響。當您將周邊裝置 ( 包括手提式數位助理 ) 與電腦連接時,務必將您自己與周邊裝置 接地,然後再連接至電腦。此外,當您在進行電腦內部操作時應經常觸碰 I/O 連接器,以導 出您身上可能累積的靜電。

您也可採取以下步驟防止靜電釋放造成的損害:

- 打開對靜電敏感元件的運送紙箱時,在您已準備好將它安裝至電腦內前,請勿將元件 從防靜電的包裝材料中取出。打開抗靜電包裝前,請確定已釋放出您體內的靜電。
- 運送高敏感度元件時,請先將它放置在抗靜電容器或包裝內。
- 在無靜電危險的區域處理所有靜電敏感元件。如有可能,請使用防靜電地板墊和工作 台墊。

### <span id="page-11-1"></span>安全:電池處理

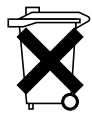

您的系統可能使用鎳氫金屬電池、鋰鈕扣式電池與 / 或鋰離子電池。鎳氫電池、 鋰鈕扣式電池及鋰離子電池均為長效型電池,您很可能永遠無須更換電池。 但如果您要更換它們,請參閱第 65 [頁的 「設定與管理](#page-66-4) RAID」節中的說明。

請勿將電池隨同家庭垃圾一起處置。請與您當地的廢棄物處理單位聯絡,以瞭 解附近的電池回收站地址。

註 : 您的系統裡可能也有電路卡,或其他含有電池的元件。這些電池亦須送往電池回 收處理站處理。如需有關此類電池的資訊,請參考特定設備用卡或元件的說明文件。

#### 台灣地區電池回收標誌

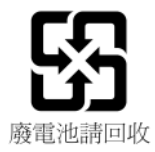

<span id="page-12-0"></span>概觀

Dell™ PowerEdge™ Expandable RAID Controller (PERC) 6 系列控制器和 Dell Cost-Effective RAID Controller (CERC) 6/i 提供獨立磁碟冗餘陣列 (RAID) 控制功能。PERC 6 和 CERC 6/i Serial Attached SCSI(SAS) RAID 控制器支援合格的 Dell SAS 和 SATA 裝置。控制器針對提供可靠性、高效 能和容錯磁碟子系統管理而設計。

### <span id="page-12-1"></span>使用指南的範圍

PERC 6 和 CERC 6/i 控制器的本使用指南說明下列主題:

- 概觀
- 關於 PERC 6 和 CERC 6/i 控制器
- 硬體安裝和組態
- 驅動程式安裝
- RAID 組態和管理
- 故障排除

### <span id="page-12-2"></span>PERC 6 和 CERC 6/i 控制器說明

下列清單說明每個類型的控制器:

- PERC 6/E 配接器配備兩個外接式 x4 SAS 連接埠, 和一個可傳輸雷池 備用單元 (TBBU)
- PERC 6/i 配接器配備兩個有 (或沒有) 電池備用單元的內部 x4 SAS 連接 埠 ( 視系統而定 )
- PERC 6/i 整合式控制器配備兩個內部 x4 SAS 連接埠和一個電池備用 單元
- CERC 6/i 模組化儲存控制器配備一個內部 x4 SAS 連接埠,且沒有電池 備用單元

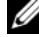

 $\mathbb{Z}$  註 : CERC 6/i 模組化儲存控制器配備一個適用於 PowerEdge M 系列模組化系 統的自訂尺寸外型插卡。

每個控制器支援多達 64 個虛擬磁碟。

**么 註:PERC 6/i 和 CERC 6/i 插卡支援的虛擬磁碟數目,受到系統支援的組態限制。** 

### <span id="page-13-0"></span>PCI 結構

PERC 6 控制器支援周邊裝置元件,互連快速 (Peripheral Component Interconnect Express, PCI-E) x8 主機介面。CERC 6/i 模組化控制器支援 PCI-E x4 主機。PCI-E 是一種高效能輸入/輸出 (I/O) 匯流排結構,不但 可增加資料傳輸速度,而且又不用減緩中央處理器 (CPU) 的速度。

### <span id="page-13-1"></span>作業系統支援

PERC 6 和 CERC 6/i 控制器,支援下列作業系統:

- Citrix® XenServer Dell Edition
- Microsoft<sup>®</sup> Windows Server<sup>®</sup> 2003
- Microsoft Windows XP
- Microsoft Windows Vista™
- Microsoft Windows Server 2008 ( 包括 Hyper-V 虛擬化 )
- Novell<sup>®</sup> NetWare<sup>®</sup> 6.5
- **Red Hat**<sup>®</sup> Enterprise Linux<sup>®</sup> Version 4 Update 5 和 Red Hat Enterprise Linux Version 5
- Solaris<sup>™</sup> 10 (64 位元)
- SUSE<sup>®</sup> Linux Enterprise Server Version 9 (64 位元) 和 SUSE Linux Enterprise Server Version 10 (64 位元 )
- VMWare® ESX 3.5  $$$   $$$  3.5i
- 註 : 只有當控制器安裝在 Dell Precision™ 工作站時, PERC 6 控制器才支援 Windows XP 和 Windows Vista 。
- 註: 有關支援的作業系統與驅動程式安裝說明的最新清單,請參閱在 Dell Support 網站 support.dell.com 的系統說明文件。關於特定作業系統 Service Pack 的需求,請參閱在 Dell Support 網站 support.dell.com 的驅動程式與下載 一節。

### <span id="page-14-0"></span>RAID 說明

RAID 是一組獨立的實體磁碟,透過增加用於儲存與存取資料的磁碟機數 目提供高效能。RAID 磁碟子系統可增進 I/O 效能和資料可用性。實體磁 碟群組就像主機系統,可作為單一儲存單元或多個邏輯單元。資料輸出量 因同時存取多個磁碟而得到改善。RAID 系統也可增進資料儲存的可用性 和容錯能力。使用包含資料或同位檢查的其餘實體磁碟部分重建遺失的資 料,以恢復因實體磁碟故障而造成的資料遺失。

**← 注意**: 如果實體磁碟故障目 RAID 0 虛擬磁碟也故障, 則會導致資料遺失。

#### <span id="page-14-1"></span>RAID 等級摘要

RAID 0 使用磁碟串列提供高資料輸出量,特別適用於不需要資料冗餘環 境中的大型檔案。

RAID 1 使用磁碟鏡像,因此寫入其中一個實體磁碟的資料可同時寫入另 一個實體磁碟中。RAID 1 很適用於需要小容量,但亦需要完整資料冗餘 的小型資料庫或其他應用程式。

RAID 5 在跨所有實體磁碟 ( 分散同位檢查 ) 上使用磁碟串列和同位檢查 資料以提供高資料輸出量和資料冗餘,特別在用於小型隨機存取時。

RAID 6 是 RAID 5 的延伸,並使用額外的同位檢查區塊。RAID 6 使用區 塊等級串列,與分散在跨所有成員磁碟的兩個同位檢查區塊。RAID 6 提 供兩個磁碟故障時的防護,與重建一個磁碟時的故障防護。如果您僅使用 一個陣列,則部署 RAID 6 會比部署熱備援磁碟更有效。

RAID 10 是 RAID 0 和 RAID 1 的組合, 磨鏡像磁碟使用磁碟串列。可提供 高資料輸出量和完整的資料冗餘。RAID 10 可支援最多八個跨距,以及每 個跨距最多 32 個實體磁碟。

RAID 50 由 RAID 0 和 RAID 5 組合而成,使用分散資料同位檢查和磁碟串 列,並與需要高系統可用性、高請求率、高資料傳輸和中到大容量的資料 作出最佳搭配。

RAID 60 是 RAID 6 和 RAID 0 的組合,在所有 RAID 6 元件上串列 RAID 0 陣列。RAID 60 需要至少 8 個磁碟。

### <span id="page-15-0"></span>RAID 術語

#### 磁碟串列

磁碟串列可讓您將資料寫入多個實體磁碟,而不是只寫入一個實體磁碟中。 磁碟串列包括將每個實體磁碟儲存空間分割為下列大小的串列:8 KB、 16 KB、32 KB、64 KB、128 KB、256KB、512KB 和 1024KB。這些串列以 重複的連續方式交錯。單一實體磁碟上的串列部分稱為串列元件。 例如,在僅使用磁碟串列 ( 用於 RAID 等級 0) 的四磁碟系統中,將區段 1 寫入磁碟 1,區段 2 寫入磁碟 2,餘以此類推。由於可同時存取多個實體 磁碟,因此磁碟串列可以提升效能,但不提供資料冗餘。

圖 [1-1](#page-15-1) 顯示磁碟串列的範例。

#### <span id="page-15-1"></span>圖 1-1. 磁碟串列的範列 (RAID 0)

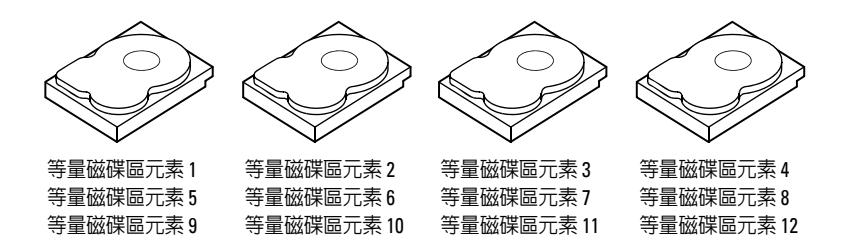

#### 磁碟鏡像

鏡像時 ( 用於 RAID 1 中 ), 寫入其中一個磁碟中的資料會同時寫入另一個 磁碟中。如果其中一個磁碟故障,則另一個磁碟的內容可用於執行系統, 並重建故障的實體磁碟。磁碟鏡像的主要優點為提供 100% 的資料冗餘。 由於磁碟內容已完全寫入第二個磁碟中,因此如果其中一個故障也沒關係。 兩個磁碟的資料永遠保持相同。任一個實體磁碟都可作為作用的實體磁碟。 磁碟鏡像雖提供 100% 冗餘但很昂貴,因為必須複製系統中的每個實體磁 碟。圖 [1-2](#page-16-0) 顯示磁碟鏡像的範例。

■ 註:已鏡像的實體磁碟,透過讀取負載平衡改善讀取效能。

#### <span id="page-16-0"></span>圖 1-2. 磁碟鏡像的範例 (RAID 1)

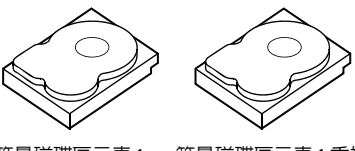

等量磁碟區元素 1 等量磁碟區元素 2 等量磁碟區元素 3 等量磁碟區元素 1 重複 等量磁碟區元素 2 重複 等量磁碟區元素 3 重複 等量磁碟區元素 4 等量磁碟區元素 4 重複

#### 跨距 RAID 等級

跨距是一個術語,用於說明從多個基本組合或簡易 RAID 等級建構 RAID 10、50 和 60 等級的方式。例如,RAID 10 有多組 RAID 1 陣列, 其中每一組 RAID 1 都被視為一個跨距。在跨 RAID 1 跨距上串列資料 (RAID 0), 以建立 RAID 10 虛擬磁碟。如果您正在使用 RAID 50 或 RAID 60, 則您可結合多組 RAID 5 和 RAID 6 與串列。

#### 同位檢查資料

同位檢查資料是冗餘資料,這些資料的產生是為了提供特定 RAID 等級的 內容錯。如果磁碟機故障,則控制器可使用同位檢查資料重建使用者資料。 同位檢查資料存在於 RAID 5、6、50 和 60 中。

同位檢查資料分散在系統中的所有實體磁碟上。如果一個實體磁碟故障, 則從其餘實體磁碟上的同位檢查和資料可重建該磁碟。RAID 5 結合分散 同位檢查與磁碟串列,如圖 [1-3](#page-17-0) 中所示。同位檢查為一個實體磁碟故障提 供冗餘,不需要複製整個實體磁碟的內容。

RAID 6 結合雙分散同位檢查與磁碟串列。此同位檢查等級允許兩個磁碟 故障,不需要複製整個實體磁碟的內容。

#### <span id="page-17-0"></span>圖 1-3. 分散同位檢查的範例 (RAID 5)

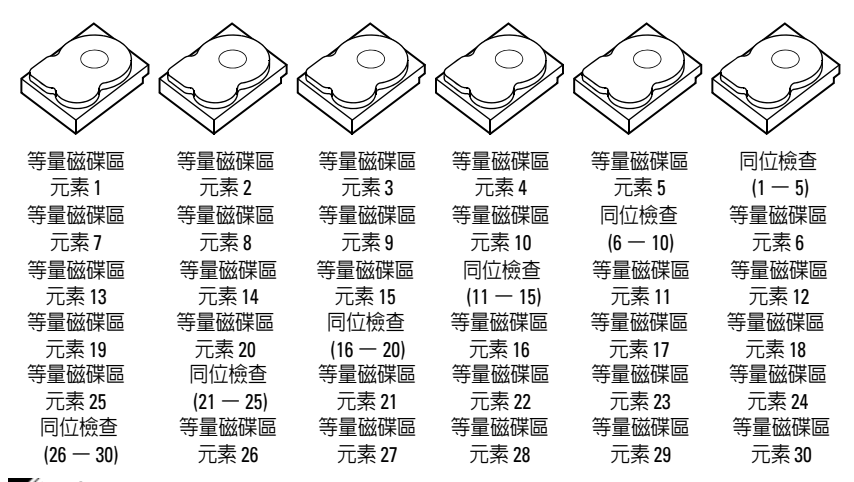

■ 註: 同位檢查分散跨及於磁碟群組中的多個實體磁碟。

#### 圖 1-4. 雙分散同位檢查的範例 (RAID 6)

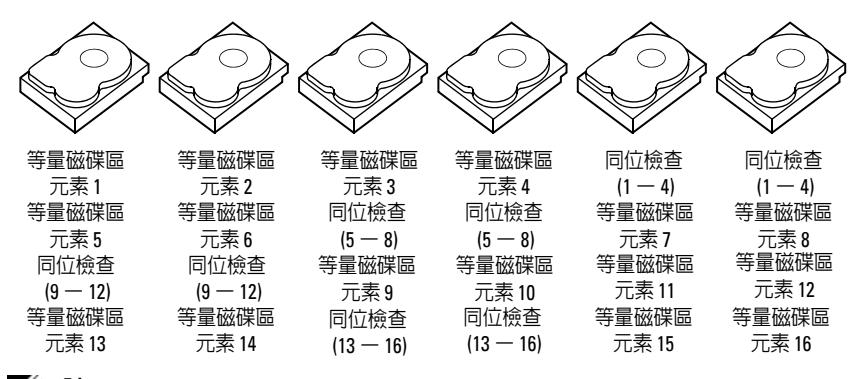

■ 註 : 同位檢查分散跨及於陣列裡所有磁碟機。

# <span id="page-18-0"></span>關於 PERC 6 與 CERC 6i 控制器

本節說明 Dell™ PowerEdge™ Expandable RAID Controller (PERC) 6 與 Dell Cost-Effective RAID Controller (CERC) 6/i 家族控制器的功能,包括組 態選項、磁碟陣列效能、獨立磁碟容錯陣列 (RAID) 管理公用程式及作業 系統軟體驅動程式。

### <span id="page-18-1"></span>PERC 6 與 CERC 6i 控制器功能

表 [2-1](#page-18-2) 比較 PERC 6 與 CERC 6/i 控制器的硬體組態。

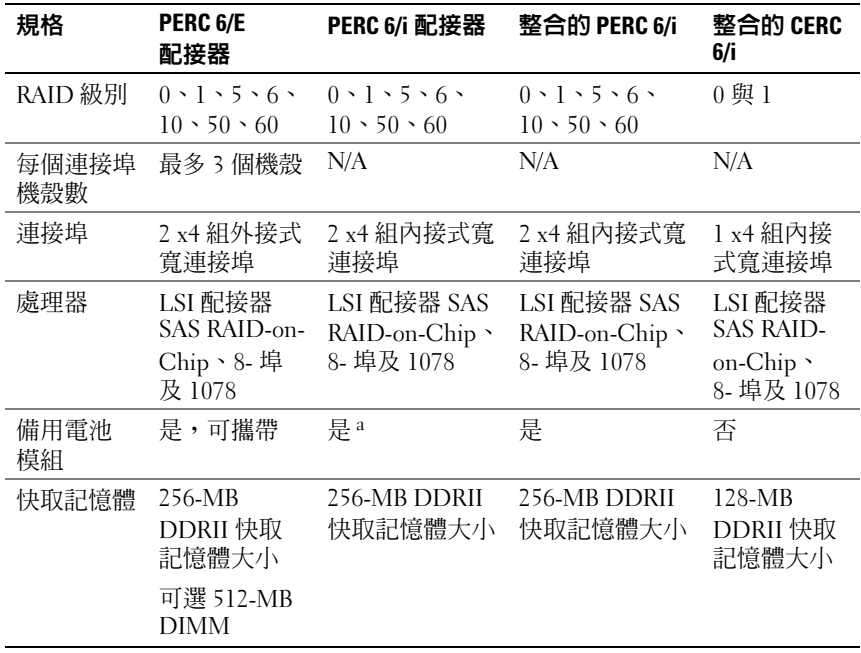

#### <span id="page-18-2"></span>表 2-1. PERC 6 與 CERC 6/i 控制器比較

### 表 2-1. PERC 6 與 CERC 6/i 控制器比較 / 續 /

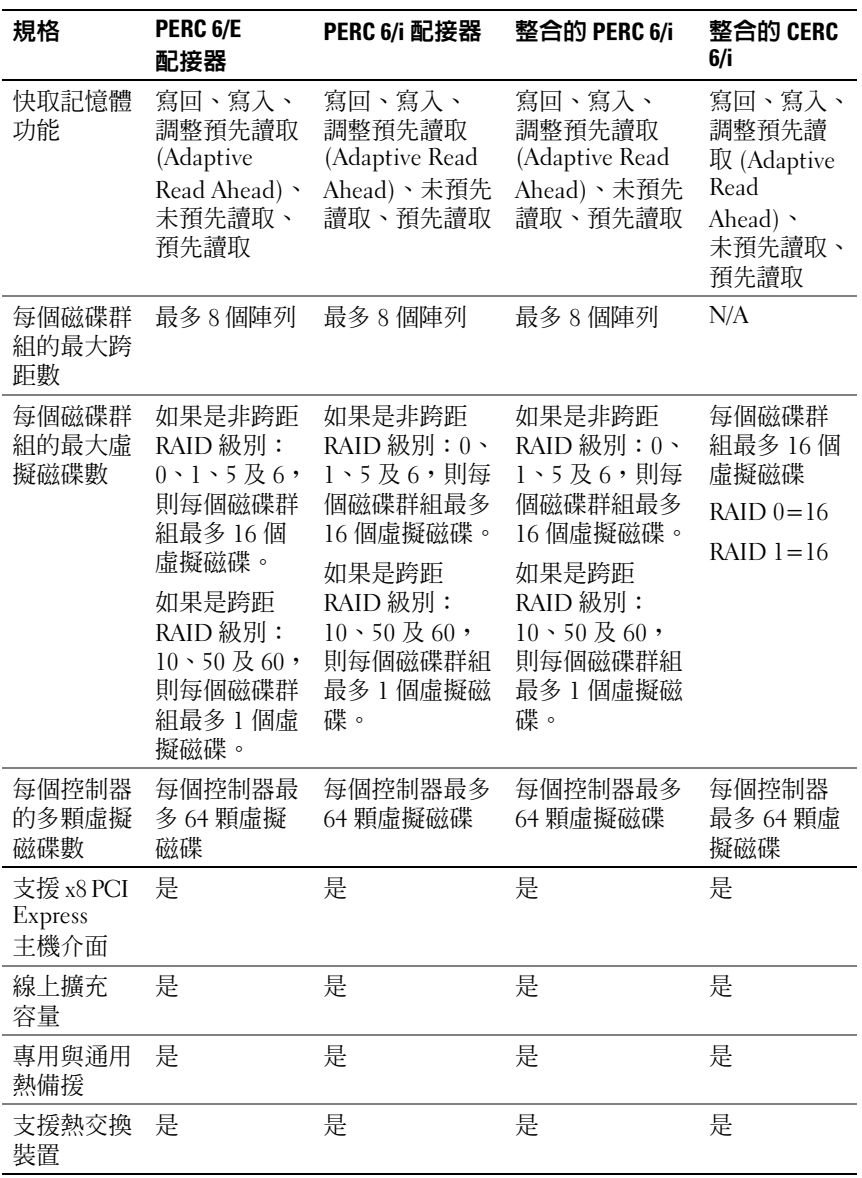

表 2-1. PERC 6 與 CERC 6/i 控制器比較 / *續* /

| 規格                                               | PERC 6/E<br>配接器 | <b>PERC 6/i 配接器</b> | 整合的 PERC 6/i | 整合的 CERC<br>6/i |
|--------------------------------------------------|-----------------|---------------------|--------------|-----------------|
| 支援非磁碟<br>裝置                                      | 否               | 否                   | 否            | 否               |
| 機殼熱插拔<br>$(Hot-Add)^b$                           | 是               | N/A                 | N/A          | N/A             |
| 支援混合容<br>量的實體磁<br>碟                              | 是               | 是                   | 是            | 是               |
| 硬體<br>Exclusive-<br>OR (XOR)<br>輔助               | 是               | 是                   | 是            | 是               |
| 支援可還原<br>的熱備援磁<br>碟<br>(Revertible<br>Hot Spare) | 是               | 是                   | 是            | N/A             |
| 備用路徑<br>支援                                       | 是               | N/A                 | N/A          | N/A             |

a PERC 6/i 配接器僅支援所選系統上的備用電池模組 (BBU)。關於其他資訊,請參閱系 統隨附的說明文件。

<sup>b</sup> 使用機殼熱插拔 (Hot-Add) 功能時,您可將機殼熱插拔到 PERC 6/E 配接器,而不需重 新啟動系統。

■ 註: 最大陣列尺寸受限於每個磁碟群組的最大磁碟數 (32)、每個磁碟群組的 最大跨距數 (8) 及實體磁碟大小。

■ 註 : 控制器上的實體磁碟數, 受限於背板上插卡連接的插槽數。

### <span id="page-20-0"></span>使用 SMART 功能

自我監控分析與報告技術 (SMART) 功能監視所有馬達、磁頭和磁碟機電 子設備的內部效能,以偵測可預測的實體磁碟機故障。SMART 功能協助 監視實體磁碟效能與可靠性。

SMART 相容磁碟具有可監視資料 ( 數值 ) 以識別數值的變動, 並確定這 些值是否在閾值限制內的特性。很多機械故障和某些電子故障,會在故障 前表現出某種程度的效能降低。

SMART 故障亦稱為預測故障 (Predicted Failure)。實體磁碟故障的因素有 許多種,例如軸承故障、讀 / 寫頭斷裂及啓動速率變更等。此外,有些因 素亦與讀 / 寫頭面故障有關,例如搜尋錯誤率與過多的損壞磁區。關於實 體磁碟狀態資訊,請參閱第 21 頁的 「磁碟[漫遊」](#page-22-2)。

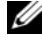

■ 註 : 關於 Small Computer System Interface (SCSI) 介面規格的詳細資訊,請參 閱 www.t10.org;關於 Serial Attached ATA (SATA) 介面的資訊,請參閱 www.t13.org。

### <span id="page-21-0"></span>初始化虛擬磁碟

您可按照下列各節中說明,以 4 種方式初始化虛擬磁碟。

### <span id="page-21-1"></span>背景起始作業

背景起始作業 (BGI) 係寫入新建立虛擬磁碟上同位檢查,或鏡像資料的自 動化處理程序。BGI 會假設所有新磁碟機上的資料皆正確無誤。BGI 不會 在 RAID 0 虛擬磁碟上執行。

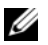

 $\mathbb{Z}$  註 : 您僅可暫時停用 BGI。如果取消 BGI,五分鐘後即自動重新啓動 BGI。 關於停止 BGI 的資訊,請參閱第 89 頁[的 「停止背景起始作業」。](#page-90-2)

BGI 速率由 Open Manage 儲存管理軟體控制。在 Open Manage 儲存管理 軟體中變更 BGI 速率後, 此次變更必須等到下次 BGI 執行時才會生效。

註 : 背景起始作業與完整或快速初始化虛擬磁碟不同,此項作業不會從實體 磁碟清除資料。

一致性檢查 (CC) 與 BGI 執行相似的功能,皆會修正同位檢查錯誤。然 而,一致性檢查會透過事件通知的方式回報資料,但 BGI 不會回報 ( 由於 BGI 僅在新建立的磁碟上執行,因此只會設資料正確無誤 )。一致性檢查 可手動啟動,但背景起始作業無法手動啟動。

### <span id="page-21-2"></span>完整初始化虛擬磁碟

執行虛擬磁碟的完整起始作業時,將覆寫所有區塊並銷毀之前存在於虛擬 磁碟上的任何資料。完整起始作業去除虛擬磁碟執行背景起始作業的需求, 並可在虛擬磁碟建立後直接執行。

進行完整起始作業時,主機不可存取虛擬磁碟。您可使用 Dell OpenManage 儲存管理應用程式中的 Slow Initialize ( 緩慢初始化 ) 選項, 在虛擬磁碟 上進行完整起始作業。若要使用 BIOS 組態公用程式執行完整起始作業, 請參閱第 74 頁的 「初始[化虛擬磁碟](#page-75-2)」。

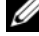

■ 註 : 如果系統在進行完整起始作業時重新啓動,則此項作業將中止,然後在 虛擬磁碟上開始進行 BGI 作業。

#### <span id="page-22-0"></span>快速初始化虚擬磁碟

在虛擬磁碟上執行快速起始作業時,會覆寫虛擬磁碟最前與最後 8 MB 的 空間,並清除任何啟動紀錄或分割區資訊。此項作業僅需花費 2-3 秒即可 完成,建議您在重建虛擬磁碟時使用。若要使用 BIOS 組態公用程式執行 快速起始作業,請參閱第 74 頁的 「初始[化虛擬磁碟](#page-75-2)」。

### <span id="page-22-1"></span>一致性檢查

一致性檢查係背景作業,會驗證與修正容錯虛擬磁碟的鏡像或同位檢查資 料。建議您定期在虛擬磁碟上執行一致性檢查。

您可使用 BIOS 組態公用程式或 Open Manage 儲存管理應用程式,手動 啟動一致性檢查。若要使用 BIOS 組態公用程式啟動一致性檢查,請參閱 第 74 頁的 「[檢查資料一](#page-75-3)致性」。一致性檢查可使用 Open Manage 儲存管 理應用程式,排定在虛擬磁碟上執行。

根據預設,一致性檢查會自動檢查並修正鏡像或同位檢查的不一致。然而, 您可使用 Dell™ OpenManage™ 儲存管理應用程式, 啓用控制器上的 Abort Consistency Check on Error ( 終止錯誤的一致性檢查 ) 功能。啓用 Abort Consistency Check on Error ( 終止錯誤的一致性檢查) 設定後, 一致性檢查功能在發出任何找到的不一致通知後終止,而不自動修正錯誤。

### <span id="page-22-2"></span>磁碟漫遊

PERC 6 與 CERC 6/i 配接器支援將實體磁碟,從一條纜線連接或背板插 槽,移至相同控制器上另一條纜線連接或背板插槽。控制器自動辨識重新 安置的實體磁碟,並在邏輯上將其置於組成磁碟群組的正確虛擬磁碟內。 您僅能在系統關閉時進行磁碟漫遊。

#### 警示 : 請勿在進行 RAID 級別移轉 (RLM) 或容量擴充 (CE) 時嘗試進行磁碟漫 遊。此舉會導致虛擬磁碟遺失。

請依照下列步驟使用磁碟漫遊功能:

- 1 關閉系統、實體磁碟、機殼及系統零組件的電源,然後從系統拔下電 源線。
- 2 將實體磁碟移至背板或機殼上不同的位置。
- 3 進行安全檢查。確定實體磁碟正確插入。
- 4 開啓系統。

控制器即從實體磁碟上的組態資料偵測 RAID 組態。

### <span id="page-23-0"></span>磁碟移轉

PERC 6 與 CERC 6/i 控制器支援虛擬磁碟,從一個控制器移轉至另一個控 制器,而不需使目標控制器線。但在進行磁碟移轉之前,來源控制器必 須先離線。控制器可匯入在最佳、降級或部分降級狀態的 RAID 虛擬磁碟。 您不可匯入在離線狀態的虛擬磁碟。

**4 註: PERC 6** 控制器無法回溯相容於之前的 Small Computer System Interface (SCSI)、 PowerEdge Expandable RAID Controller (PERC) 及獨立磁碟容錯陣列 (RAID) 控制器。

當控制器偵測到使用前存在組態的實體磁碟時,即將此實體磁碟以旗標標 示為*外部*,並產生表示已偵測到外部磁碟的警示。

### 警示 : 請勿在進行 RLM 或 CE 時嘗試進行磁碟漫遊。此舉會導致虛擬磁碟遺 失。

請依照下列步驟使用磁碟移轉功能:

- 1 關閉包含來源控制器的系統。
- 2 將合適的實體磁碟從來源控制器移至目標控制器。 插入實體磁碟時,包含目標控制器的系統仍可執行。 控制器以旗標將插入的磁碟標示為外部磁碟。
- 3 使用 Open Manage 儲存管理應用程式匯入偵測到的外部磁碟。
- 註:確保所有構成虛擬磁碟一部分的實體磁碟皆已移轉。
- 註 : 您亦可此用控制器 BIOS 組態公用程式移轉磁碟。

#### <span id="page-23-1"></span>與在 PERC 5 控制器上建立的虛擬磁碟相容

於 PERC 5 控制器家族上建立的虛擬磁碟可移轉至 PERC 6 與 CERC 6i 控制 器上,而不會出現資料或組態遺失的風險。不支援從 PERC 6 與 CERC 6i 控制器將虛擬磁碟移轉至 PERC 5。

■ 註 : 關於相容性的更多資訊, 請聯絡 Dell 技術支援部門代表。

在 CERC 6/i 控制器或 PERC 5 控制器家族上建立的虛擬磁碟可移轉至 PERC 6。

### <span id="page-24-0"></span>與在 SAS 6/iR 控制器上建立的虛擬磁碟相容

在 SAS 6/iR 控制器家族上建立的虛擬磁碟,可移轉至 PERC 6 與 CERC 6i。 然而僅有包含下列 Linux 作業系統啟動磁區的虛擬磁碟,會在移轉後成功 啟動:

- Red Hat Enterprise Linux 4 Update 5
- Red Hat Enterprise Linux
- SUSE Linux Enterprise Server 10 (64 位元)

**么 註 :** 不支援移轉包含 Microsoft Windows 作業系統的虛擬磁碟。

● 注意: 移轉虛擬磁碟之前, 請備份資料並確定雙方的韌體為最新版本。亦請 確定使用的 SAS 6 韌體版本為 version 00.25.41.00.06.22.01.00 或之後的版本。

### <span id="page-24-1"></span>從 SAS 6/iR 移轉虛擬磁碟至 PERC 6 與 CERC 6i

- 註 : 上列支援的作業系統内含 PERC 6 與 CERC 6i 控制器家族的驅動程式。 進行移轉處理時不需其他驅動程式。
	- 1 移轉包含上列其中一項支援的 Linux 作業系統的虛擬磁碟時請開啟命 令提示視窗,並輸入以下命令:

modprobe megaraid\_sas

```
mkinitrd -f --preload megaraid sas /boot/initrd-`uname
-r^{\prime}.img `uname -r^{\prime}
```
- 2 關閉系統。
- 3 將合適的實體磁碟從 SAS 6/iR 控制器移至 PERC 6 與 CERC 6i。 將 SAS 6/iR 控制器換成 PERC 6 時,請參閱系統隨附的*硬體操作手冊*。
- 警示 : 在 PERC 6 或 CERC 6i 儲存控制器上匯入外部組態後即無法將儲存磁碟 一。<br>移回 SAS 6/iR 控制器,以免導致資料遺失。
	- 4 啟動系統並匯入偵測到的外部組態。您可按照下列所述的兩個方式 進行:
		- 按下 <F> 自動匯入外部組態
		- 進入 BIOS 組態公用程式,然後瀏覽至 Foreign Configuration View ( 外部組態檢視 )。
		- 註:關於 BIOS 組態公用程式的更多資訊,請參閱第 67 百的 「淮入 BIOS [組態公用程式」。](#page-68-3)
		- **註 :** 關於 Foreign Configuration View ( 外部組態檢視 ) 的更多資訊, 請參 閱第 86 頁[的 「外部組態檢](#page-87-0)視」。
- 5 如果移轉的虛擬磁碟為啓動磁區,請確定該虛擬磁碟選取為目標 PERC 6 與 CERC 6i 控制器的啓動磁區。請參閱第 86 [頁的 「控制器管](#page-87-1) [理動作」。](#page-87-1)
- <sup>6</sup> 結束 BIOS 組態公用程式,然後重新啟動系統。
- 7 請確定已安裝可在 Dell 支援網站 support.dell.com 上所有 PERC 6 或 CERC 6/i 控制器的最新驅動程式。若要獲得更多資訊,請參閱第 [53](#page-54-1) 頁 [的 「安裝驅動程式」。](#page-54-1)
- 註:關於相容性的更多資訊,請聯絡 Dell 技術支援部門代表。

### <span id="page-25-0"></span>電池管理

■ 註 : 電池管理僅適用於 PERC 6 控制器家族。

攜帶式備用電池模組 (TBBU) 為內含整合式電池組的快取記憶體模組, 可讓您將包含電池的快取記憶體模組帶至新的控制器使用。TBBU 保護 PERC 6/E 配接器上快取資料的完整性,在停電時提供備用電力。

備用電池模組 (BBU) 為保護 PERC 6/i 配接器與 PERC 6/i 整合式配接器上 快取資料的完整性,在停電時提供備用電力。

全新的電池最多可提供 256-MB 控制器快取記憶體 72 小時的備用電源, 而 512-MB 快取記憶體則為 48 小時。

### <span id="page-25-1"></span>電池保固資訊

BBU 為保護快取記憶體內資料的平價選擇。鋰離子電池可在較小型體積 內儲存比上述電池更多的電力。

BBU 儲存壽命從出貨時間起,在無電源的情況下可持續使用 6 個月。 若要延長電池壽命:

- 在出貨日期的六個月內部署 BBU。
- 請勿在高於 60 °C 的環境中儲存或操作 BBU。
- 系統關閉 ( 切斷電源 ) 一個星期以上時,請切斷 BBU。

全新的 PERC 6 電池最多可提供控制器快取記憶體 24 小時的備用電力。 依據 1 年有限保固的規定,本公司保證該雷池在 1 年有限保固期間內, 至少提供 24 小時的備用電力。

### <span id="page-26-0"></span>電池記憶週期 (Learn Cycle)

記憶週期為電池校正作業,由控制器定期進行以確定電池狀況。無法停用 此項作業。

您可手動或自動啟動電池記憶週期。此外亦可在軟體公用程式停用或啟用 自動執行記憶週期。啟用自動執行記憶週期時,可將記憶週期的啟動時間 延遲 168 小時 (7 天 )。停用自動執行記憶週期時您可手動執行記憶週期, 並選擇顯示啟動手動執行記憶週期的提示。

您可將記憶週期設為 Warning Only ( <sup>僅</sup>警告 ) 模式。在 Warning ( 警告 ) 模式中需要執行記憶调期作業時,將會出現提示您手動啓動記憶调期的警 告事件。您可選擇開始記憶週期的時程。在 Warning ( 警告) 模式, 控制 器會每隔 7 天持續提示您該啟動記憶週期至執行為止。

**么 註:當電池電量因記憶週期而變低時,虛擬磁碟即自動切換至 Write-Through** ( 寫入 ) 模式。

#### 記憶週期完成時間範圍

記憶週期完成時間範圍,為電池充電容量與使用之放電/充電電流的功能。 如果使用 PERC 6,則記憶週期預計完成的時間範圍約為 7 小時,並包括 以下部分:

- 記憶週期放電階段:約 3 小時
- 記憶週期充電階段:約 3 小時

記憶週期會隨電池容量退化而縮短。

■ 註 : 關於其他資訊,請參閱 OpenManage 儲存管理應用程式。

進行記憶週期放電階段時即停用 PERC 6 電池充電期,並在電池放電完成 後啟用。電池放電後,充電器即啟用。

### <span id="page-26-1"></span>虛擬磁碟的寫入快取記憶體原則

虛擬磁碟的寫入快取記憶體原則,決定控制器管理資料寫入虛擬磁碟的方 式。寫回與寫入為兩種寫入快取原則,可依虛擬磁碟設定。

#### <span id="page-26-2"></span>寫向與寫入

在寫入快取模式下,磁碟子系統接收到所有資料並將交易寫入磁碟後, 控制器會將資料傳送完成訊號傳送至主機。

在寫回快取模式下,控制器快取記憶體接收到磁碟寫入交易中的所有資料 後,控制器會將資料傳送完成訊號傳送至主機。控制器然後將快取資料儲 存至背景的儲存裝置內。

使用寫回快取原則會出現以下風險:如果在資料寫入儲存裝置時出現停 電,則快取資料將會遺失。請在選定的 PERC 6 控制器上使用 BBU,可降 低此項風險。關於支援 BBU 的控制器資訊,請參閱表 [2-1](#page-18-2)。

**黨同** 快取處理的性能優於寫入快取。

■ 註: 虛擬磁碟預設的快取設定為寫回快取處理。

■ 註:某些資料類型與組態在使用寫入快取原則時會有較佳的效能。

### <span id="page-27-0"></span>使用寫回原則的條件

寫回快取在電池出現且良好的任一條件下使用。

### <span id="page-27-1"></span>使用寫入原則的條件

寫入快取在電池未出現或低電量的任一條件下使用。當電池無法在停電時 至少保有資料 24 小時,則雷洲即盧於低雷量狀能。

### <span id="page-27-2"></span>無電池時使用強制寫回的條件

當使用者選擇 Force WB with no battery (無電池時強制寫回) 時, 即可使 用寫回模式。選擇 Forced Write-Back (無電池時強制寫回)模式時,即使 電池未出現,虛擬磁碟也會進入寫回模式。

∕介 警示:啓用強制寫回模式時建議使用備用電力系統,確保在系統突然停電時 資料不會遺失。

### <span id="page-27-3"></span>虛擬磁碟讀取原則

虛擬磁碟的讀取原則,決定控制器管理虛擬磁碟的讀取方式。以下為部分 讀取原則:

- 永遠預先讀取 預先讀取 功能可讓控制器預先循序讀取要求的資料, 並在預期即將需要使用其他資料時,將資料儲存在快取記憶體內。 這可提高讀取連續資料的速度,但很難提高存取隨機資料的速度。
- 未預先讀取 停用 預先讀取 功能。
- **調整預先讀取** 選擇此項原則時,如果在循序磁區出現兩次最近的磁碟 存取,則控制器即開始使用**預先讀取**原則。如果讀取要求為隨機, 則控制器將還原為未預先讀取。

### <span id="page-28-0"></span>重新設定虛擬磁碟

重新設定虛擬磁碟的方式有兩種 — RAID 級別移轉與線上容量擴充。 RAID Level Migrations (RLM) 與虛擬磁碟轉換成不同的 RAID 級別有關, 而線上容量擴充 (OCE) 則是指新增磁碟機及/或移轉至不同的 RAID 級 別,以增加虛擬磁碟的容量。完成 RLM/OCE 作業時不需重新啟動。 關於可能的 RAID 級別移轉,與在該情況下是否可進行容量擴充的資訊, 請參閱表 [2-2](#page-28-1)。

來源 RAID 級別欄表示 RAID 級別移轉之前的虛擬磁碟級別,而目標 RAID 級別欄則表示作業完成後的 RAID 級別。

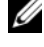

■ 註:在控制器上設定 64 顆虛擬磁碟時,您無法在任何一顆虛擬磁碟上進行 RAID 級別移轉或容量擴充。

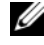

註 : 控制器會將所有進行 RLM/OCE 的虛擬磁碟的寫入快取原則變更為寫入, 直至 RLM/OCE 完成為止。

#### <span id="page-28-1"></span>表 2-2. RAID 級別移轉

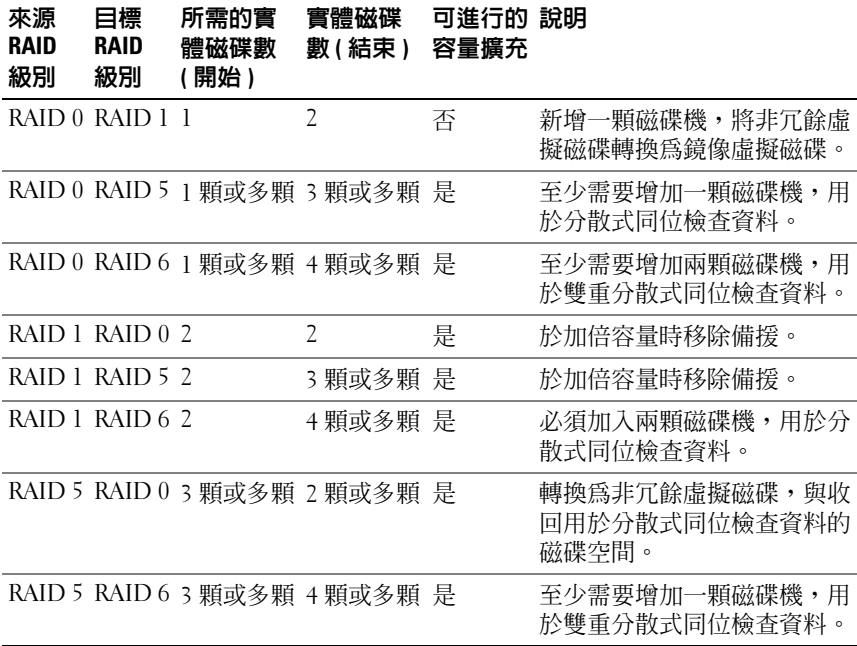

#### 表 2-2. RAID 級別移轉 / 續 /

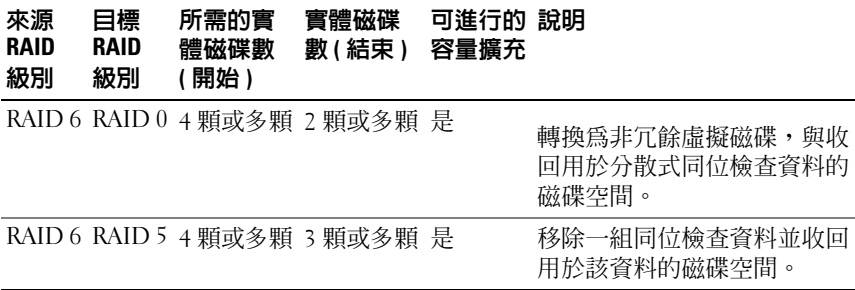

■ 註:實體群組中的實體磁碟機總數不可超過 32 顆。

 $\mathbb Z$  註 : 您無法在 RAID 級別 10、50 及 60 上執行 RAID 移轉與擴充。

### <span id="page-29-0"></span>容錯功能

表 [2-3](#page-29-1) 列出提供容錯措施的功能,防止資料在實體磁碟故障時潰失。

#### <span id="page-29-1"></span>表 2-3. 容錯功能

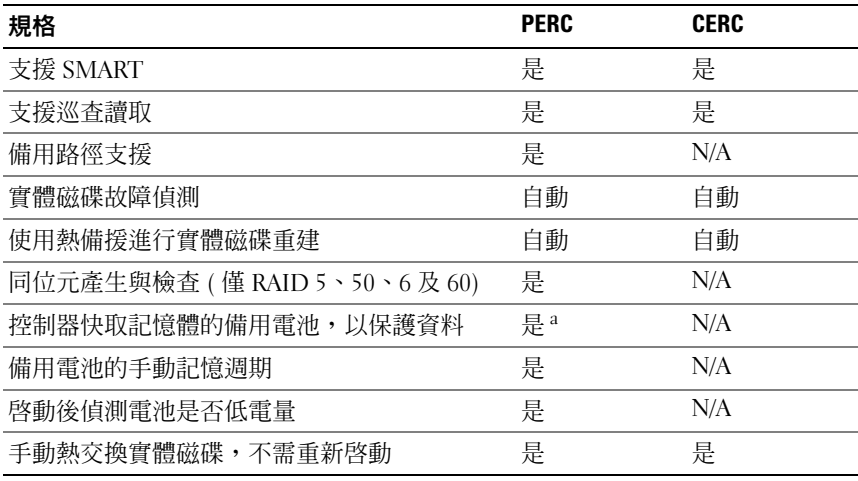

<sup>a</sup> PERC 6/i 配接器僅支援所選系統上的 BBU。關於其他資訊,請參閱系統隨附的說明文件。

#### <span id="page-30-0"></span>實體磁碟熱交換

熱交換為使用更換單元,以手動方式替換磁碟子系統中故障單元的動作。 手動替換可在子系統執行正常功能時進行。

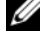

註 : 系統背板或機殼必須支援熱交換功能,PERC 6 與 CERC 6/i 控制器才會支 援熱交換功能。

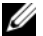

**② 註**:請確定僅以 SAS 磁碟機更換 SAS 磁碟機,並僅以 SATA 磁碟機更換 SATA 故障。

註 : 替換磁碟時,請確定新磁碟的容量等於或大於要更換的磁碟機。

#### <span id="page-30-1"></span>故障磁碟偵測

當新磁碟置於內有故障磁碟或出現合用的熱備援磁碟插槽時,控制器即自動 偵測與重建故障的磁碟。自動重建作業 可使用熱備援磁碟在背景中執行。 如果已設定熱備援,則控制器會自動使用熱備援重建故障的實體磁碟。

### <span id="page-30-2"></span>支援負載平衡的備援路徑

PERC 6/E 配接器可偵測與使用機殼內含的磁碟機備援路徑。此可提供控 制器與機殼間連接兩條 SAS 纜線,以提供路徑備援。控制器能在纜線或 機殼管理模組 (EMM) 故障時使用另一條路徑。

存在備援路徑時,控制器會平衡連至每顆磁碟機的路徑 I/O 負載量。此負 載平衡功能可增加每顆磁碟機的輸送量,並在偵測到備援路徑時自動開 啟。若要設定硬體支援備援路徑,請參閱第 46 頁的 「設定 [PERC 6/E](#page-47-1) 配 接[器上的備援](#page-47-1)路徑支援」。

■ ま:此備援路徑的支援僅包括路徑備援,不包含控制器備援。

### <span id="page-30-3"></span>使用替換成員與可還原熱備援磁碟 (Revertible Hot Spare) 功能

替換成員功能可讓之前使用的熱備援磁碟還原至可用的熱備援狀態。虛擬 磁碟內發生磁碟機故障時,指派的熱備援磁碟 ( 專用或通用 ) 即接受交付 並開始重建,直至虛擬磁碟恢復最佳狀態。替換故障的磁碟機 ( 在相同插 槽內 ) 與重建至熱備援完成後,控制器即自動開始從交付的熱備援磁碟複 製資料至新插入的磁碟機。複製資料後新磁碟即成為虛擬磁碟的一部分, 然後熱備援磁碟也將還原至就緒狀態;此可讓熱備援磁碟仍位於指定的插 槽內。控制器正在還原熱備援磁碟時,虛擬磁碟仍處於最佳狀態。

■ 註: 控制器僅會在故障的磁碟機在相同插槽以新的磁碟機替換後, 自動還原 熱備援。如果新的磁碟機未置於相同插槽内,則可手動進行**替換成員**作業, 還原之前交付的熱備援磁碟。

#### 自動替換預測故障的成員

替換成員作業可在 SMART 虛擬磁碟內的磁碟機回報 SMART 預測故障時 進行。當虛擬磁碟內的實體磁碟發生第一個錯誤時,即自動啓動替換成員 作業。目標磁碟機必須是能作為重建磁碟機的熱備援磁碟。出現 SMART 錯誤的實體磁碟機,僅會在成功完成替換成員作業後標示為故障。如此可 避免陣列進入降級狀態。

如果自動替換成員作業在使用原先為熱備援 ( 在重建中使用 ) 的來源磁碟 機時發生,目將用於**替換成員**作業作為目標磁碟機新增時,則熱備援磁碟 命在成功進行替換成員作業後復原至熱備援狀態。

■ 註: 若要啓用自動替換成員功能,請使用 Dell OpenManage 儲存管理應用程 式。關於自動替換成員的更多資訊,請參閱第 65 頁的 「[Dell OpenManage](#page-66-5)  [Storage Management](#page-66-5)」。

■ 註 : 關於手動替換成員的更多資訊,請參閱第 88 [頁的 「更換連線實體磁碟」](#page-89-2)。

### <span id="page-31-0"></span>巡查讀取

巡查讀取功能為一預防措施,可確保實體磁碟的狀況正常與資料完整性。 巡查讀取掃描與解決經設定實體磁碟上的潛在問題。Open Manage 儲存 管理應用程式可用於啟動巡查讀取,並變更其行為模式。

### <span id="page-31-1"></span>巡查讀取功能

以下為 巡查讀取 的行為模式概觀:

- 1 巡查讀取在設為控制器上虛擬磁碟一部分的所有磁碟上執行,包括熱 備援磁碟。
- 2 巡查讀取不會在未設定的實體磁碟上執行。未設定的磁碟是未成為虛 擬磁碟一部分,或在**就緒**狀態的磁碟。
- 3 巡查讀取功能會依未完成的磁碟 I/O 調整專用於巡查讀取作業的控制 器資源。例如若系統正忙著處理 I/O 作業, 巡查讀取即使用較少資源, 讓 I/O 佔用較高的優先順序。
- 4 巡查讀取不會在進行以下任一作業的任何磁碟上執行:
	- 重建
	- 替換成員
	- 完整或背景起始作業
	- 一致性檢查
	- RAID 級別移轉或線上容量擴充
- 30 I 關於 PERC 6 與 CERC 6i 控制器

### <span id="page-32-0"></span>巡查讀取模式

以下說明巡查讀取可設定的每項模式:

- 自動 ( 預設 ) 巡查讀取的預設值為自動模式。表示自動執行並每隔 7 天啟動。您亦可啟動與停止巡查讀取。
- 手動 巡杳讀取未自動執行。您必須在設為手動模式時自行啓動巡杳 讀取。
- 停用 不允許在控制器上啟動巡查讀取。

### 32 I 關於 PERC 6 與 CERC 6i 控制器

# <span id="page-34-0"></span>安裝與設定硬體

╱个 警示 : 只有經過訓練的維修技術人員才有權卸下系統蓋,並拆裝任何的系統 内部元件。開始進行任何程序之前,請參閱系統隨附的安全與保固資訊,徹 底暸解完整的安全措施、電腦內部作業,以及靜電釋放保護資訊。

警示 : 靜電釋放會損壞敏感的零組件。處理零組件時,請務必採用正確的防 靜電措施。碰觸未正確接地的零組件時,可能損壞設備。

### <span id="page-34-1"></span>安裝 PERC 6/E 與 PERC 6/i 配接器

1 打開 PERC 6/E 配接器的包裝,檢查是否有損壞。

■ 註 : 如果控制器損壞,請聯絡 Dell 技術支援部門。

- 2 關閉系統和連接的周邊裝置,然後從電源插座上拔下電源線。關於電 源供應器的更多資訊,請參閱系統的硬體操作手冊。
- 3 切斷系統與網路系統的連線,然後卸下系統蓋。關於打開系統的更多 資訊,請參閱系統的硬體操作手冊。
- 4 選擇空的 PCI Express (PCI-E) 插槽。將系統背面與您所選的 PCI-E 插 槽齊平的空填塞托架卸下。
- 5 將 PERC 6/E 配接器與您所選的 PCI-E 插槽對齊。

/八 警示 : 將控制器插入 PCI-E 插槽時,絶不可對記憶體模組施加壓力。施加壓 力可能使模組斷裂。

6 請輕輕將控制器平穩插入,直至控制器穩固地插入 PCI-E 插槽。關於 PERC 6 配接器的更多資訊,請參閱圖 [3-1](#page-35-0)。關於 PERC 6/i 配接器的更 多資訊,請參閱圖 [3-2](#page-36-0)。

■ 註:關於相容的控制器清單,請參閱系統隨附的說明文件。

<span id="page-35-0"></span>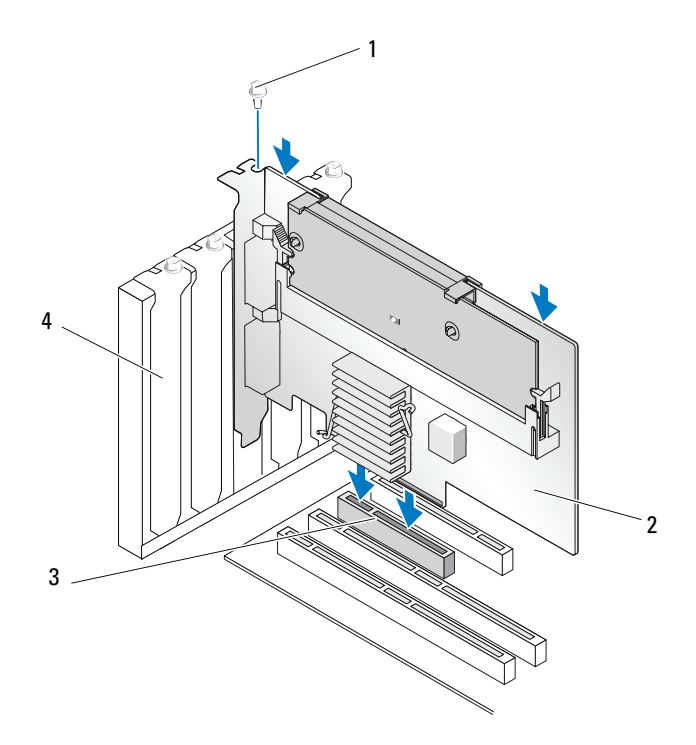

- 
- 2 PERC 6/i 配接器 4 填塞托架
- 托架螺絲 3 PCI-E 插槽
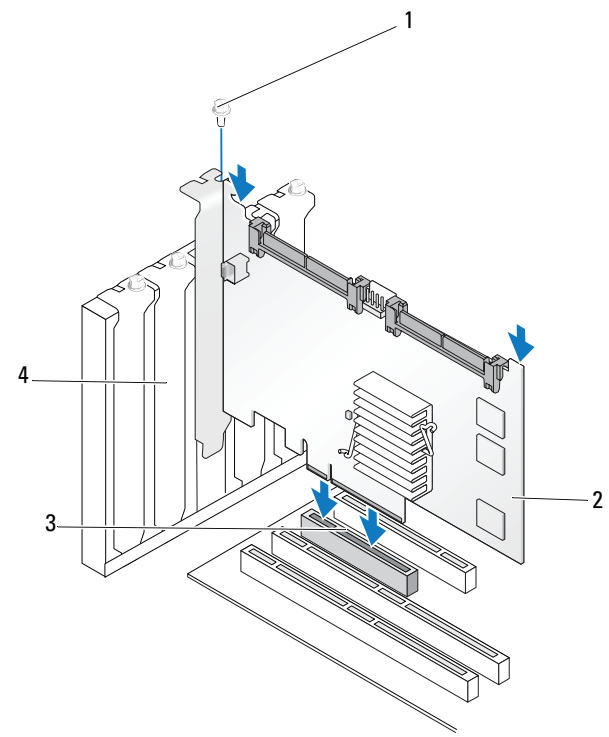

- 1 托架螺絲 2 2 2 2 2 2 2 3 PCI-E 插槽
- 2 PERC 6/i 配接器 4 填塞托架

- 7 旋緊托架螺絲 (如果有),或者使用系統固定夾將控制器固定於系統底 架上。
- 8 如果使用 PERC 6/E 配接器,請裝回系統蓋。關於蓋上系統的更多資訊, 請參閱系統的硬體操作手冊。

9 將纜線從外接式機殼連接到配接器上。請參閱圖 [3-3](#page-37-0)。

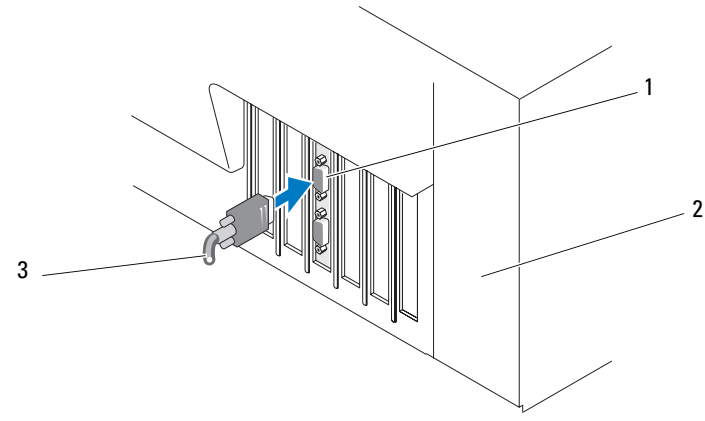

<span id="page-37-0"></span>圖 3-3. 連接外接式機殼的纜線

1 控制器上的連接器 3 外接式機殼的纜線

- 2 系統
- 10 如果使用 PERC 6/i 配接器,請將系統背板的纜線接上控制器。主要的 SAS 連接器為白色,次要 SAS 連接器為黑色。請參閱圖 [3-4](#page-38-0)。

<span id="page-38-0"></span>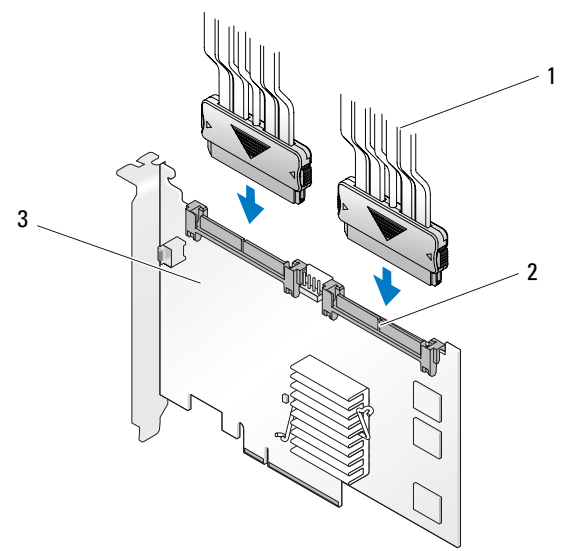

1 **續線** 3 PERC 6/i 配接器

- 2 連接器
- <span id="page-38-1"></span>11 裝回系統蓋。關於蓋上系統的更多資訊,請參閱系統的*硬體操作手冊*。
- 12 重新連接電源線與網路線,然後開啓系統。

### 安裝 PERC 6/E 的攜帶式備用電池模組 (TBBU)

本節說明將攜帶式備用電池模組 (TBBU) 安裝在 PERC 6/E 上的程序。

 $\bigwedge$  警示 : 以下程序必須在無靜電釋放 (ESD) 安全的工作站進行,以符合 EIA-625 的需求 「處理靜電釋放敏感裝置的需求」。以下程序必須遵循 IPC-A-610 最新 修訂的 ESD 建議實務進行。

1 打開 TBBU 包裝並遵循所有防靜電程序。

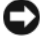

■ 注意: 運送敏感的零組件時, 請先將其置於抗靜電的容器或包裝内。

■ 註: 在無靜電危險的區域處理所有敏感的零組件。如有可能,請使用防 靜電地板墊和工作檯墊。

- 2 將 DIMM 從控制器卸下後,請將電池組線 ( 紅、白、黃、綠的電線 ) 的 一端接上記憶體模組上的連接器,再將另一端接上電池的連接器。
- 3 將電池蓋的上緣置於電池模組的上緣,使雷池的側桿裝入記憶體模組 上的插座。請參閱圖 [3-5](#page-39-0)。

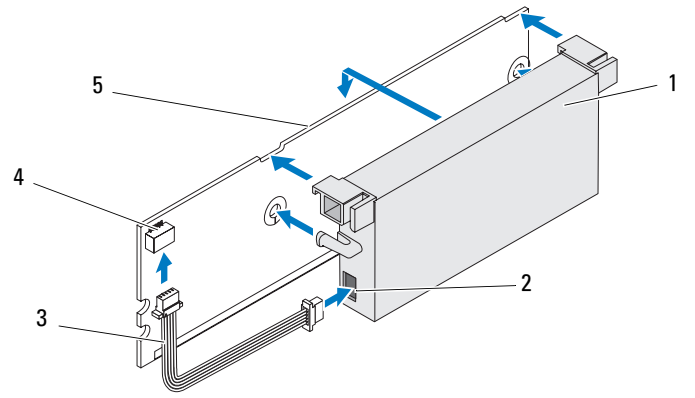

#### <span id="page-39-0"></span>圖 3-5. 安裝 TBBU

- 
- 2 雷池上的連接器 5 記憶體模組
	-
- 3 電池組線
- 1 電池 4 記憶體模組上的連接器
	-
- 4 請將 PERC 6/E 配接器放置於平坦、乾淨、無靜電的表面上。
- 5 請將記憶體模組插入如標準 DIMM 的控制器記憶體插座內。若要獲得 更多資訊,請參閱第 39 頁的 「將 DIMM 安裝到 [PERC 6/E](#page-40-0) 配接器上」。 記憶體模組與電路板齊平安裝,因此記憶體模組在安裝時會與電路板 平行。
- 6 請將記憶體模組確實壓入記憶體插座內。 將記憶體模組插入插座時,TBBU 將卡入定位,表示控制器確實安裝 於插座內,而插座上的側桿亦插入凹口,確實固定記憶體模組。

### <span id="page-40-0"></span>將 DIMM 安裝到 PERC 6/E 配接器上

本節說明如何將記憶體模組安裝到 PERC 6/E 配接器上。

- 注意 : PERC 6 卡支援 Dell 核可 512-MB 與 256-MB DDRII 667MHz ECC-registered DIMM 及 x16 DRAM 零組件。安裝不支援的記憶體會使系統停在 POST。
	- 1 請在防靜電的環境卸下記憶體模組。
		- 註 : 打開包裝對靜電敏感的零組件送貨箱時,請勿在準備安裝到電腦內 之前,將零組件從防靜電的包裝材料中取出。打開抗靜電包裝前,請 確定體內的靜電已釋放。
			- 註 : 請在無靜電危險的區域處理所有敏感的零組件。如有可能,請使用 防靜電地板墊和工作檯墊。

■ 註 : 請勿碰觸金色導線與彎曲記憶體模組。

- 2 請對齊記憶體模組、積積組鍵狀邊緣準確置於控制器記憶體 插座上的實體分隔線上方,以避免損壞 DIMM。
- 3 將記憶體模組插入控制器上的記憶體插座,然後在記憶體模組兩端或 中間向下施力,直至固定夾卡入記憶體任一側的插槽。請參閱圖 [3-6](#page-41-0)。 圖 [3-6](#page-41-0) 顯示 PERC 6/E 配接器上的記憶體模組安裝。

<span id="page-41-0"></span>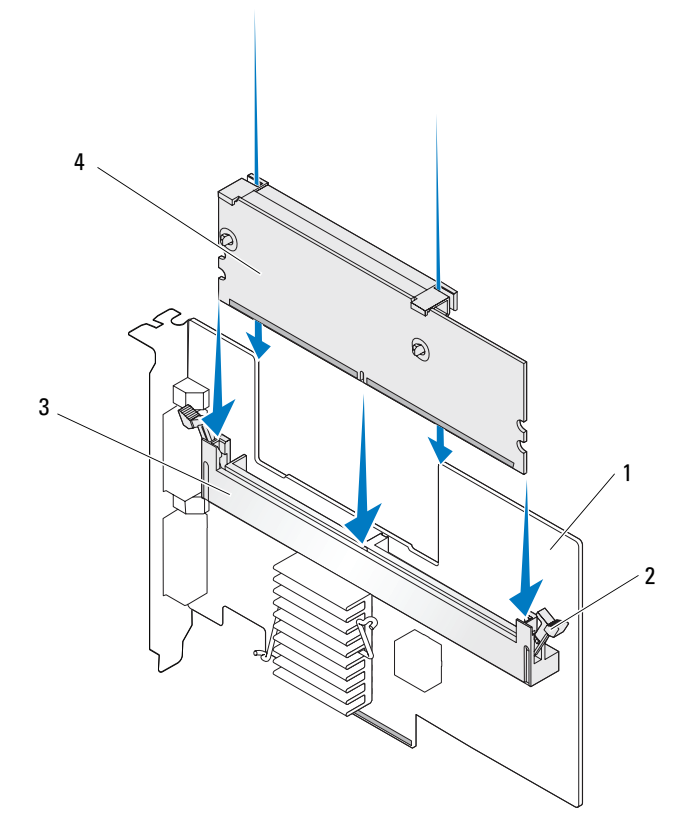

- 1 PERC 6/E 配接器 3 記憶體插座
- 
- 
- 固定夾 4 記憶體模組

### 在控制器間轉換 TBBU

如果在記憶體資料仍存在時,電源供應受到未預期中斷,TBBU 最多可 72 小時提供不中斷的電源供應給記憶體模組 ( 使用 256 MB 控制器快取記 憶體時 ) 與 48 小時的備用電力 (512 MB 快取記憶體適用 )。如果控制器因 電源故障而故障,您可將 TBBU 移至新的控制器,並恢復資料。更換故 障控制器的控制器,必須完全無之前的組態。

請按照下列步驟替換 TBBU 含資料的故障控制器。

- 1 在安裝 PERC 6/E 的系統與任何連接儲存機殼上,進行管制關機動作。
- 2 從系統目前安裝 TBBU 的控制器。
- 3 從控制器卸下 TBBU。
- 4 將 TBBU 插入新的控制器。 請參閱第 37 頁的 「裝回系統蓋。關於蓋[上系統的更多資訊,請參閱系](#page-38-1) 統的硬[體操作](#page-38-1)手冊。」。
- 5 將新的控制器插入系統。 請參閱相關依第 33 [頁的 「安裝](#page-34-0) PERC 6/E 與 PERC 6/i 配接器」安裝控 制器的章節。
- 6 開啟系統。 控制器將快取記憶體資料送至虛擬磁碟。

### <span id="page-42-1"></span>卸下 PERC 6/E 與 PERC 6/i 配接器

- 註 : 在系統操作時,如果不慎拔下 SAS 纜線,請重新連接纜線,並參閱 Open Manage 儲存管理應用程式,進行所需的復原步驟。
- <span id="page-42-2"></span><span id="page-42-0"></span> $\mathbb{Z}$  註 : 部分 PERC 6/i 配接器安裝在 Dell 工作站上,或 Dell SC 系統無 BBU。
	- 1 在安裝 PERC 6/E 系統與任何連接儲存機殼上,進行管制關機動作。
	- 2 拔下電源插座上的系統纜線,然後卸下系統蓋。
		- 警示 : 如果在未裝回系統蓋的情況下執行系統,可能會因冷卻不足而 損壞。

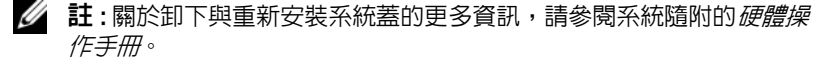

 $3$  如果要卸下 PERC 6/E 配接器,請先找到系統內的 PERC 6/E,然後拔 下外接線。

4 卸下任何固定機構,例如將 PERC 6/E 固定於系統內的托架螺絲,然後 輕輕從系統 PCI-E 插槽提起控制器。請參閱圖 [3-7](#page-43-0)。

<span id="page-43-0"></span>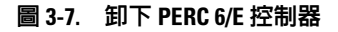

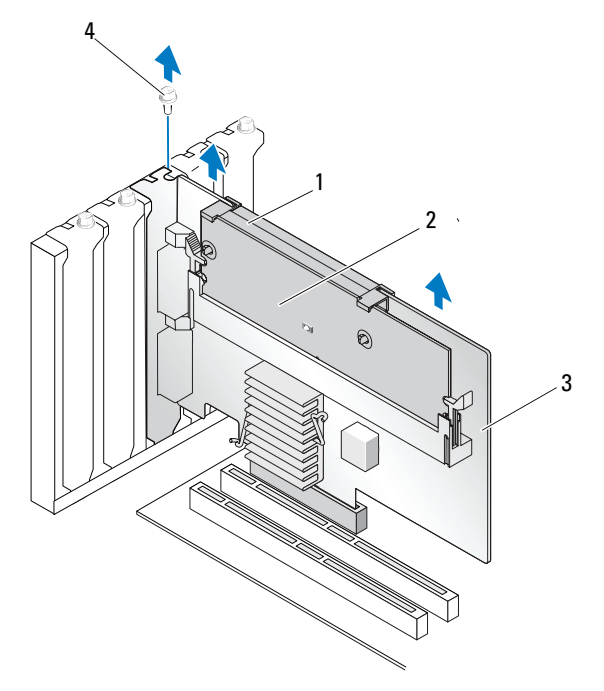

- 
- 2 記憶體模組 4 托架螺絲

1 電池 3 PERC 6/E 配接器

- 
- **么 註:關於卸下安裝在系統 PCI-E 插槽内周邊裝置的更多資訊,請參閱系** 一……………<br>統隋附的*硬體操作手冊*。
- 5 如果要卸下 PERC 6/i 配接器,請確定控制器上的更動 (Dirty) 快取記憶 體 LED 是否亮起。
	- 如果 LED 亮起,請裝回系統蓋、重新連接系統電源、開啟系統, 然後重[複步驟](#page-45-0)1與[步驟](#page-42-0) 2。請參閱圖 [3-8](#page-44-0)。
	- $\mathbb{Z}$  註 : 各系統的 PERC 6/i 位置皆不盡相同。關於 PERC 6/i 插卡的位置,請 參閱系統隨附的*硬體操作手冊*。
	- 如果 LED 未亮起,請繼續下個步驟。
- 42 | 安裝與設定硬體

<span id="page-44-0"></span>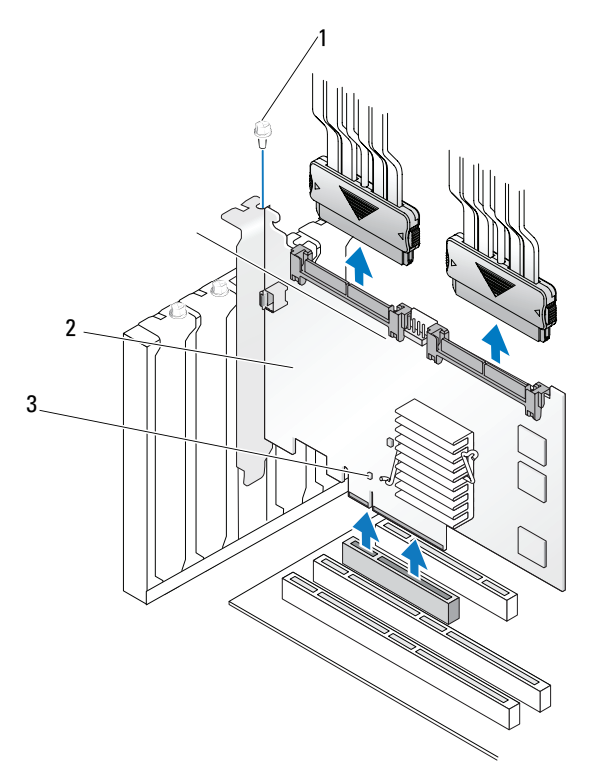

- 
- 1 托架螺絲 3 更動 (Dirty) 快取記憶體 LED 位置
- 2 PERC 6/i
- 6 從 PERC 6/i 拔下資料線與電池線。卸下任何固定機構,例如將 PERC 6/i 固定於系統內的托架螺絲,然後輕輕從系統 PCI-E 插槽提起控制器。
- 註:關於從系統卸下 PERC 6/i 配接器的更多資訊,請參閱系統的*硬體操作手冊*。

### 從 PERC 6/E 配接器卸下 DIMM 與電池

 $\mathscr{U}$  註 : PERC 6/E 配接器上的 TBBU 由 DIMM 與備用電池模組所組成。 本節說明如何從目前安裝在系統內的 PERC 6/E 配接器卸下 TBBU。

- <span id="page-45-0"></span>1 請在安裝 PERC 6/E 配接器的系統與任何連接的儲存機殼上進行管制 關機動作,然後按照第 41 頁的 「卸下 [PERC 6/E](#page-42-1) 與 PERC 6/i 配接器」 中所述的指示將 PERC 6/E 配接器從系統卸下。
- 2 目視檢查控制器,並確定更動 (Dirty) 快取記憶體 LED 是否亮起。請 參閱圖 [3-9](#page-45-1)。如果 LED 亮起,請重新將控制器插入系統、裝回系統蓋、 重新連接系統電源、開啓系統,然後重複[步驟](#page-45-0) 1。

#### <span id="page-45-1"></span>圖 3-9. PERC 6/E 配接器的更動 (Dirty) 快取記憶體 LED 位置

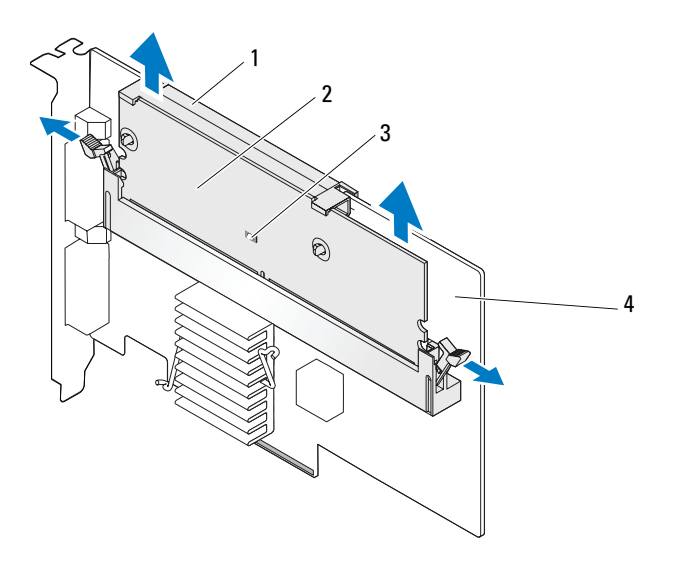

- 
- 

1 電池 3 更動 (Dirty) 快取記憶體 LED

2 記憶體模組 2 2 また 4 PERC 6/E 配接器

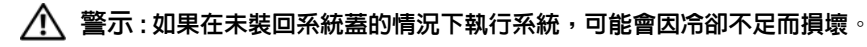

- 3 按下 DIMM 連接器每個邊緣的固定片, 將 TBBU 從配接器提起, 將 TBUU 組件從配接器卸下。
- 4 從 DIMM 拔下電池線。
- 44 | 安裝與設定硬體

5 按下插入 DIMM 的電池固定夾,然後將電池旋出 DIMM,使電池從 DIMM 卸下。請參閱圖 [3-10](#page-46-0)。

#### <span id="page-46-0"></span>圖 3-10. 卸下 TBBU

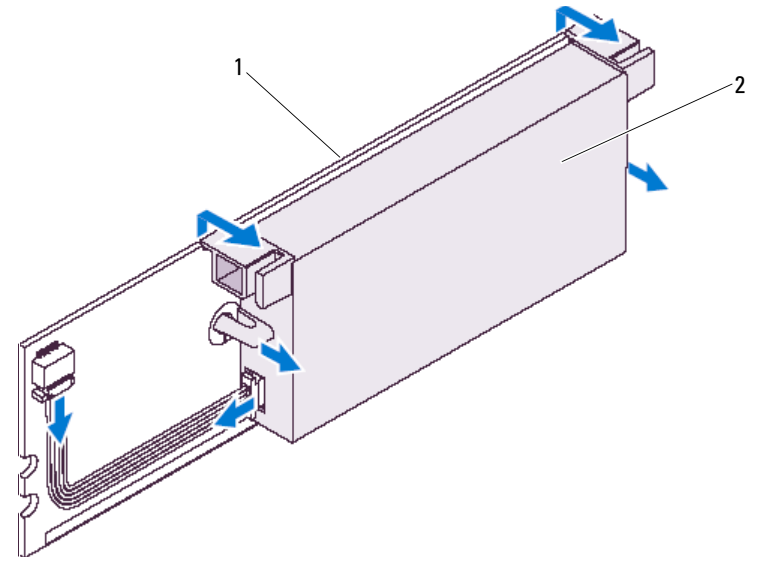

1 記憶體模組 2 雷池

### 從 PERC 6/i 配接器或 PERC 6/i 整合式配接器卸 下 BBU

 $\mathbb Z$  註 : 安裝在 Dell 工作站或 Dell SC 系統的 PERC 6/i 配接器無 BBU。

《 註 : 系統可偵測出低電量的電池,並進行充電。電池必須先充電,並重新啓 動系統,使電池再次作用。

本節說明如何在配接器或控制器仍安裝在系統中時,PERC 6/i 配接器或 PERC 6/i 整合式控制器上的 BBU 卸下。

- 1 在安裝 PERC 6/i 的系統上,進行管制關機動作。
- 2 拔下電源插座上的系統纜線,然後卸下系統蓋。

 $\bigwedge$ 、警示 : 如果在未裝回系統蓋的情況下執行系統,可能會因冷卻不足而損壞。

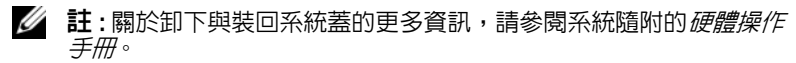

- 3 確定控制器上的更動 (Dirty) 快取記憶體 LED 是否亮起。
	- 如果 LED 亮起,請裝回系統蓋、重新連接系統電源、開啟系統, 然後重[複步驟](#page-42-2) 1 與[步驟](#page-42-0) 2。

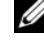

 $\mathscr{L}$  註 : 各系統的 PERC 6/i 位置皆不盡相同。關於 PERC 6/i 插卡的位置, 請參閱系統隨附的硬體操作手冊。

- 如果 LED 未亮起,請繼續下個步驟。
- 4 找出控制器上的電池線連接,然後卸下電池。

### 設定 PERC 6/E 配接器上的備援路徑支援

PERC 6/E 配接器可偵測與使用機殼內的磁碟機備援路徑。使用連接裝置 同一個連結埠的備援路徑後,如果一條故障,另一條路徑還可用於控制器 與裝置間的通訊。關於備援路徑的更多資訊,請參閱第 29 頁的 「[支援](#page-30-0)負 載平衡[的備援](#page-30-0)路徑」。

若要設定具有備援路徑的組態,控制上的兩個連接埠必須連接至單一機殼 的 IN 埠。

若要增加多個機殼,第一個機殼的兩個 OUT 連接埠必須連接至下一個機 殼的 IN 連接埠。

如果控制器上的 OUT 連接埠與機殼上的 IN 連接埠故障,還可透過控制 器上第二個 OUT 連接埠與機殼上第二個 In 連接埠間的替代路徑使用。 若要獲得更多資訊,請參閱圖 [3-11](#page-48-0)、圖 [3-12](#page-49-0) 與圖 [3-13](#page-50-0)。

**■ 註: PERC 6/E 配接器支援在使用 Dell PowerVault MD1000 與 Dell PowerVault** MD1120 磁碟儲存機殼時,可使用備援路徑功能。

圖 [3-11](#page-48-0) 顯示使用 1 個機殼的備援路徑儲存組態。

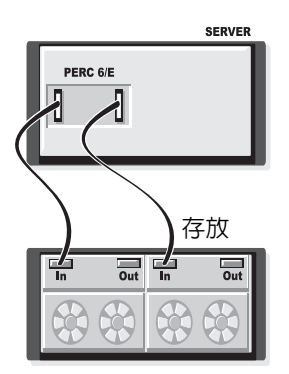

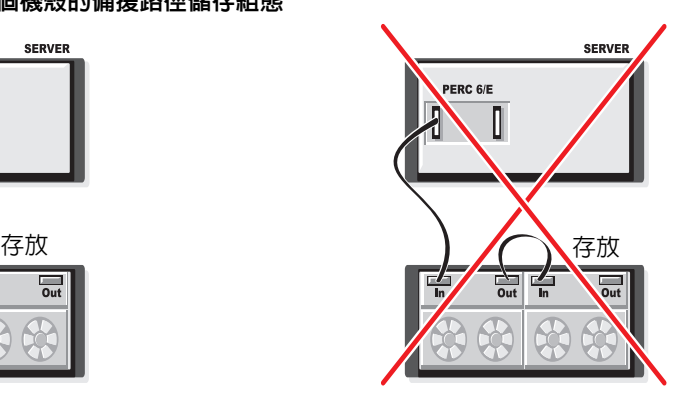

#### <span id="page-48-0"></span>圖 3-11. 使用 1 個機殼的備援路徑儲存組態

圖 [3-12](#page-49-0) 顯示使用 2 個機殼的備援路徑儲存組態。

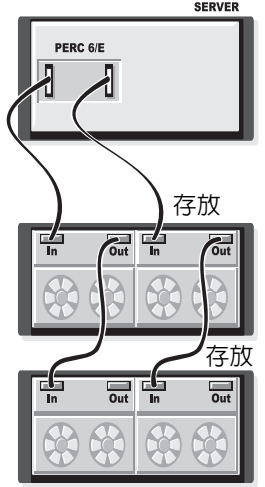

### <span id="page-49-0"></span>圖 3-12. 使用 2 個機殼的備援路徑儲存組

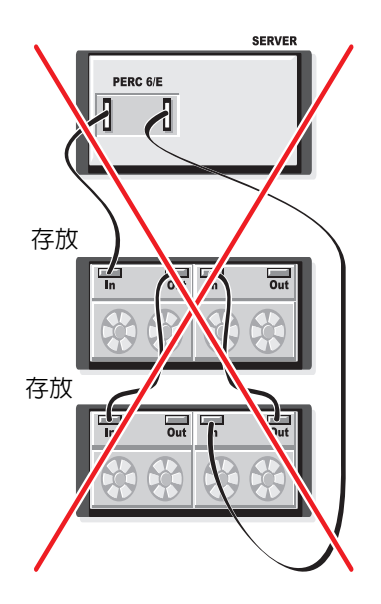

圖 [3-13](#page-50-0) 顯示使用 3 個機殼的備援路徑儲存組態。

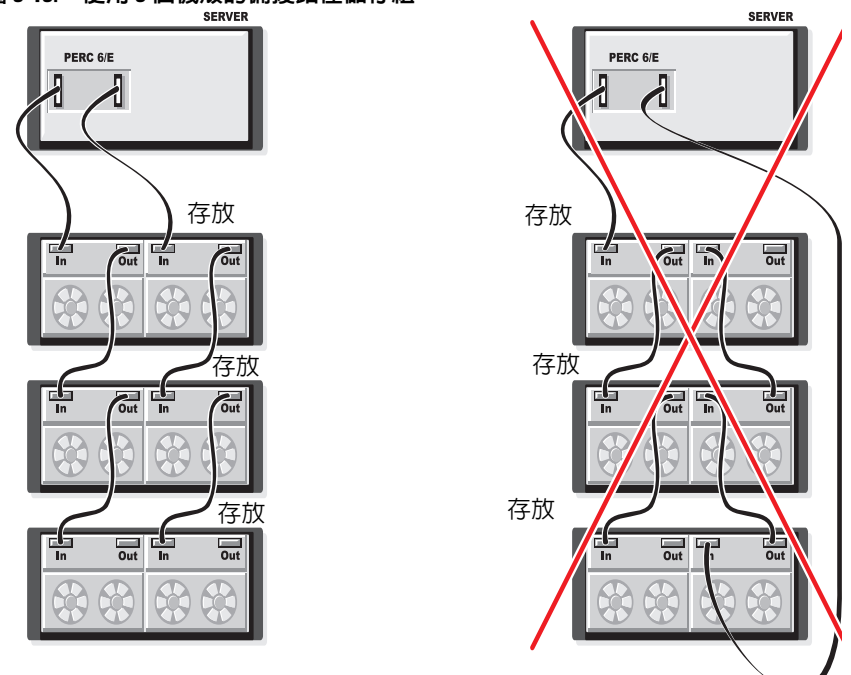

<span id="page-50-0"></span>圖 3-13. 使用 3 個機殼的備援路徑儲存組

單一 PERC 6/E 配接器最多可支援使用 3 個機殼的備援路徑組態。

■ 註:請確定儲存控制器安裝的韌體版本為最新版本。您可從 Dell 支援網站 (support.dell.com) 下載最新的韌體,並更新至控制器的韌體。關於最新的韌 體安裝說明,請參閱 Dell 支援網站 (support.dell.com) 上的系統說明文件。

請執行下列步驟設定硬體,以利用 PERC 6/E 配接器上的備援路徑:

- 1 配置 PERC 6/E 配接器上的機殼。
- 2 使用兩條 SAS 線將 PERC 6/E 配接器的 OUT 連接埠接上外接式機殼的 IN 連接埠。請參閱圖 [3-3](#page-37-0) 檢視使用纜線從外接式機殼接上 PERC 6/E 配 接器的說明。

■ 註 : 關於統一模式,請參閱系統隋附的機殼說明文件。

3 若要增加多個機殼,第一個機殼的兩個 OUT 連接埠必須連接至下一 個機殼的 IN 連接埠。

配置完硬體後,控制器即偵測到備援路徑,並自動利用這些路徑平衡 I/O 負載。

### 卸下與安裝 CERC 6/i 模組化儲存控制器卡 ( 僅 維修程序 )

模組化儲存控制器卡位於 Dell 模組化。

刀鋒系統的硬碟機凹槽下方。若要卸下模組化儲存控制器卡:

- 1 從模組化刀鋒系統底架卸下 Dell 模組化刀鋒系統。關於從模組化刀鋒 系統底架卸下 Dell 模組化刀鋒系統的更多資訊, 請參閣系統的*硬體操* 作手冊 或使用指南。
- 2 卸下模組化刀鋒系統的系統蓋。關於打開模組化刀鋒系統上蓋的更多 資訊,請參閱系統的*硬體操作手冊*或*使用手冊*。
- 3 卸下主機板,將其放置於穩固、平坦的工作表面上。關於卸下主機板 的更多資訊,請參閱系統的*硬體操作手冊*或*使用手冊*。
- 4 開啟釋放桿從主機板拔除模組化儲存控制器卡邊緣的連接器,如圖 圖 [3-14](#page-52-0) 所示。
- 5 如圖圖 [3-14](#page-52-0) 所示,從主機板將模組化儲存控制器卡垂直提起。
- 0 注意 : 請勿在內部 SAS 埠連接器上施加任何壓力,以免受損。
- 注意:靜電釋放會損壞敏感的零組件。處理零組件時,請務必採用正確的防 靜電措施。碰觸未正確接地的零組件時,可能會損壞設備。

<span id="page-52-0"></span>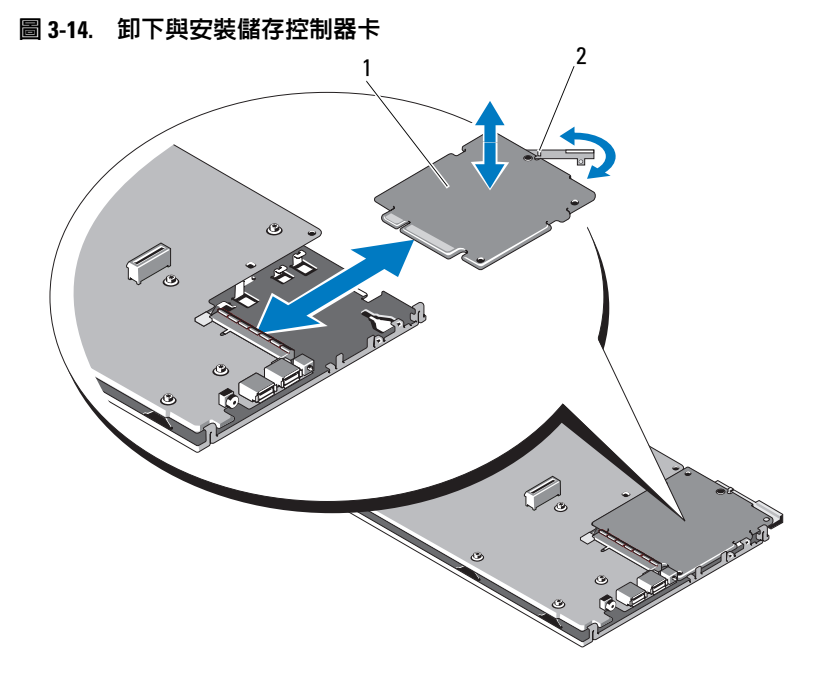

1 儲存控制器卡 2 釋放桿

#### 安裝模組化儲存控制器卡

若要安裝新的 CERC 6/i 模組化儲存控制器:

- 1 打開新的 CERC 6/i 模組化儲存控制器卡,然後檢查是否有損壞之處。
- $\mathscr{U}$  註 : 如果插卡損壞,請聯絡 Dell。
	- 2 請將模組化儲存控制器卡插上主機板。將模組化儲存控制器卡對齊放 置,使金屬主機板托盤上的固定片裝入模組化儲存控制器卡中的凹口。
	- 3 將模組化儲存控制器卡朝向主機板推入,直至模組化儲存控制器卡邊 緣的連接器卡入定位。
	- 4 重新安裝主機板 。關於重新安裝主機板的更多資訊,請參閱系統的硬 體操作手冊或使用手冊。
- 5 卸下模組化刀鋒系統的上蓋。關於打開模組化刀鋒系統上蓋的更多資 訊,請參閱系統的硬體操作手冊或使用手冊。
- 6 重新將模組化刀鋒系統安裝於模組化刀鋒系統底架內。關於重新將模 組化刀鋒系統安裝於模組化刀鋒系統底架的更多資訊,請參閱系統的 硬體操作手冊或使用指南。
- 註:CERC 6/i 模組化插卡未提供備用電池模組。

註 : 關於最新的韌體清單與驅動程式說明,請參閱 Dell 支援網站 (support.dell.com) 上的系統說明文件。

# 安裝驅動程式

Del™ PowerEdge™ Expandable RAID Controller (PERC) 6 與 Dell Cost-Effective RAID Controller (CERC) 6/i 控制器家族需要透過軟體驅動 程式,才能使用支援的作業系統操作。

本章為以下作業系統的驅動程式安裝程序。

- Citrix<sup>®</sup> XenServer Dell Edition
- Microsoft<sup>®</sup> Windows® Server<sup>®</sup> 2003
- Microsoft Windows XP
- Microsoft Windows Vista™
- Microsoft Windows Server 2008 (包括 Hyper-V 虛擬化)
- Novell<sup>®</sup> NetWare<sup>®</sup> 6.5
- Red Hat® Enterprise Linux™ Version 4 Update 5 與 Red Hat Enterprise Linux Version 5
- Solaris™ 10 Update 5 (64 位元)
- SUSE<sup>®</sup> Linux Enterprise Server Version 9 SP4 (64 位元) 與 SUSE Linux Enterprise Server Version 10 (64 位元 )
- VMware® ESX 3.5 and 3.5i
- $\mathbb{Z}$  註 : 關於 Citrix XenServer 與 VMware ESX 驅動程式的更多資訊,請個別參閱 Citrix XenServer 與 VMware ESX 的說明文件。

 $\mathbb{Z}$  註 : 若要查閱作業系統的相容性, 請至 Dell 支援網站 (support.dell.com)。 本章所述驅動程式的兩種安裝方法如下:

- 作業系統安裝時—新安裝作業系統時,如果要加入驅動程式,請使用 此方法。
- 更新現有驅動程式時—已安裝作業系統與 PERC 6 和 CERC 6i 控制器 家族時,加果要更新至最新版的驅動程式,請使用此方法。

### 安裝 Windows 驅動程式

本節說明安裝 Windows 驅動程式的文件。

### 建立驅動程式媒體

請執行以下步驟建立驅動程式媒體:

- 1 至 Dell 支援網站 (support.dell.com), 瀏覽至系統的下載網頁。
- 2 找出並下載最新的 PERC 6 控制器到系統中。
- 3 遵循 Dell 支援網站上的說明,將驅動程序解壓縮到媒體中。

### 預安裝要求

安裝作業系統之前:

- 閱讀作業系統隨附的 「Microsoft 入門」文件。
- 確定系統擁有最新的 BIOS、韌體及驅動程式更新。必要時,請從 Dell 支援網站 (support.dell.com) 下載最新的 BIOS、韌體及驅動程式更新。
- 建立裝置驅動程式媒體 ( 磁片、USB 磁碟機、CD 或 DVD)。

#### 建立裝置驅動程式媒體

使用以下兩種方法的其中一種,建立裝置驅動程式媒體。

#### 從 Dell Systems Service and Diagnostic Tools 媒體下載驅動程式

1 將 Dell Systems Service and Diagnostics Tools 媒體插入系統。

螢幕 Welcome to Dell Service and Diagnostic Utilities ( 歡迎使用 Dell 服務與診斷公用程式 ) 隨即出現。

- 2 選擇您的系統型號與作業系統 (Microsoft Windows Server 2008)。
- 3 按一下 Continue ( 繼續 )。
- 4 從顯示的驅動程式清單中,選取所需的驅動程式。選取自行解壓縮的 zip 檔案,然後按一下 Run ( 執行 )。將驅動程式複製到磁碟機、CD、 DVD 或 USB 磁碟機。請為您需要的所有驅動程式都重複此一步驟。
- 5 如第 55 頁的 「於安裝 [Windows Server 2003](#page-56-0) 或 Windows XP 作業系統 [時安裝驅動程式」、](#page-56-0)第 56 頁的 「在安裝 [Windows Server 2008](#page-57-0) 或 Windows Vista 作業系統期間[時,安裝驅動程式」與](#page-57-0)第 56 [頁的 「安裝](#page-57-1) 新 RAID 控制器的 [Windows Server 2003](#page-57-1)、Windows Server 2008、 [Windows Vista](#page-57-1) 或 Windows XP 驅動程式」中所述,在作業系統安裝期 間,可使用以 Load Driver ( 載入驅動程式 ) 選項建立的媒體載入大量 儲存裝置驅動程式。

#### 從 Dell 支援網站下載驅動程式

- 1 請造訪 support.dell.com。
- 2 按一下 Drivers and Downloads ( 驅動程式與下載)。
- 3 在 Choose by Service Tag ( 依服務標籤選擇 ) 欄位中輸入系統的服務標 籤,或選取系統的型號。
- 4 依序從下拉式清單中選取 System Type ( 系統類型 )、Operating System ( 作業系統 )、Driver Language ( 驅動程式語言 ) <sup>和</sup> Category ( 類別 )。
- 5 符合選取項目的驅動程式將會顯示出來。請從可用的清單中,將所需 的驅動程式下載到磁碟機、USB 磁碟機、CD 或 DVD。
- 6 如第 55 頁的 「於安裝 [Windows Server 2003](#page-56-0) 或 Windows XP 作業系統 [時安裝驅動程式」](#page-56-0)與第 55 頁的 「於安裝 [Windows Server 2003](#page-56-0) 或 Windows XP 作業系統時安裝驅動程式 | 中所沭, 在作業系統安裝期 間,可使用以 Load Driver ( 載入驅動程式 ) 選項建立的媒體載入大量 儲存裝置驅動程式。

#### <span id="page-56-0"></span>於安裝 Windows Server 2003 或 Windows XP 作業系統時安裝驅動程式

在作業系統安裝期間,執行以下步驟安裝驅動程式。

- 1 使用 Microsoft Windows XP/Microsoft Windows Server 2003 媒體啟動系統。
- 2 當顯示 Press F6 if you need to install a third party SCSI or RAID driver (如果需要安裝第三方 SCSI 或 RAID 驅動程式,請按 F6 鍵) 訊息時, 請立即按 <F6> 鍵。

幾分鐘後,將顯示一個螢幕,要求在系統中安裝其他控制器。

3 請按 <S> 鍵。

系統提示插入驅動程式媒體。

- 註:驅動程式可使用正確設定格式的 USB 金鑰提供。關於驅動程式的 其他詳細資訊,請至 Dell 支援網站 (support.dell.com)。
- 4 請將驅動程式媒體插入媒體磁碟機,再按 <Enter>。 即出現 PERC 6 與 CERC 6i 控制器清單。
- 5 為安裝的控制器選擇正確的驅動程式,並按 <Enter> 載入該驅動程式。
	- 註: 如果使用 Windows Server 2003,可能會出現訊息提示,表示您提供 的驅動程式比現有的 Windows 驅動程式版本舊或更新。按 <S> 使用媒 體上的驅動程式。
- 6 再按 <Enter> 繼續進行平常的安裝處理。

#### <span id="page-57-0"></span>在安裝 Windows Server 2008 或 Windows Vista 作業系統期間時, 安裝驅動程式

在作業系統安裝期間,執行以下步驟安裝驅動程式。

- 1 正使用 Microsoft Windows Vista/Microsoft Windows Server 2008 媒體啟 動系統。
- 2 請按照螢幕上的指示進行,直到 Where do you want to install Vista/2008 ( 想要將 Vista/2008 安裝在哪裡 ) 出現,然後選擇 Load driver.. ( 載入驅動程式 )。
- 3 系統提示插入驅動程式媒體。插入安裝媒體並瀏覽至合適位置。
- 4 從清單選擇合適的 PERC 6 控制器,然後按一下 Next ( 下一步 ) 繼續安 裝。

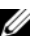

**■ 註 :** Windows Server 2008 與 Windows Vista 作業系統包括 PERC 6 與 CERC 6i RAID 控制器的原生支援。驅動程式即自動安裝。關於驅動程式 更新資訊,請參閱 Dell 支援網站 (support.dell.com) 上的驅動程式與下載 <sup>網</sup>頁。

#### <span id="page-57-1"></span>安裝新 RAID 控制器的 Windows Server 2003、Windows Server 2008、 Windows Vista 或 Windows XP 驅動程式

■ 註 : PERC 5 與 PERC 6 使用相同的驅動程式,不需分開安裝驅動程式。

請在已安裝 Windows 的系統上,執行以下步驟設定其 RAID 控制器的驅 動程式。

- 1 關閉系統。
- 2 於系統內安裝新的 RAID 控制器。

關於在系統內安裝與接線 RAID 控制器的詳細指示,請參閱第 33 [頁的](#page-34-1) [「安裝與設定](#page-34-1)硬體」。

3 開啟系統。

Windows 作業系統偵測到新的控制器,並顯示訊息通知使用者。

4 將出現 Found New Hardware Wizard (找到新硬體精靈)螢幕,顯示偵 測到的硬體裝置。

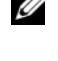

■ 註:Windows 2008 與 Vista 包含支援 PERC 配接器的裝置驅動程式。系統 自動偵測新的控制器,並安裝驅動程式。請檢查 Windows 安裝的驅動 程式版本,並視需要更新。

5 按一下 Next ( 下一步 )。

- 6 在 Locate device driver (找到裝置驅動程式) 螢幕上, 選擇 Search for a suitable driver for my device (搜尋適當的裝置驅動程式),然後按一下  $Next$  (  $\overline{\Gamma}$ 一步)。
- 7 以便使用驅動程式檔案,並從 Locate device driver ( 找到裝置驅動程式 ) 螢幕瀏覽至合適的位置。
- 8 按一下 Next ( 下一步 )。
- 9 精靈將會偵測並安裝新 RAID 控制器的裝置驅動程式。
- 10 按一下 Finish ( 完成 ) 完成安裝。
- 11 出現提示時,請重新啟動系統。

#### 更新現有的 Windows Server 2003、Windows Server 2008、Windows XP 或 Windows Vista 驅動程式

執行以下步驟,更新系統上已安裝的 PERC 6 的 Windows 驅動程式。

- 註:更新驅動程式之前,請務必先關閉系統的所有應用程式。
	- 1 選擇 Start (開始)→ Settings (設定)→ Control Panel (控制台)→ System ( 系統 )。

即顯示 System Properties ( 系統內容 ) 螢幕。

- 註: 如果系統執行的是 Windows Server 2003 作業系統, 請按一下 Start ( 開始 )→ Control Panel ( 控制台 )→ System ( 系統 )。
- 2 按一下 Hardware ( 硬體 ) 標籤。
- 3 按一下 Device Manager ( 裝置管理員 )。

即顯示 Device Manager ( 裝置管理員 ) 螢幕。

- 註 : 另一種方法則是開啓裝置管理員。在 Windows 檔案總管中,按一 下滑鼠右鍵 My Computer ( 我的電腦 )→ Manage ( 管理 )。螢幕上將會出 現電腦管理視窗。選擇 Device Manager ( 裝置管理員 )。
- 4 連按兩下 SCSI and RAID Controllers (SCSI 和 RAID 控制器)。

 $\mathbb Z$  註 : 在 Windows 2008 與 Windows Vista 中,PERC 列於 Storage Controllers ( 存放裝置控制器 ) 下。

- 5 連按兩下要更新驅動程式的 RAID 控制器。
- 6 按一下 Driver ( 驅動程式 ) 標籤, 然後按一下 Update Driver ( 更新驅動 程式 )。

即出現 Upgrade Device Driver Wizard ( 更新驅動程式精靈 ) 螢幕。

7 藉由 USB 金鑰或其他媒體使用驅動程式檔案。

- 8 選擇 Install from a list or specific location ( 從清單或特定位置安裝 )。
- 9 按一下 Next ( 下一步 )。
- 10 請按照精靈中的步驟進行,並瀏覽至驅動程式檔案的位置。
- 11 從 USB 金鑰或其他媒體選擇 INF 檔案。
- 12 按一下 Next ( 下一步 ), 然後繼續精靈中的安裝步驟。
- 13 按一下 Finish ( 完成 ) 結束精靈, 並重新啓動系統使變更生效。
- **註**: Dell 提供 Dell Update Package (DUP),可更新執行 Windows Server 2003 與 Windows Server 2008 系統的驅動程式。DUP 為可執行的應用程式,用於更新 特定裝置的驅動程式。DUP 支援命令列介面與靜態執行。關於更多資訊, 請瀏覽 Dell 支援網站 (support.dell.com)。

### 安裝 Linux 驅動程式

使用本節所述的程序安裝 Linux 驅動程式。驅動程式會經常更新。若要確 保驅動程式為現行版本,請從 Dell 支援網站 (support.dell.com) 下載更新 的 Linux 驅動程式。

#### <span id="page-59-0"></span>建立驅動程式磁片

開始安裝之前,請從 Service and Diagnostic Utilities (維修與診斷公用程式) 媒體複製驅動程式,或從 Dell 支援網站 (support.dell.com) 下載合適的 Linux 驅動程式。此檔案包含兩個 Red Hat Package Manager (RPM) 和驅 動程式更新磁碟檔案。該套件還包含 Dynamic Kernel Module Support (DKMS) Red Hat Hat Package Manager (RPM) 檔案。

關於 DKMS 的更多資訊,請參閱 Dell 支援網站 (support.dell.com)。 此套件為以 gzip 壓縮的 tar 檔案。將套件下載至 Linux 系統後,請執行以 下步驟。

- 1 使用 gunzip 將此套件解壓縮。
- 2 使用 tar -xvf 將該檔案 untar。
- 3 使用 dd 指令建立驅動程式更新磁碟。使用相應的影像執行此作業。 dd if=<name of the dd image file> of=/dev/fd0

**么 註 :** 您可使用 dcopynt 程式在 Windows 系統上建立驅動程式更新磁碟。 ■ 註: 視作業系統對應軟碟機的方式而定, 輸出檔案可能有所不同。 您不需安裝軟碟機,執行 dd 命令。

4 按照本節之後的說明,使用磁片進行作業系統安裝。

#### 使用 DKMS 建立驅動程式更新磁片

執行以下步驟,使用 DKMS 工具建立驅動程式更新磁片 (DUD):

■ 註 : 作業時, 驅動程式必須安裝在要執行此程序的系統上。

- 1 安裝 DKMS megaraid\_sas driver rpm 套件。
- 2 在任意目錄中鍵入以下命令:

dkms mkdriverdisk -m megaraid\_sas -v <driver version> -k <kernel version> -d <distro>

■ 註 : –d 選項的數値在使用 Suse Linux Enterprise Server 磁片時為 suse 在使用 RHEL 磁片時為 redhat。

 $\mathscr{U}$  註 : 關於 DKMS 使用的進一步資訊,請參閱 DKMS 主頁面。

這將會啓動建立 megaraid sas DUD 影像的處理程序。建立了 DUD 影 像後, 即可在 DKMS 樹狀目錄中找到 megaraid\_sas 驅動程式的 DUD 影像。請參閱 dkms mkdriverdisk 命令的輸出,取得正確路徑。

#### 使用驅動程式更新磁碟安裝 Red Hat Enterprise Linux 作業系統

執行以下步驟,安裝 Red Hat Enterprise Linux ( 版本 4 和 5) 和合適的驅 動程式。

- 1 從 Red Hat Enterprise Linux 安裝媒體正常啟動。
- 2 當顯示命令提示時,請鍵入:

Linux expert dd

3 當安裝提示插入驅動程式磁片時,請插入驅動程式磁片,並按  $\langle$ Enter $\rangle$   $\circ$ 

關於建立驅動程式磁片的資訊,請參閱第 58 頁的 「建立[驅動程式磁](#page-59-0) [片](#page-59-0)」。

4 依安裝程式的指示完成驅動程式安裝。 驅動程式即進行安裝。

#### 使用驅動程式更新磁片安裝 SUSE Linux Enterprise Server

■ 註:關於建立驅動程式磁片的資訊,請參閱第 58 [頁的 「建立驅動程式磁片」](#page-59-0)。 使用 DUD 安裝 SUSE Linux Enterprise Server (版本 9 或 10):

- 1 在系統插入合適的 SUSE Linux Enterprise Server ( 版本 9 或 10) Service Pack 媒體。
- 2 按 <F5> 選擇驅動程式更新磁碟。

**■ 註 :** 如果正在安裝 Suse Linux Enterprise Server 10, 請按 <F5>。如果正在 安裝 Suse Linux Enterprise Server 9,請按 <F6>。

- 3 從選單中選擇 Installation ( 安裝 )。
- 4 按 <Enter> 載入 Linux 核心。
- 5 當顯示 Please insert the driver update floppy ( 請插入 驅動程式更新磁片 ) 提示時,請按一下 OK ( 確定 )。

系統從磁片中選擇驅動程式並進行安裝。然後,系統將會顯示訊息

DRIVER UPDATE ADDED ( 已新增驅動程式更新 ),並顯示驅動程式模 組說明。

6 按一下 OK ( 確定 )。

如果要從其他驅動程式更新媒體進行安裝,請繼續以下步驟。

- 7 系統將會顯示訊息 PLEASE CHOOSE DRIVER UPDATE MEDIUM ( 請選擇驅動程式更新媒體 )。
- 8 選擇合適的驅動程式更新媒體。 系統從磁片中選擇驅動程式並進行安裝。

■ 註: 安裝任何 Suse Linux Enterprise Server 9 服務套件時, 必須使用 Suse Linux Enterprise Server 9 Gold 媒體。

#### 安裝支援 DKMS 的 RPM 套件

請執行以下步驟安裝支援 DKMS 的 RPM 套件:

- 1 將以 gzip 壓縮的 tarball 驅動程式套件解壓縮。
- 2 使用以下命令安裝 DKMS 套件:rpm –ihv dkms- <version>.noarch.rpm
- 3 使用以下命令驅動程式套件:rpm –ihv megaraid\_sas-<version>.noarch.rpm

**么 註 :** 更新現有套件時,請使用 rpm -Uvh <package name>。

- 4 如果前一版的裝置驅動程式仍在使用,必須重新啟動系統,使更新過 後的驅動程式生效。
- 5 驗證是否已載入驅動程式。

#### 升級核心

升級至新核心時, 必須重新安裝 DKMS 驅動程式套件。請執行以下步驟 更新或安裝新核心的驅動程式:

1 在終端機視窗中,鍵入以下命令: dkms build -m <module\_name> -v <module version> -k <kernel version> dkms install -m <module name> -v <module version> -k <kernel version> 2 若要檢查驅動程式是否成功安裝於新核心內,請鍵入:

dkms status

您會在螢幕上見到與以下訊息相似的確認安裝訊息:

<driver name>, <driver version>, <new kernel version>: installed

3 如果前一版的裝置驅動程式仍在使用,必須重新啟動系統,使更新後 的驅動程式生效。

### 安裝 Solaris 驅動程式

使用本節所述的程序安裝 Solaris 10 驅動程式。若要確保驅動程式為現行版 本,請從 Dell 支援網站 (support.dell.com) 下載更新的 Solaris 驅動程式。 此套件為以 gzip 壓縮的 tar 檔案。將套件下載到 Solaris 系統,然後執行以 下步驟:

- 1 將套件內容解壓縮:gunzip -c <driver\_package.tgz> | tar xvf –
- 2 使用 dd 指令建立驅動程式更新磁碟。使用相應的影像執行此作業。 鍵入: dd if=./mega\_sas.img of= /<diskette drive device node> bs=32k

■ 註 : 如果不確定軟碟機相應的裝置節點,請執行 rmformat 命令,搜尋正 確的邏輯節點。

 $\mathbb Z$  註 : 您可使用 dcopynt 程式在執行 Windows 作業系統的系統上建立 DUD。

3 或使用 cdrecord 命令建立 CDROM, 而非磁片影像。鍵入: cdrecord dev=<bus>,<target>,<lun> mega\_sas\_cd.iso

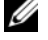

■ 註 : 若要識別匯流排、目標及邏輯單元數 (LUN) 組合的正確位置, 請執 行以下命令:

cdrecord --scanbus

#### 在 PowerEdge 系統上安裝 Solaris 10;從 PERC 6 與 CERC 6i 控制器啟動 於安裝 Solaris 10 作業系統時安裝驅動程式:

- 1 從 Solaris 安裝媒體啓動系統,並選擇慣用的主控台。
- 2 Solaris 完成裝置設定後, 即出現選單。選擇 Apply Driver Updates (套 用驅動程式更新 )。
- 3 如果從 mega\_sas\_cd.iso 檔案建立光碟,請選擇 [1]。
- 4 如果從 mega\_sas.img 檔案建立磁片並使用傳統軟碟機時, 請選擇 [2]。
- 5 如果從 mega\_sas.img 檔案建立磁片並使用抽取式 (USB) 軟碟機時, 請選擇 [3]。
- 6 請按照 Driver Update ( 驅動程式更新 ) 安裝程式的指示進行。
- 7 Installation of <megasas> was successful (<megasas> 安裝成功 ) 訊息出現。
- 8 選擇 [e] 結束。
- 9 按照螢幕上的指示完成安裝。

#### 新增/更新現有系統的驅動程式

1 若要將 mega\_sas 驅動程式新增到現有系統,或更新至驅動程式更新的 版本,必須將驅動程式解除封存並執行安裝指令碼:

tar xvf x86\_64.tar

cd x86\_64

./install.sh

2 請重新啓動 Solaris 系統, 以使用新的驅動程式啓動。若要確認 mega sas 驅動程式已載入,請執行以下命令:

modinfo | grep mega\_sas

- 3 請確定驅動程式版本正確。
- 62 | 安裝驅動程式

### 安裝 NetWare 驅動程式

請使用本節所述的程序安裝 Novell NetWare 6.5 的驅動程序。若要確保驅 動程式為現行版本,請從 Dell 支援網站 (support.dell.com) 下載更新的 NetWare 驅動程式。

#### 在新的 NetWare 系統安裝 NetWare 驅動程式

請按照 Novell NetWare 安裝指南 在系統中安裝 Novell NetWare。請執行以 下步驟將 SAS RAID 控制器作為主要配接器,安裝 Novell NetWare:

- 1 從 Novell NetWare 媒體啟動。
- 2 請按照螢幕上的指示淮行,直至出現用於修改驅動程式的 Device Driver ( 裝置驅動程式 ) 螢幕。
- 3 請選擇 Modify ( 修改 ), 再按 <Enter>。
- 4 從顯示的螢幕移至 Storage Adapter (儲存配接器)螢幕,安裝 MegaRAID SAS 驅動程式。
- 5 刪除現有的所有 RAID 配接器列表。
- 6 按下 <Insert> 新增未列出的磁碟機。
- 7 再按 <Insert>。 即顯示路徑。
- 8 按 <F3>。
- 9 將驅動程式磁片插入軟碟機,然後按下 <Enter>。 系統尋找 .HAM 驅動程式。
- 10 按 <Tab>。
- 11 選擇 Driver Summary ( 驅動程式摘要 ) 螢幕,然後按 <Enter>。
- 12 繼續 Novell NetWare 安裝程序。

#### 在現有 NetWare 系統上安裝或更新 NetWare 驅動程式

執行以下步驟在現有系統上新增 Novell NetWare 驅動程式:

- 1 在根目錄提示上,鍵入 **hdetect** 然後按 <Enter>。 即顯示 Configuration Options ( 組態選項 ) 螢幕。
- 2 從顯示的螢幕移至 Storage Adapter (儲存配接器) 螢幕, 安裝 MegaRAID SAS 驅動程式。
- 3 刪除現有的所有 RAID 配接器列表。
- 4 按下 <Insert> 新增未列出的磁碟機。
- 5 再按 <Insert>。 即顯示路徑。
- 6 按  $lt$ F3>。
- 7 將驅動程式磁片插入軟碟機,然後按下 <Enter>。 系統尋找 .HAM 驅動程式。
- $8$  按 <Tab>。
- 9 選擇 Driver Summary ( 驅動程式摘要 ) 螢幕, 然後按 <Enter>。
- 10 繼續 Novell NetWare 安裝程序。

# 設定與管理 RAID

Dell Open Manage 儲存管理應用程式可讓您管理與設定 RAID 系統、建立 與管理多組磁碟群組、控制與監視多組 RAID 系統,以及提供線上維護。 Dell™ PowerEdge™ Expandable RAID Controller (PERC) 6 控制器的應用 程式包括:

- Dell™ OpenManage™ Storage Management
- Dell SAS RAID Storage Manager
- BIOS 組態公用程式 (Ctrl+R)

### Dell OpenManage Storage Management

Dell OpenManage Storage Management 係 Dell 系統的儲存管理應用程式, 增強設定系統本機連接的 RAID 與非 RAID 磁諜儲存的功能。Dell

OpenManage Storage Management 可讓您使用單一的圖形或命令列介面, 對所有支援的 RAID 控制器與機殼執行控制器與機殼功能,而不需使用控 制器的 BIOS 公用程式。圖形使用者介面 (GUI) 為精靈式介面,具有適合 新手與進階使用者的功能與詳細的線上說明。您可使用 Dell OpenManage Storage Management 設定資料重複 (Data Redundancy)、指定熱備援或重 建故障的實體磁碟,來保護資料。在選定的作業系統上用於執行 RAID 管 理工作的命令列介面,提供完整的功能,並可編寫指令碼。

### Dell SAS RAID Storage Manager

SAS RAID Storage Manager 係適用於 Dell SC 系統與 Dell Precision™ 工作 站的儲存管理應用程式。SAS RAID Storage Manager 設定虛擬磁碟,並監 視與維護 PERC 6 控制器、備用電池模組及其他在系統與工作站上執行的 裝置。此應用程式提供可用於執行這些工作的圖形使用者介面 (GUI)。

## RAID 組態功能

**Z** 註: Dell OpenManage Storage Management 可執行 BIOS 組態公用程式所能執 行的所有工作,並提供更多 BIOS 組態公用程式未提供的功能。

連接實體磁碟後,請使用組態公用程式將 SAS 磁碟機與 SATA 磁碟機組成虛 擬磁碟。如果尚未安裝作業系統,請使用 BIOS 組態公用程式執行此程序。

 $\mathbb Z$  註 : PERC 6 控制器支援 Dell 核可的 SATA 實體磁碟。 使用組態公用程式執行以下工作:

- 個別存取控制器、虛擬磁碟及實體磁碟
- 選擇要在 XXX 上作業的主機控制器
- 建立熱備援實體磁碟
- 設定虛擬磁碟
- 初始化一顆或多顆虛擬磁碟
- 執行一致性檢查
- 重建故障的實體磁碟

• 保留因任何原因離線或刪除的虛擬磁碟的快取資料 (Pinned 快取資料 ) 以下各節說明各選單選項,並提供執行組態工作的詳細指示。這些說明適用 於 BIOS 組態公用程式。以下為將實體磁碟設為虛擬磁碟的程序清單。

1 使用實體磁碟群組定義虛擬磁碟。

■ 【 】 註 : 刪除磁碟群組中最後一個虛擬磁碟後,磁碟群組亦隨之刪除。

- 2 指定熱備援 (可選)。 若要獲得更多資訊,請參閱第 78 [頁的 「管理專用熱備援」。](#page-79-0)
- 3 儲存組態資訊。
- 4 初始化虚擬磁碟。 關於詳細的組態程序,請參閱第 87 [頁的 「實體磁碟管理」。](#page-88-0)

### BIOS 組態公用程式

BIOS 組態公用程式 (Ctrl+R) 為內嵌於 PERC 6 控制器上的 Open Manage 儲存管理應用程式,用於設定與維護 RAID 磁諜群組與虛擬磁碟,並管理 RAID 系統。Ctrl+R 獨立於任何作業系統。

■ ま:使用 BIOS 組態公用程式,進行初始設定與嚴重捐壞修復作業。您可藉 由 Dell OpenManage Storage Management 與 Dell SAS RAID Storage Manager 設定進階功能。

以下各節為 BIOS 組態公用程式的使用資訊。關於進行中作業的其他資 訊,請按 <F1> 參閱線上說明選項。

■ 註 : PERC 6 控制器組態公用程式會重新整理螢幕畫面,顯示螢幕上變動的資 訊。按下按鍵或每 15 秒未按下按鍵時,便會重新整理畫面。

#### 進入 BIOS 組態公用程式

BIOS 組態公用程式設定實體磁碟群組與虛擬磁碟。該公用程式位於配接器 BIOS 中,其作業獨立於系統的作業系統。

請在啟動系統時執行以下步驟,進入 BIOS 組態公用程式。

1 開啓系統雷源並啓動系統。

BIOS 橫幅顯示控制器與組態的相關資訊。

2 啟動時,請在出現 BIOS 橫幅的提示時,按 <Ctrl><R>。

按 <Ctrl><R> 後,如果僅有一組控制器,將會出現該組控制器的 Virtual Disk Management( 虛擬磁碟管理 ) 螢幕畫面。如果不只一組控 制器,將先顯示主選單螢幕。此螢幕列出 RAID 控制器。使用方向鍵 選擇所需的 RAID 控制器,再按 <Enter> 存取該控制器的管理選單。 虛擬磁碟、實體磁碟、可用空間、熱備援磁碟及其他項目於其他選單 螢幕中顯示。此項資訊可在清單檢視或可擴充樹狀目錄 ( <sup>與</sup> Microsoft® Windows® 檔案總管的相似 )。

- ま:您可按 <F12> 藉由 BIOS 組態公用程式存取多組控制器。
- 註 : 如果 PERC 5 韌體版本為 5.1.1-0040 或之後的版本,您可從相同的 BIOS 存 取 PERC 5 與 PERC 6 配接器。您必須驗證目前是否設為編輯 PERC 5 或 PERC 6 配接器。

#### 結束組態公用程式

若要結束 BIOS 組態公用程式,請在任一選單螢幕書面按 <Esc>。如果只 有一組控制器,將出現確認您的選擇的對話方塊。選擇 OK ( 確定 ) 離開然 後按 <Enter>。

如果出現多組控制器,按 <Esc> 鍵後則會出現 Controller Selection ( 控 制器選擇 ) 螢幕。再按 <Esc> 進入結束螢幕。即顯示確認您的選擇的對 話方塊。選擇 OK ( 確定 ) 離開然後按 <Enter>。

#### 選單巡覽控制項

表 [5-1](#page-69-0) 顯示可用於在 BIOS 組態公用程式中瀏覽不同螢幕畫面的選單按鍵。

#### <span id="page-69-0"></span>表 5-1. 選單巡覽按鍵

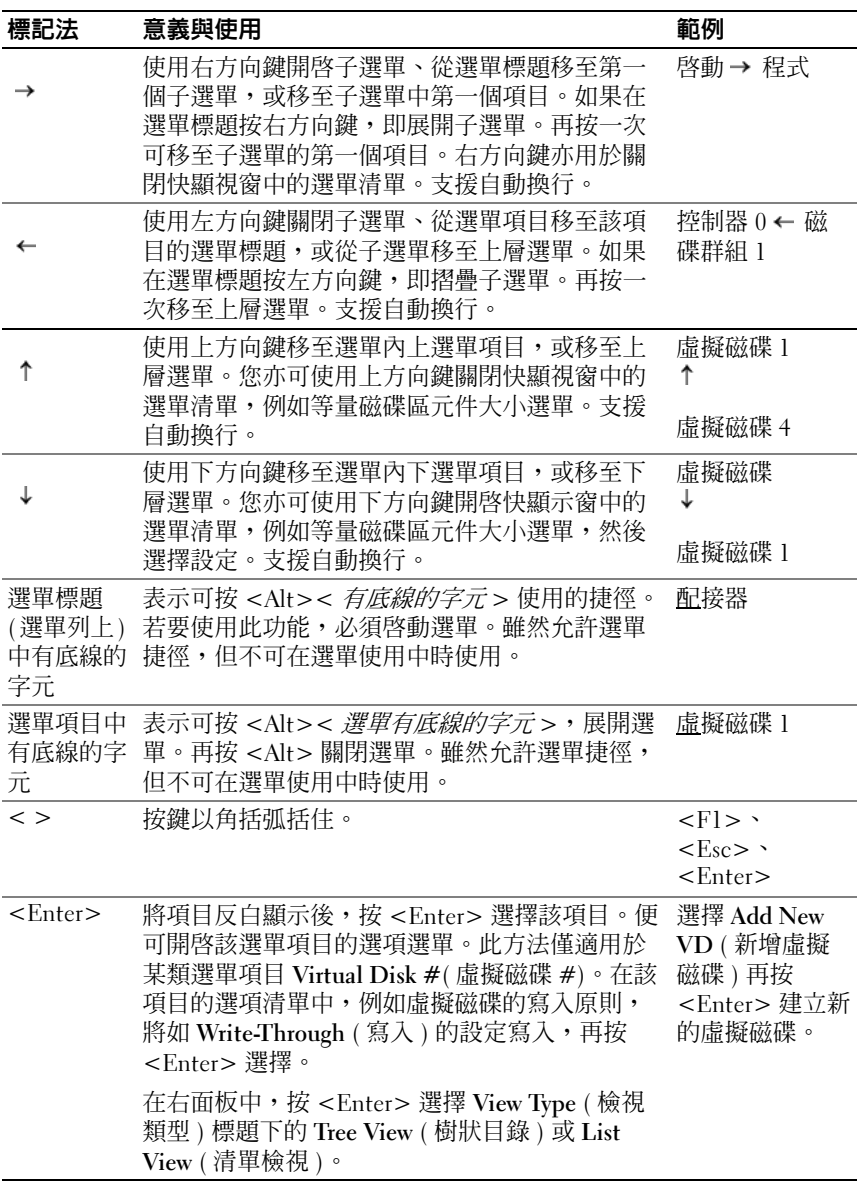

#### 表 5-1. 選單巡覽按鍵 / *續* /

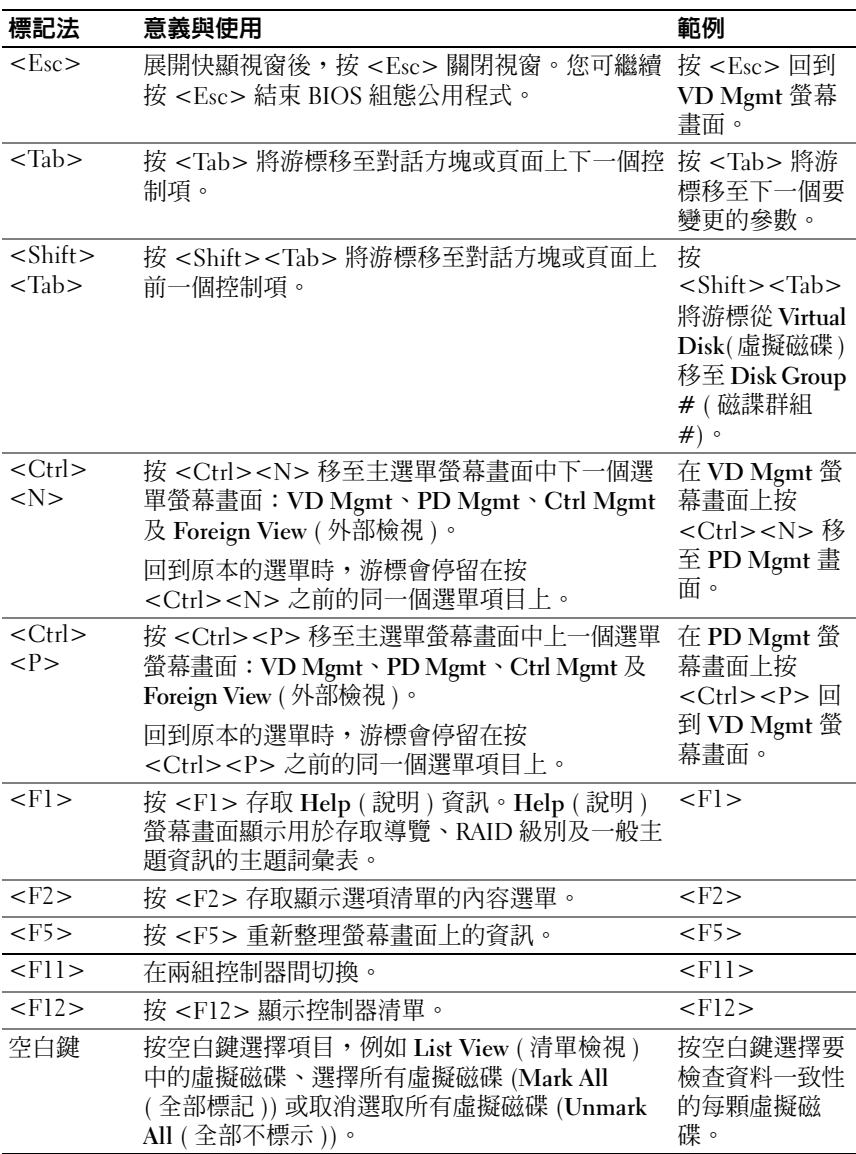

#### 設定虛擬磁碟

本節包含設定磁碟群組與建立虛擬磁碟的程序。以下每項程序均在本節中個 別詳細說明。

- 1 建立虛擬磁碟與選擇虛擬磁碟選項。
- 2 指定熱備援 ( 可選 )。 若要獲得更多資訊,請參閱第 78 [頁的 「管理專用熱備援」。](#page-79-0)

註 : 刪除磁碟群組中最後一個虛擬磁碟後,磁碟群組亦隨之刪除。

3 初始化虚擬磁碟。

■ 註: 使用一個實體磁碟群組建立多個虛擬磁碟時, 所有虛擬磁碟必須以 相同的 RAID 級別設定。

定義虛擬磁碟時,您可設定表 [5-2](#page-71-0) 中所述的虛擬磁碟參數。

- RAID 級別
- 等量磁碟區元件大小
- 讀取原則
- 寫入原則
- 起始作業類型
- 熱備援組態

#### <span id="page-71-0"></span>表 5-2. 虛擬磁碟參數與說明

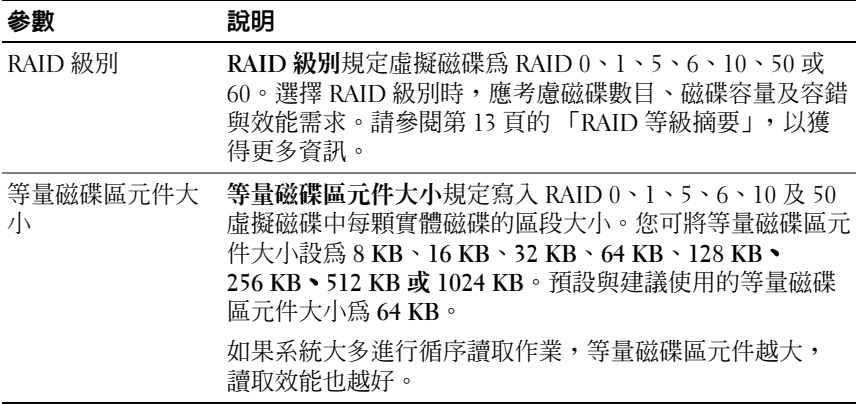
### 表 5-2. 虛擬磁碟參數與說明 / 續 /

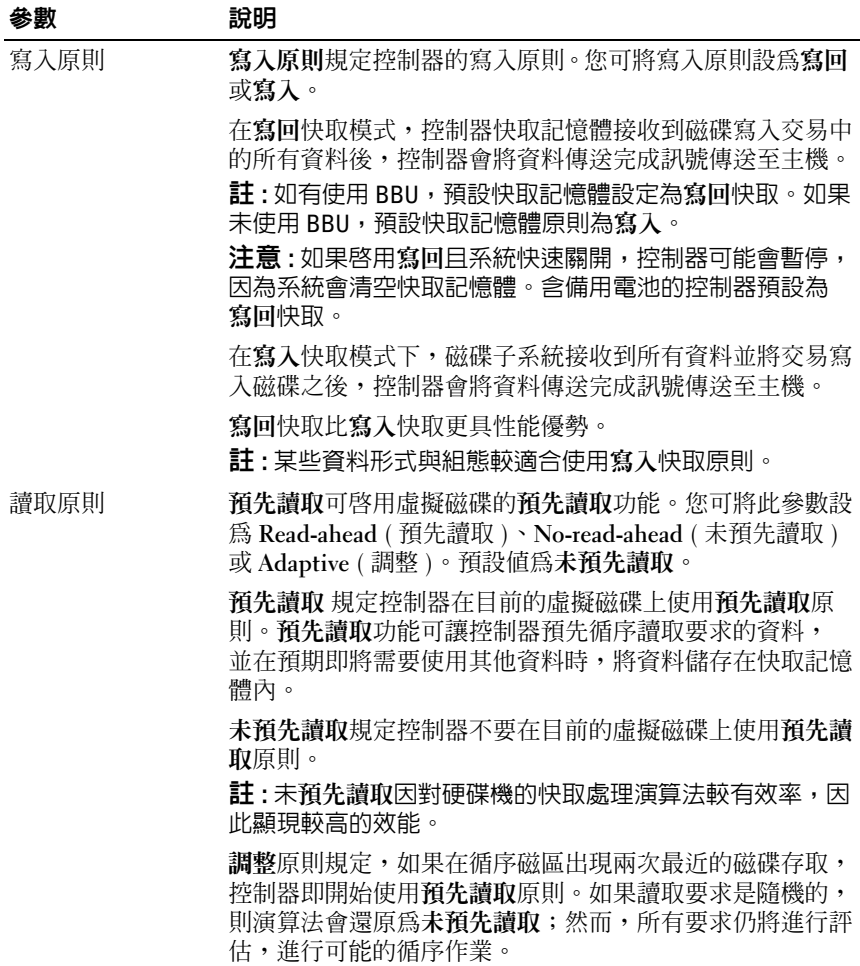

### 虛擬磁碟管理

### 建立虛擬磁碟

 $\mathbb{Z}$   $\mathbb{H}$  : PERC 6 不支援建立結合使用 SAS 實體磁碟與 SATA 實體的虛擬磁碟。 請執行以下步驟以建立虛擬磁碟。

1 於主機系統啟動時,請在出現 BIOS 橫幅時,按 <Ctrl><R>。 即出現 Virtual Disk Management ( 虛擬磁碟管理 ) 螢幕畫面。如果不 只一組控制器,將先顯示主選單螢幕。選擇控制器,再按 <Enter>。 Virtual Disk Management ( 虛擬磁碟管理 ) 螢幕畫面顯示所選的控制器。

 $\mathbb{Z}$  註 : 此程序說明 Tree View ( 樹狀目錄檢視 ) 中的 BIOS 組熊公用程式。

- 2 請使用方向鍵將 Controller # ( 控制器 #) 或 Disk Group # ( 磁碟群組 #) 反白顯示。
- 3 按 <F2> 顯示可執行的動作。
- 4 選擇 Create New VD (建立新虛擬磁碟),再按 <Enter>。 即顯示 Create New VD ( 建立新虛擬磁碟 ) 螢幕畫面。游標位於 RAID Levels (RAID 級別 ) 選項上。
- 5 按 <Enter> 依可用的實體磁碟顯示可能的 RAID 級別。
- 6 按下下方向鍵選擇 RAID 級別,再按  $\rm <$ Enter  $\rm >$ 。
- 7 按 <Tab> 將游標移至實體磁碟清單。
- 8 使用方向鍵反白顯示實體磁碟,然後按空白鍵、<Alt> 或 <Enter> 選擇磁碟。
- 9 必要時,請選擇其他磁碟。
- 10 按 <Tab> 將游標移至 Basic Settings ( 基本設定 ) 方塊。
- 11 設定 VD Size ( 虛擬磁碟大小 ) 欄位中的虛擬磁碟大小。 虛擬磁碟大小以百萬位元組 (MB) 格式顯示。
	- $\mathbb{Z}$  註 : 僅就 RAID 級別 0、1、5 及 6 而言, 您可使用部分可用的磁碟空間建 立虛擬磁碟,然後使用其餘的磁碟空間建立其他虛擬磁碟。

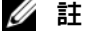

- $\mathbb{Z}$  註 : 最小的虛擬磁碟大小為 100 MB。
- 12 按 <Tab>存取 VD Size ( 虛擬磁碟大小 ), 然後鍵入磁碟名稱。
- 13 按 <Tab> 將游標移至 Advanced Settings ( 進階設定 )。

14 按空白鍵啓動設定,以便進行變更。

Advanced Settings ( 進階設定 ) 旁顯示 X。設定項目包括等量磁碟區元 件大小、讀取原則及寫入原則。您亦可選擇進階選項,例如將快取原 則強制設為寫回、初始化虛擬磁碟及設定專用的熱備援。

這些參數的預設值在視窗顯示時出現。您可接受預設值,或變更預設 值。關於虛擬磁碟參數的詳細資訊,請參閱第 70 [頁的 「虛擬磁碟參](#page-71-0)數 與[說明](#page-71-0)」。

- 15 請執行以下步驟選擇虛擬磁碟參數:
	- a 按 <Tab> 將游標移要變更的參數。
	- b 按下下方向鍵開啟參數,然後向下捲動至設定清單。
	- c 若要變更等量磁碟區元件大小,請按 <Tab> 反白顯示 Stripe Element Size ( 等量磁碟區元件大小 )。
	- d 按 <Enter> 顯示等量磁碟區元件大小清單 (8 KB、16 KB、32 KB、 64 KB、128 KB、256 KB、512 KB 及 1024 KB),然後按下下方向鍵 反白顯示其中一個選項,再按 <Enter>。預設值為 64 KB。
	- e 必要時, 按 <Tab> 將游標移至 Read Policy (讀取原則), 變更 原則。
	- f 按 <Enter> 顯示選項:No Read Ahead ( 未預先讀取 )、Read Ahead (預先讀取), 或 Adaptive Read Ahead (調整預先讀取), 然後按下下方向鍵反白顯示其中一個選項,再按 <Enter>。
	- g 必要時,按 <Tab> 將游標移至 Write Policy ( 寫入原則 ),變更 原則。
	- <sup>h</sup> <sup>按</sup><Enter>顯示選項:Write Through (寫入)<sup>或</sup> Write Back (寫回), 然後按下下方向鍵反白顯示其中一個選項,再按 <Enter>。
	- i 按 <Tab> 將游標移至 Force WB with no battery ( 無電池時強制寫 回 ),再按 <Enter>。如果選擇 Write Through ( 寫入 ) 作為寫入 原則,則無法使用上述選項。
	- j 按 <Tab> 將游標移至 Initialize ( 初始化 ),再按 <Enter>。

■ 注意: 試圖重建現有組態時,請勿初始化虛擬磁碟。

■ 註: 於此階段進行的起始作業為快速起始作業。

k 按 <Tab> 將游標移至 Configure HotSpare ( 設定熱備援 ),再按  $\langle$ Enter $\rangle$   $\circ$ 

■ 註: 於此階段建立的熱備援為專用熱備援。

- l 如果已在較早的階段選擇建立熱備援,將會出現快顯視窗,顯示具 有合適大小的磁碟機。按空白鍵選擇磁碟機大小。 選取核取方塊以啟用熱備援的機殼相關性設定。
- m 選擇磁碟大小後,請按一下 OK ( 確定 ) 完成選擇,或按一下 Cancel ( 取消 ) 放棄選擇。
- n 選擇 OK (確定) 接受設定後,再按 <Enter> 結束此視窗,或如果 您不想要變更任何虛擬磁碟參數,請在選擇 Cancel ( 取消 ) 後再按 <Enter> 結束。

### 初始化虛擬磁碟

● 注意: 完整初始化將永久銷毀已存在的任何資料。 請執行以下步驟初始化虛擬磁碟。

- 1 在 VD Mgmt 螢幕書面, 選擇 Virtual Disk # ( 虛擬磁碟 #), 再按 <F2> 顯示可進行動作的選單。
- 2 選擇 Initialization ( 起始作業 ),再按右方向鍵顯示 Initialization ( 起始 作業 ) 子選單選項。
- 3 選擇 Start Init. ( 啓動起始作業 ) 開始進行一般的起始作業, 或選擇 Fast Init. ( 快速起始作業 ) 開始快速起始作業。
- 4 即出現快顯視窗,表示虛擬磁碟已初始化。
- 5 請重複本節所述的程序,設定其他虛擬磁碟。 每個 PERC 6 控制器最多支援 64 個虛擬磁碟。螢幕畫面上顯示目前已 設定的虛擬磁碟。

### <span id="page-75-0"></span>檢查資料一致性

選擇組態公用程式中的 Consistency Check (一致性檢查) (CC) 選項, 驗證 RAID 級別 1、5、6、10、50 及 60 虛擬磁碟中的資料重複。(RAID 0 不提供資料重複功能。)

如果試圖在未初始化的虛擬磁碟上執行 Consistency Check (一致性檢查), 將會顯示以下錯誤訊息:

The virtual disk has not been initialized ( 虛擬磁碟上未初 始化 )。Running a consistency check may result in inconsistent messages in the log ( 執行一致性檢查可能會使紀 錄出現不一致的訊息 )。Are you sure you want to continue? ( 是否確定要繼續? )

您可選擇 Yes (是) 或 No (否)。如果選擇 Yes (是), CC 作業將繼續進 行。如果選擇 No (否),此項作業將結束。

請執行以下步驟,執行 ━致性檢查。

- 1 按 <Ctrl><N> 存取 VD Mgmt 選單螢幕。
- 2 按下下方向鍵反白顯示 Virtual Disk  $#$  ( 虛擬磁碟  $#$  ) 。
- 3 按 <F2> 顯示可進行動作的選單。
- <sup>4</sup> 按下下方向鍵選擇 Consistency Check ( <sup>一</sup>致性檢查 )。
- 5 按右方向鍵顯示可進行動作的選單, Start ( 啓動) 與 Stop ( 停止 )。
- 6 選擇 Start ( 啓動) 後, 再按 <Enter > 執行 一致性檢查。 即執行一致性檢查,然後檢查虛擬磁碟內的資料重複。
- 7 啓動一致性檢查後,按 <Esc> 顯示上一個選單。

### 使用 VD Mgmt 選單匯入或清除外部組態

外部組態存在時,BIOS 橫幅會顯示 Foreign configuration(s) found on adapter ( 在配接器發現外部組態 ) 的訊息。此外,存在的外 部組態亦會在 VD Mgmt 螢幕的右側出現。

您可使用 VD Mgmt <sup>選</sup>單將現有外部組態匯入 RAID 控制器或清除現有組 態,以建立新的組態。此外,您不需匯入組態,也可在 Foreign View (外 部檢視 ) 標籤內檢視外部組態資料。

■ 註:控制器不允許匯入會導致超過 64 個虛擬磁碟的匯入動作。 請執行以下步驟匯入或清除外部組態。

- 1 啓動時,請在出現 BIOS 橫幅的提示時,按 <Ctrl><R>。 根據預設,將顯示 VD Mgmt 螢幕。
- 2 在 VD Mgmt 螢幕上,反白顯示 Controller # (控制器 #)。 控制器號碼為在您匯入外部組態時出現的唯一項目。
- 3 按 <F2> 顯示可進行動作的選單。
- 4 按右方向鍵顯示可進行的動作 Import ( 匯入 ) 與 Clear ( 清除 )。

■ 註:確定虛擬磁碟已驗證所有的虛擬磁碟未在外部檢視頁中標示為 Missing ( 遺失 ),且所有磁碟依照之前匯入的預期出現。

5 選擇 Import ( 匯入 ) 匯入外部組態或選擇 Clear ( 清除 ) 刪除外部組態, 然後按 <Enter>。

如果匯入組態,VD Mgmt 會顯示詳細的組態資訊。其中包括磁碟群 組、虛擬磁碟、實體磁碟、空間配置及熱備援資訊。

### <span id="page-77-0"></span>使用外部組態檢視螢幕畫面匯入或清除外部組態

例如,如果拔下纜線或卸下實體磁碟,將一顆或多顆實體磁碟從組態中移 除,RAID 控制器即將這些磁碟上的組態視為外部組態。

您可使用外部組態檢視螢幕畫面檢視外部組態資訊,例如磁碟群組、虛擬 磁碟、實體磁碟、空間配置及熱備援。顯示外部組態資料時,採用的格式 與在 VD Mgmt 螢幕畫面上顯示的組態相同。您可使用此螢幕在決定是否匯 入之前,檢視外部組態。檢視外部組態後,您可將外部組態匯入 RAID 控 制器或清除該組態。

■ 註 : 匯入之前,請檢視螢幕畫面上的組態,確定是否為所需的最後結果。 您可使用外部組態檢視螢幕書面管理下列情況中的外部組態:

- 組態中的所有實體磁碟在卸下後重新插入。
- 組態中部分實體磁碟在卸下後重新插入。
- 虛擬磁碟中的所有實體磁碟在卸下後,於不同時間點重新插入。
- 非冗餘虛擬磁碟中實體磁碟已卸下。

視為匯入的實體磁碟具有以下限制:

- 實體磁碟的磁碟機狀態,可在已掃描到外部組態到實際匯入的這段時 間變更。僅能在磁碟機處於 Unconfigured Good ( 未設定, 良好 ) 狀態 時匯入外部組態。
- 處於故障或離線狀態的磁碟機無法匯入。
- 韌體不允許您匯入八個以上的外部組態。

請在外部組態檢視螢幕上執行以下程序,管理特定情況下的外部組態:

- 1 如果組態內所有或部分實體磁碟在卸下後重新插入,控制器即將磁碟 機視為具有外部組態。執行下列步驟:
	- a 選擇 Foreign Configuration View (外部組態檢視) 在外部組態檢視 螢幕上顯示外部組態資訊。
	- <sup>b</sup> <sup>按</sup> <F2> 顯示 Import( 匯入 ) <sup>或</sup> Clear( 清除 ) <sup>選</sup>項。

註 : 您必須在執行匯入作業之前,確定所有磁碟機皆在系統內。

c 選擇 Import (匯入) 將外部組態匯入控制器,或選擇Clear (清除) 從 已插入的磁碟刪除外部組態。

在 Preview Configuration Data (預覽組態資料) 視窗內,實體磁碟 的狀態必須顯示 Rebuild ( 重建 )。

- 註: 匯入外部組態時, 組態中的專用熱備援磁碟會在兩種情況下, 以專用熱備援的狀態匯入 - 關聯的虛擬磁碟已出現,或關聯的虛擬 磁碟隨著該組態匯入。
- 註:請在重建完成後立即啓動一致性檢查,確保虛擬磁碟的資料 完整性。關於檢查資料一致性的更多資訊,請參閱第 74 頁[的 「檢](#page-75-0) [查資料一致性」。](#page-75-0)
- 2 如果虛擬磁碟內的所有實體磁碟皆已卸下,但在不同時間重新插入, 控制器即視為這些磁碟具有外部組態。執行下列步驟:
	- <sup>a</sup> 選擇 Foreign Configuration View ( 外部組態檢視 ) 顯示橫跨不同外 部組態的完整虛擬磁碟,並允許外部組態匯入。
	- <sup>b</sup> <sup>按</sup> <F2> 顯示 Import ( 匯入 ) <sup>或</sup> Clear ( 清除 ) 選項。

■ 註 : 您必須在執行匯入作業之前,確定所有磁碟機皆在系統内。

c 選擇 Import ( 匯入 ) 將外部組態與控制器上的現有組態合併, 或選 擇 Clear ( 清除 ) 從重新插入的磁碟刪除外部組態。

如果選擇 Import ( 匯入 ), 所有在虛擬磁碟變成離線之前被抽出的 磁碟機便會被匯入,然後自動重建。

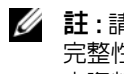

■ 註:請在重建完成後立即啓動一致性檢查,確保虛擬磁碟的資料 完整性。關於檢查資料一致性的更多資訊,請參閱第 74 頁[的 「檢](#page-75-0) [查資料一致性」。](#page-75-0)

- 3 如果非冗餘虛擬磁碟內的實體磁碟已卸下, 控制器即視為這些磁碟具有 外部組態。執行下列步驟:
	- <sup>a</sup> 選擇 Foreign Configuration View (外部組態檢視) 顯示完整的外部 組態資訊。
	- <sup>b</sup> <sup>按</sup> <F2> 顯示 Import ( 匯入 ) <sup>或</sup> Clear ( <sup>清</sup><sup>除</sup> ) 選項。
	- 選擇 Import ( 匯入 ) 將外部組態匯入虛擬磁碟機, 或選擇 Clear ( 清除 ) 從已重新插入的磁碟刪除外部組態。 由於無用於重建磁碟機的冗餘資料,因此在匯入作業後,不會進行 重建。

### <span id="page-78-0"></span>管理保留的快取資料

如果虛擬磁碟因遺失實體磁碟而離線或刪除,控制器會保留虛擬磁碟的更 動快取資料。此保留的快取資料稱為 Pinned 快取資料,會保留至匯入虛 擬磁碟或捨棄快取資料為止。

■ 註:如建立虛擬磁碟等的某些作業無法在 Pinned 快取資料存在時執行。您必 須在啟動至作業系統之前,進入 BIOS 組態公用程式解決此問題。將會顯示 訊息,通知您必須進入 BIOS 組態公用程式捨棄 Pinned 快取資料,或匯入含 Pinned 快取資料的虛擬磁碟。

### △ 警示 : 如果有任何外部組態, 強烈建議您在捨棄保留的快取之前匯入外部組 態。否則可能會遺失屬於外部組態的資料。

請執行以下步驟選擇是否匯入虛擬磁碟或捨棄保留的快取。

- 1 在 VD Mgmt 螢幕上,按一下控制器圖示。
- 2 按 <F2> 顯示可進行動作的選單。
- 3 選擇 Manage Preserved Cache ( 管理保留的快取資料 )。

將會顯示訊息建議您在捨棄保留的快取之前匯入外部組態。否則會遺 失屬於外部組態的資料。確認是否要繼續。Manage Preserved Cache ( 管理保留的快取資料 ) 螢幕顯示受影響的虛擬磁碟。

4 在 Manage Preserved Cache (管理保留的快取資料) 螢幕上,選擇是否 捨棄快取資料。您可捨棄快取資料或按 Cancel ( 取消 ) 顯示 Preserved Cache Retained ( 留下保留的快取資料 ) 對話方塊。

如果選擇捨棄快取資料,將出現確認選擇的提示。如果選擇保留快取, 將會顯示訊息,通知您無法在快取資料仍存在時進行某些作業。按一 下 OK ( 確定 ) 繼續進行。

如建立虛擬磁碟等的某些作業不可在保留的快取資料存在時執行。將會顯 示訊息,警告您無法在保留的快取資料仍存在時進行此作業。如果選擇清 除組態,但保留的快取資料仍存在,將會顯示訊息,警告您所有虛擬磁碟 上的所有資料將會遺失,並捨棄保留的快取資料。

### 管理專用熱備援

專用熱備援磁碟僅會在選定的磁碟群組且為此群組的一部分時,自動取代故 障的實體磁碟,專用熱備援磁碟會在通用熱備援磁碟使用之前使用。您可在 VD Mgmt 螢幕上建立或刪除專用熱備援磁碟。請執行以下步驟建立或刪除 專用熱備援磁碟。

1 在 VD Mgmt 螢幕畫面上, 選擇 Disk Group # (磁碟群組 #), 再按 <F2> 顯示可進行動作的選單。

即出現可進行動作的選單選項。

- 2 選擇 Manage Ded (管理 Ded)。HS 再按 <Enter>。 螢幕上顯示目前的專用熱備援磁碟與可用於建立熱備援磁碟的實體磁 碟。目前的專用熱備援磁碟旁會顯示 X。
- 78 | 設定與管理 RAID
- 註:公用程式僅允許使用相同磁碟技術且具有同等或更大容量的磁碟, 作為專用熱備援磁碟使用。
- 3 若要建立專用熱備援磁碟,請按下下方向鍵反白顯示可用的實體磁碟, 再按空白鍵選擇磁碟。對每個要建立的專用熱備援磁碟重複進行此項 程序。

所選磁碟旁顯示 X。

- 4 若要刪除專用熱備援磁碟,請使用下方向鍵反白顯示目前的熱備援磁 碟,然後按空白鍵刪除該磁碟。對每個要刪除的專用熱備援磁碟重複 進行此項程序。
- 5 按 <Enter> 以核准變更。

VD Mgmt 螢幕畫面在 Hot spares ( 熱備援 ) 標題下顯示更新過的熱備 援磁碟清單。

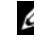

註 : 如果通用熱備援磁碟或專用熱備援磁碟在卸下後重新插入,將會回 復熱備援狀態。

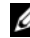

註 : 如果卸下、重新插入,然後匯入專用熱備援磁碟,該實體磁碟即在 外部組態匯入完成後,變更為通用熱備援磁碟。

#### 刪除虛擬磁碟

若要刪除虛擬磁碟,請在 BIOS 組態公用程式執行以下步驟。

■ 註:您無法在起始作業時刪除虛擬磁碟。

- <sup>註</sup> : 此時將會顯示警告訊息,說明刪除虛擬磁碟的後果。連<sup>按</sup> OK ( <sup>確</sup><sup>定</sup> ) <sup>兩</sup> 次完成刪除虛擬磁碟的作業。
	- 1 按 <Ctrl><N> 存取 VD Mgmt 螢幕。
	- 2 按 <Tab> 將游標移至 Virtual Disks ( 虛擬磁碟 ) 標題下的虛擬磁碟。
	- $3 \frac{1}{2}$  <F2 >。

即顯示動作選單。

- 4 選擇 Delete VD ( 删除虛擬磁碟 ), 再按 <Enter>。
- 5 在 VD Mgmt 螢幕上, 選擇 Space Allocation ( 空間配置 ) 顯示刪除虛擬 磁碟後的可用空間容量。

#### 刪除磁碟群組

您可使用 BIOS 組態公用程式刪除磁碟群組。刪除磁碟群組時,公用程式亦 將移除該磁碟群組中的虛擬磁碟。

若要刪除磁碟群組,請在 BIOS 組態公用程式執行以下步驟。

- 1 按 <Ctrl><N> 存取 VD Mgmt 螢幕。
- 2 按 <Tab> 將游標移至 Virtual Disks ( 虛擬磁碟 ) 標題下的磁碟群組。
- 3 按 <F2>。

即顯示動作選單。

4 選擇 Delete Disk Group ( 刪除磁碟群組 ), 再按 <Enter>。 即刪除該磁碟群組。刪除磁碟群組時,號碼較大的磁碟群組將自動重 新編號。例如,刪除磁碟群組 #2 時,磁碟群組 #3 即自動重新編為磁 碟群組 #2。

### 重設組態

您可執行此項作業,刪除 RAID 控制器上所有虛擬磁碟。 若要重設組態,請在 BIOS 組態公用程式執行以下步驟。

- 1 按 <Ctrl><N> 存取 VD Mgmt 螢幕。
- 2 按 <Tab> 或使用方向鍵將游標移至 Controller ( 控制器 ) 標題。
- 3 按 <F2>。即顯示動作選單。
- 4 選擇 Reset Configuration ( 重設組態 )。 將出現快顯視窗,提示您確認是否刪除所有虛擬磁碟。
- 5 選擇 OK ( 確定 ) 刪除虛擬磁碟或 Cancel ( 取消 ) 保留現有組態。

### BIOS 組態公用程式選單選項

存取 BIOS 組態公用程式時,第一個顯示的選單為主選單螢幕書面。此螢幕 畫面列出控制器、控制器編號及其他資訊,例如插槽編號。在此螢幕畫面 上,您可選擇使用方向鍵選擇要設定的 RAID 控制器。按 <Enter> 存取控 制器。

本節說明每個主要選單上 BIOS 組態公用程式的選項:

- 虛擬磁碟管理 (VD Mgmt) 選單
- 實體磁碟管理 (PD Mgmt) 選單
- 控制器管理 (Ctrl Mgmt) 選單
- 外部組態檢視選單

大部分的選單包含兩個面板:

- 內含選單選項的左面板
- 詳述左面版中所選項目的右面板

以下各節說明每個主要選單的選單與子選單選項。

#### 虛擬磁碟管理 (VD Mgmt) 選單

虛擬磁碟管理螢幕 VD Mgmt 為從 BIOS 組態公用程式上主選單存取 RAID 控制器時,第一個顯示的螢幕書面。在**樹狀目錄檢視**中,左面板顯示虛擬 磁碟管理的選單,其中包括:

- 控制器 #
	- 磁碟群組 #
		- 虛擬磁碟 ( 依號碼順序遞減顯示 )
		- 實體磁碟 ( 個別實體磁碟, 依 機殼 : 插槽的格式顯示 )
		- 空間配置 ( 虛擬磁碟大小與可用於建立虛擬磁碟的可用空間 )
		- 熱備援磁碟 ( 通用與專用 )

在樹狀目錄檢視中,右面板顯示所選控制器、磁碟群組、虛擬磁碟、空間 配置及熱備援的詳細資訊,如表 [5-3](#page-82-0) 所示。

#### <span id="page-82-0"></span>表 5-3. 虛擬磁碟管理螢幕上的資訊

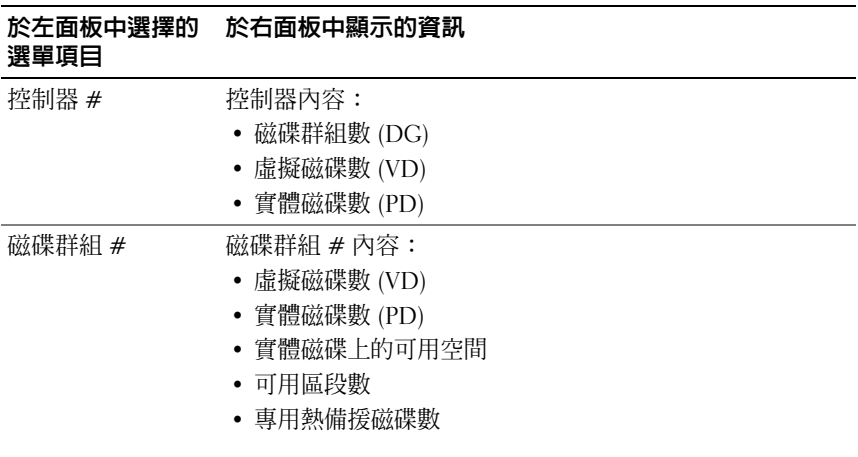

### 表 5-3. 虛擬磁碟管理螢幕上的資訊 / 續 /

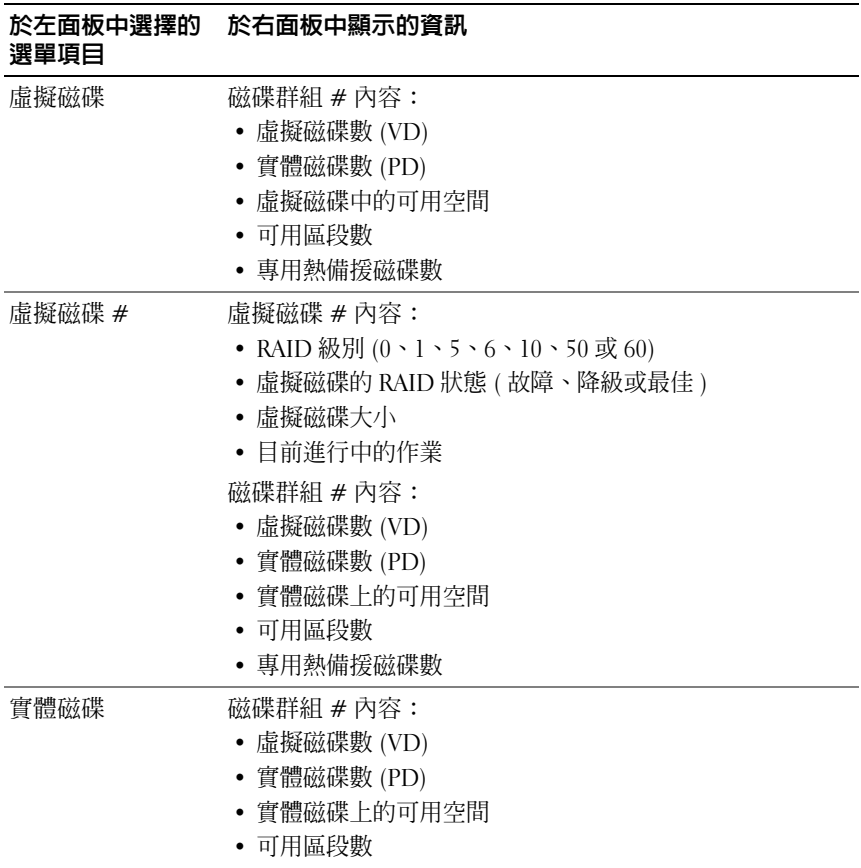

• 專用熱備援磁碟數

### 表 5-3. 虛擬磁碟管理螢幕上的資訊 / 續 /

| 選單項目   | 於左面板中選擇的 於右面板中顯示的資訊                                                                                                    |
|--------|----------------------------------------------------------------------------------------------------|
| 實體磁碟 # | 實體磁碟內容:<br>廠商名稱<br>$\bullet$<br>實體磁碟大小<br>• 實體磁碟狀態<br>磁碟群組 # 內容:<br>虛擬磁碟數 (VD)<br>• 實體磁碟數 (PD)<br>• 實體磁碟上的可用空間<br>• 可用區段數<br>• 專用熱備援磁碟數 |
| 空間配置   | 磁碟群組 # 內容:<br>虛擬磁碟數 (VD)<br>實體磁碟數 (PD)<br>٠<br>• 實體磁碟上的可用空間<br>• 可用區段數<br>• 專用熱備援磁碟數                                                    |
| 熱備援磁碟  | 實體磁碟內容:<br>廠商名稱<br>٠<br>實體磁碟大小<br>• 實體磁碟狀態<br>磁碟群組 # 內容:<br>• 虛擬磁碟數 (VD)<br>• 實體磁碟數 (PD)<br>• 實體磁碟上的可用空間<br>• 可用區段數<br>• 專用熱備援磁碟數       |

註:虛擬磁碟管理螢幕的 List View ( 清單檢視 ) 顯示 Tree View ( 樹狀目錄檢視 ) 中不同的選項。

### 虛擬磁碟動作

表 [5-4](#page-85-0) 說明可在虛擬磁碟上執行的動作。關於執行這些動作的程序,請參閱 第 87 [頁的 「實體磁碟管理」。](#page-88-0)

### <span id="page-85-0"></span>表 5-4. 虛擬磁碟動作

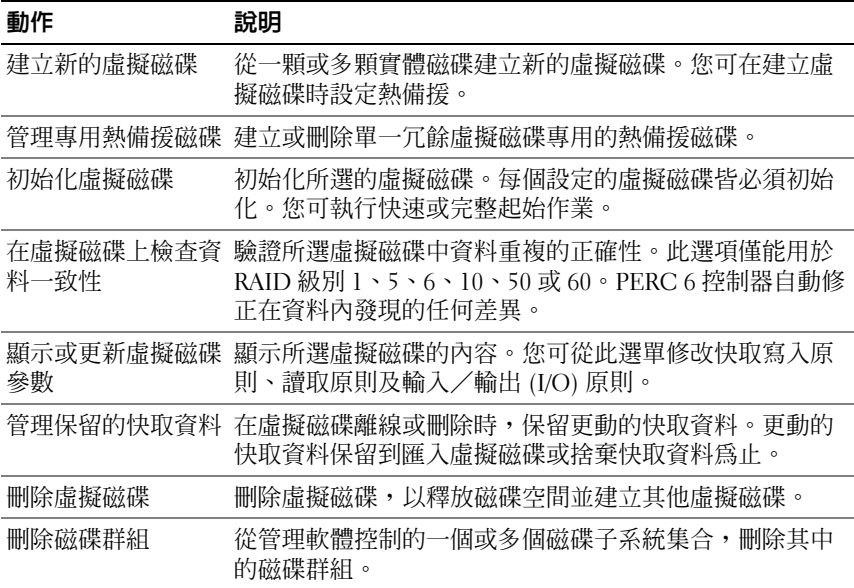

### 實體磁碟管理 (PD Mgmt)

實體磁碟管理螢幕 PD Mgmt 顯示實體磁碟資訊與動作選單。此螢幕畫面顯 示實體磁碟 ID、廠商名稱、磁碟大小、類型、狀態及磁碟群組 (DG)。您可 依這些標題將實體磁碟清單排序。您可在實體磁碟上執行多項動作,包括以 下動作:

- 重建實體磁碟
- 執行替換成員作業
- 將 LED 設為閃爍
- 使磁碟連線或離線 ( 獨立於磁碟群組 )
- 建立通用熱備援磁碟
- 移除專用或通用熱備援磁碟

#### 實體磁碟動作

[表](#page-86-0) 5-5 說明可在實體磁碟上執行的動作。關於執行這些動作的程序,請<sup>參</sup> 閱第 87 頁<sup>的</sup> 「[實體磁碟管理](#page-88-0)」。

#### <span id="page-86-0"></span>表 5-5. 實體磁碟動作

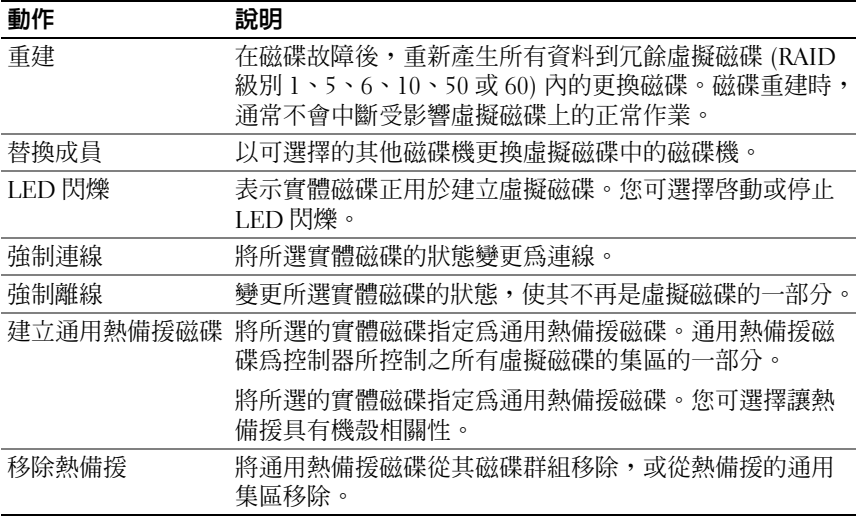

#### 重建

選擇 Rebuild ( 重建 ) 來重建一顆或多顆故障的實體磁碟。關於執行實體 磁碟重建的資訊,請參閱第 89 頁的 「手動[重建個別實體磁碟](#page-90-0)」。

如果儲存子系統的工作負荷為 0,控制器即約以 200 GB/hour 的速度重建 SAS 磁碟機,並約以 100 GB/hour 的速度重建 SATA 磁碟機。實際的重建 速率則受到多項控制器組態設定與虛擬磁碟設定所影響。這些因素包括重 建速率設定、虛擬磁碟等量磁碟區大小、虛擬磁碟讀取原則、虛擬磁碟寫 <sup>入</sup>原則,以及儲存子系統的工作負荷量。關於使用 RAID 控制器獲取最佳 重建效能的資訊,請參閱 Dell 支援網站 (support.dell.com) 的說明文件。

#### 控制器管理 (Ctrl Mgmt)

控制器管理螢幕 Ctrl Mgmt 顯示產品名稱、套件、BIOS 版本、韌體<sup>版</sup> 本、BIOS 組態公用程式版本及啟動區塊。使用此螢幕畫面在控制器與 BIOS 上執行動作。您可使用此螢幕畫面在出現 BIOS <sup>錯</sup>誤時啟用或停<sup>用</sup> 控制器 BIOS 與 BIOS。此外,您亦可選擇要啟動的虛擬磁碟、選擇預<sup>設</sup> 設定,以及重設組態。

### 控制器管理動作

[表](#page-87-0) 5-6 說明可在 Ctrl Mgmt 螢幕上執行的動作。

#### <span id="page-87-0"></span>表 5-6. 控制器管理 選項

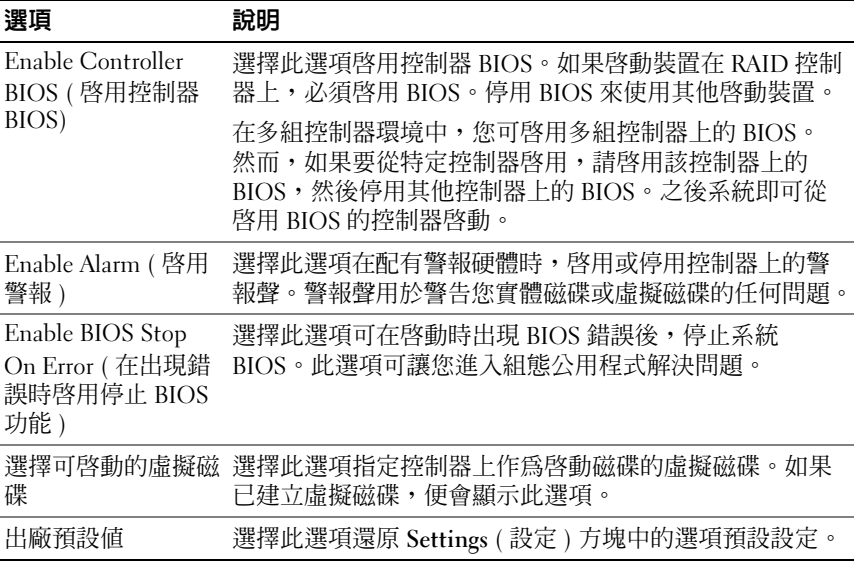

### 外部組態檢視

<sup>出</sup>現外部組態時,您可選擇 Foreign Configuration View ( 外部組態檢<sup>視</sup> ) 顯示組態。此螢幕畫面顯示匯入的外部組態。您可在決定匯入或清除之 前,預覽外部組態。

在某些情況下,無法匯入外部組態。如果正在重建虛擬磁碟內的實體磁 碟,實體磁碟的狀態即設為 Rebuild ( 重建 )。每個虛擬磁碟旁會顯示 Importable ( 可匯入 ) 或 Not Importable ( 不可匯入 ) 的文字。不可匯入的 虛擬磁碟不會顯示虛擬磁碟目標 ID。

本節第 76 [頁的 「使用外部組態檢視螢幕畫面匯入或清除外部組態](#page-77-0)」包括可 用於管理外部組態的程序。

**么 註:BIOS 組態公用程式回報外部組態匯入失敗的錯誤碼。** 

### <span id="page-88-1"></span><span id="page-88-0"></span>實體磁碟管理

### 設定 LED 閃爍

LED 閃爍選項表示實體磁碟正用於建立虛擬磁碟。您可選擇啟動或停止 LED 閃爍。執行以下步驟啟動或停止此選項。

- 1 按 <Ctrl><N> 存取 PD Mgmt 螢幕。 即出現實體磁碟清單。每個實體磁碟狀態在 State ( 狀態 ) 標題下顯示。
- 2 按下下方向鍵反白顯示實體磁碟。
- 3 按 <F2> 顯示可進行動作的選單。
- 4 按下下方向鍵反白顯示 LED Blinking (LED 閃爍 )。
- 5 按右方向鍵顯示可進行的動作, Start ( 啓動) 與 Stop ( 停止)。
- 6 選擇 Start ( 啟動 ) 開始 LED 閃爍或 Stop ( 停止 ) 結束 LED 閃爍。

### 建立通用熱備援磁碟

只要通用熱備援磁碟的容量等於或大於故障磁碟的容量,熱備援磁碟即可用 於取代任何冗餘陣列內故障的實體磁碟。

您可指定熱備援磁碟具有機殼相關性,亦即,如果分割背板組態 (Split Backplane Configuration) 上出現磁碟機故障,即先使用常駐於背板上的熱 備援磁碟。

請執行以下步驟建立通用熱備援。

- 1 按 <Ctrl><N> 存取 PD Mgmt 螢幕。 即出現實體磁碟清單。每個實體磁碟狀態在 State ( 狀態 ) 標題下顯示。
- 2 按下下方向鍵反白顯示實體磁碟,建立熱備援。
- 3 按 <F2> 顯示可進行動作的選單。
- 4 按下下方向鍵反白顯示 Make Global HS ( 建立通用熱備援 ) 再按  $\langle$ Enter $\rangle$   $\circ$

實體磁碟即變更為通用熱備援磁碟機。實體磁碟機的狀態在 State ( 狀態 ) 標題下為通用熱備援。

### 註 : 若要更換故障的實體熱備援磁碟,必須使用具有相同磁碟機技術與 等於或大於其容量的磁碟。

5 必要時,請選擇其他實體磁碟並遵循前述步驟變更為通用熱備援。

### 移除通用或專用熱備援

您可在 PD Mgmt 螢幕上移除通用或專用熱備援。請執行以下步驟移除通 用或專用熱備援。

- <span id="page-89-0"></span>1 按 <Ctrl><N> 存取 PD Mgmt 螢幕。 即出現實體磁碟清單。每個實體磁碟狀態在 State ( 狀態 ) 標題下顯示。
- 2 按下下方向鍵反白顯示為熱備援的實體磁碟。
- 3 按 <F2> 顯示可進行動作的選單。
- <span id="page-89-1"></span>4 按下下方向鍵從動作清單選擇 Remove Hot Spare ( 移除熱備援 ), 再按  $\langle$ Enter $\rangle$   $\circ$

實體磁碟即變更為 Ready ( 就緒 ) 狀態。實體磁碟狀態在 State ( 狀態 ) 標題下顯示。

- 註 : 請嘗試使用特定虛擬磁碟中具有相同容量的實體磁碟。如果使用虛 擬磁碟內不同容量的實體磁碟,虛擬磁碟中的所有實體磁碟即當作容 量最小的實體磁碟處理。
- 5 必要時,請選擇其他熱備援,並依照[步驟](#page-89-0) 1 [至步驟](#page-89-1) 4 的程序移除。

### <span id="page-89-2"></span>更換連線實體磁碟

除了自動**替換成**員作業之外,您可使用**替換成員**功能手動更換虛擬磁碟中 的任何實體磁碟。請執行以下步驟更換實體磁碟:

- 1 在虛擬磁碟管理視窗,選擇虛擬磁碟 # 然後按下下方向鍵,直至實體 磁碟反白顯示。
- 2 按下右方向鍵展開虚擬磁碟成員的實體磁碟清單。
- 3 按下下方向鍵直至要更換的實體磁碟反白顯示。按 <F2> 展開允許在 此磁碟上作業的清單。
- 4 選擇 Replace (替換)與 Start(啓動)。
- 5 按下下方向鍵反白顯示更換磁碟,然後按空白鍵選擇該磁碟。
- 6 選擇 OK ( 確定 ) 開始更換。
- 註 : 更換磁碟必須為熱備援磁碟,或未設定且無外部組態的磁碟。此磁碟必 須擁有相同或更大的容量,而且必須跟要更換的磁碟具有相同的類型 (SAS/SATA)。

#### 限制事項

以下限制事項適用替換成員作業:

- 替換成員功能在每個 RAID 0、RAID 1 及 RAID 5 陣列上僅限於 1 個磁 碟,在每個 RAID 6 陣列上僅限兩個磁碟。
- 替換成員功能與重建作業無法同時在 RAID 6 虛擬磁碟上執行。重建作 業具有較高的優先順序,並在開始重建時,即終止替**換成員**作業。

### 停止背景起始作業

背景起始作業為自動作業,此時將建立與寫入同位元。BGI 不會在 RAID 0 虛擬磁碟上執行。在某些情況下,BIOS 組態公用程式在停止 BGI 時會顯示 <sup>訊</sup>息。如果在進行 BGI 時動任何下列一項動作,便會顯示警告訊息:

- 在虛擬磁碟上進行完整起始作業
- 在虛擬磁碟上進行快速起始作業
- 在虛擬磁碟上進行一致性檢查

顯示以下警告訊息:The virtual disk is undergoing a background initialization process ( 虛擬磁碟正在進行背景起 <sup>始</sup>作業處理 ) 。Would you like to stop the operation and proceed with the <full initialization/quick initialization/consistency check> instead? ( <sup>是</sup>否要停止<sup>此</sup> <sup>項</sup>作業,進行 < 完整起始作業 / 快速起始作業 / <sup>一</sup>致性檢查 >) 按一下 Yes (是)停止 BGI,啓動要求的作業,或 No (否)允許 BGI 繼續。

### <span id="page-90-1"></span><span id="page-90-0"></span>手動重建個別實體磁碟

使用以下程序手動重建一顆故障的實體磁碟。

- 1 按 <Ctrl><N> 存取 PD Mgmt 螢幕。 即出現實體磁碟清單。每個磁碟狀態在 State ( 狀態 ) 標題下顯示。
- 2 按下下方向鍵反白顯示為故障狀態的實體磁碟。
- 3 按 <F2> 顯示可進行動作的選單。

Rebuild ( 重建 ) 選項在選單上方反白顯示。

- 4 按右方向鍵顯示重建選項,選擇 Start ( 啓動 )。
- 5 啟動重建後,按 <Esc> 顯示上一個選單。
- $\mathscr{U}$  註:您亦可使用 VD Mamt 螢幕進行手動重建。使用方向鍵反白顯示樹狀目錄 檢視中的實體磁碟,再按 <F2>。在顯示的選單中,選擇**重建**選項。

● 注意: 如果實體磁碟為包含多個虛擬磁碟的磁碟群組的成員, 且在重建中刪 除其中一個虛擬磁碟時,即停止重建作業。如果發生此情況,您可使用儲存 管理應用程式繼續手動重建作業。若要避免中斷,請確保無虛擬磁碟在重建 時被刪除。

### 控制器管理

### 啟用啟動支援

■ 註 : 請參閱系統說明文件,確保在系統 BIOS 中選擇正確的啓動順序。 在多組控制器環境中,您可啟用多組控制器上的 BIOS。然而,如果要從特定 控制器啟用,請啟用該控制器上的 BIOS,然後停用其他控制器上的 BIOS。 之後系統即可從啓用 BIOS 的控制器啓動。請執行以下步驟啓用控制器 BIOS。

- 1 按 <Ctrl><N> 存取 Ctrl Mgmt 選單螢幕。
- 2 按 <Tab> 將游標移至 Settings ( 設定 ) 方塊中的 Enable Controller BIOS ( 啓用控制器 BIOS)。
- 3 按空白鍵選擇 Enable Controller BIOS ( 啓用控制器 BIOS) 。 Enable Controller BIOS ( 啓用控制器 BIOS) 旁顯示 X。
- 4 按 <Tab> 將游標移至 Apply (套用) 按紐,再按 <Enter> 套用選擇。 即啟用控制器 BIOS。若要停用控制器 BIOS,請使用空白鍵取消選取 Enable Controller BIOS ( 啓用控制器 BIOS) 控制項,然後選擇 Apply ( 套用 ),再按 <Enter>。

啓用控制器 BIOS 後,執行以下步驟啓用控制器的啓動支援。

- 1 按 <Ctrl><N> 存取 Ctrl Mgmt 選單螢幕。
- 2 按 <Tab> 將游標移至 Settings ( 設定 ) 方塊中的 Select Bootable VD ( 選擇可啟動的虛擬磁碟 )。
- 3 按下下方向鍵顯示虛擬磁碟清單。
- 4 按下下方向鍵反白顯示實體磁碟。
- 5 按  $\lt$ Enter > 選擇虛擬磁碟。
- 6 按 <Tab> 將游標移至 Apply ( 套用 ) 按紐,再按 <Enter> 套用選擇。 所選擇的控制器即啟用啟動支援。

### Enable BIOS Stop On Error ( 在出現錯誤時啟用停止 BIOS 功能 )

BIOS Stop on Error ( 在出現錯誤時停止 BIOS 功能 ) 選項用於出現 BIOS 錯誤時從啓動中停止系統。執行以下步驟啓用 BIOS Stop on Error (在出 現錯誤時停止 BIOS 功能 )。

- 1 按 <Ctrl><N> 存取 Ctrl Mgmt 選單螢幕。
- 2 按 <Tab> 將游標移至 Settings ( 設定 ) 方塊中的 BIOS Stop on Error ( 在出現錯誤時停止 BIOS)。
- 3 按空白鍵選擇 Enable BIOS Stop on Error (啟用在出現錯誤時停止BIOS 功能 )。

Enable BIOS Stop on Error ( 啓用在出現錯誤時停止 BIOS 功能 ) 旁出 現 X。

4 按 <Tab> 將游標移至 Apply (套用) 按鈕,再按 <Enter> 套用選擇。 即啟用控制器 BIOS。若要停用 Enable BIOS Stop on Error ( 啟用在出 現錯誤時停止 BIOS 功能),請使用空白鍵取消選取 Enable BIOS Stop on Error ( 啓用在出現錯誤時停止 BIOS 功能 ), 然後選擇 Apply ( 套用 ) 再按 <Enter>。

### 復原出廠預設設定

您可使用 Ctrl Mgmt <sup>選</sup>單螢幕恢復 Settings ( <sup>設</sup><sup>定</sup> ) 方塊中的選項預設設 <sup>定</sup>。這些設定<sup>為</sup> Enable Controller BIOS ( <sup>啟</sup>用控制器 BIOS)、Enable Alarm ( <sup>啟</sup>用警報 ) <sup>及</sup> Enable BIOS Stop on Error ( <sup>啟</sup>用在出現錯誤時<sup>停</sup> 止 BIOS 功能 )。執行以下步驟恢復預設設定。

- 1 按 <Ctrl><N> 存取 Ctrl Mgmt 選單螢幕。
- 2 按 <Tab> 將游標移至 Settings ( 設定 ) 方塊。
- 3 使用空白鍵取消選取 Settings ( 設定 ) 方塊內的選項設定。
- 4 按 <Tab> 將游標移至 Factory Default ( 出廠設定) 方塊, 再按 <Alt>、 <Enter> 或空白鍵。

即顯示確認您的選擇的對話方塊。

5 選擇 <OK> 再按 <Enter>。 即自動選擇控制器設定的預設值,並在 Settings ( 設定 ) 中顯示。

# 故障排除

若需要 Dell™ PowerEdge™ Expandable RAID Controller (PERC) 6 與 Dell Cost-Effective RAID Controller (CERC) 6/i 控制器的協助, 您可聯絡 Dell 技 術服務代表或至 Dell 支援網站 (support.dell.com)。

## POST 錯誤訊息

控制器 BIOS 唯讀記憶體,ROM 提供 INT 13h 功能 ( 磁碟 I/O) 給連接控制 器的虛擬磁碟,因此您可從實體磁碟啟動或存取實體磁碟,而不需使用驅動 程式。表 [6-1](#page-94-0) 說明顯示的 BIOS 錯誤與警告訊息。表 [6-2](#page-100-0) 說明顯示的備用電 池模組 (BBU) 錯誤訊息。

### <span id="page-94-0"></span>表 6-1. BIOS 錯誤與警告

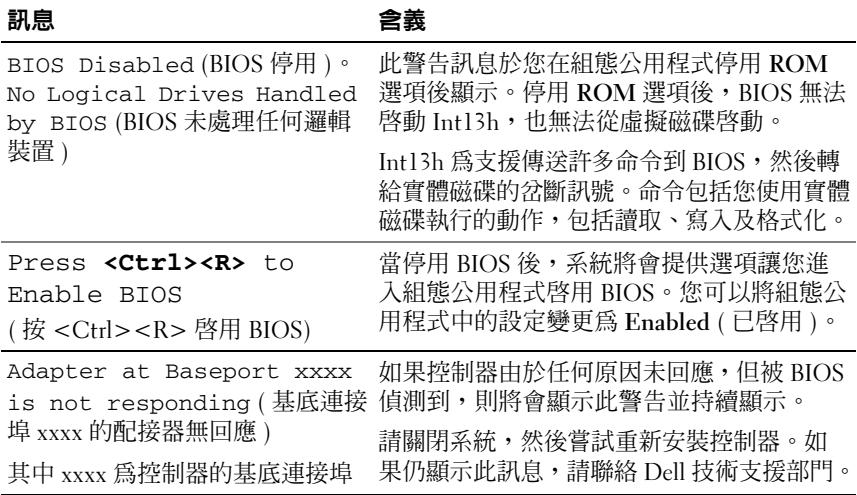

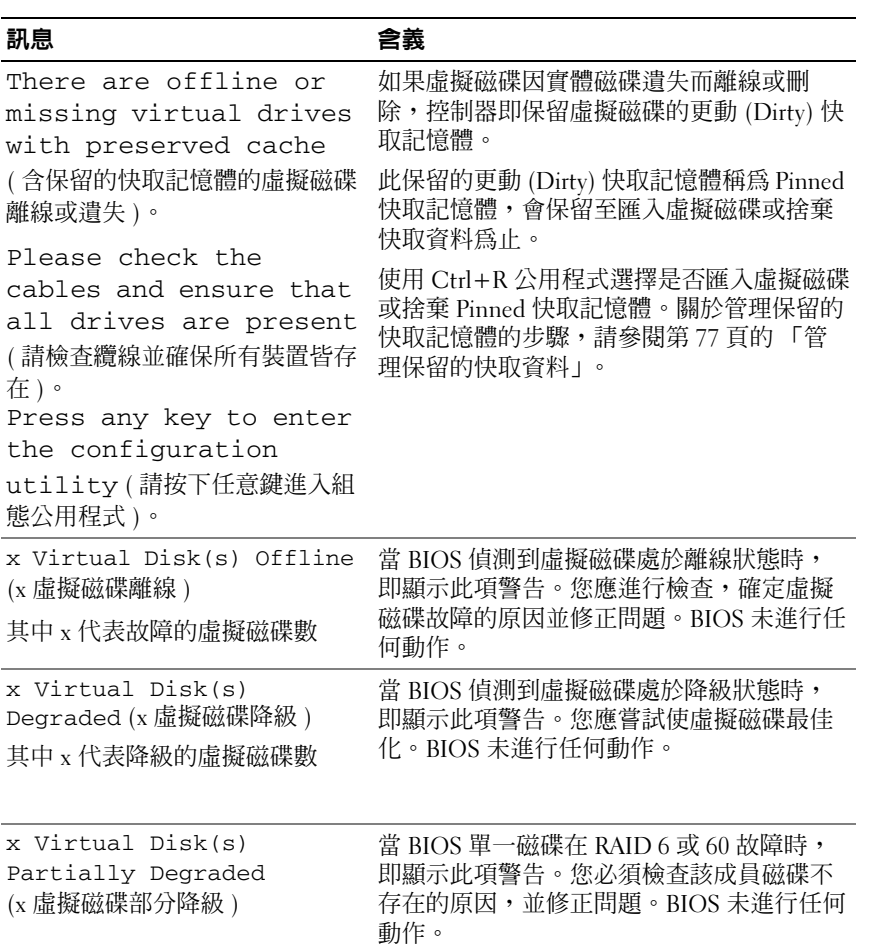

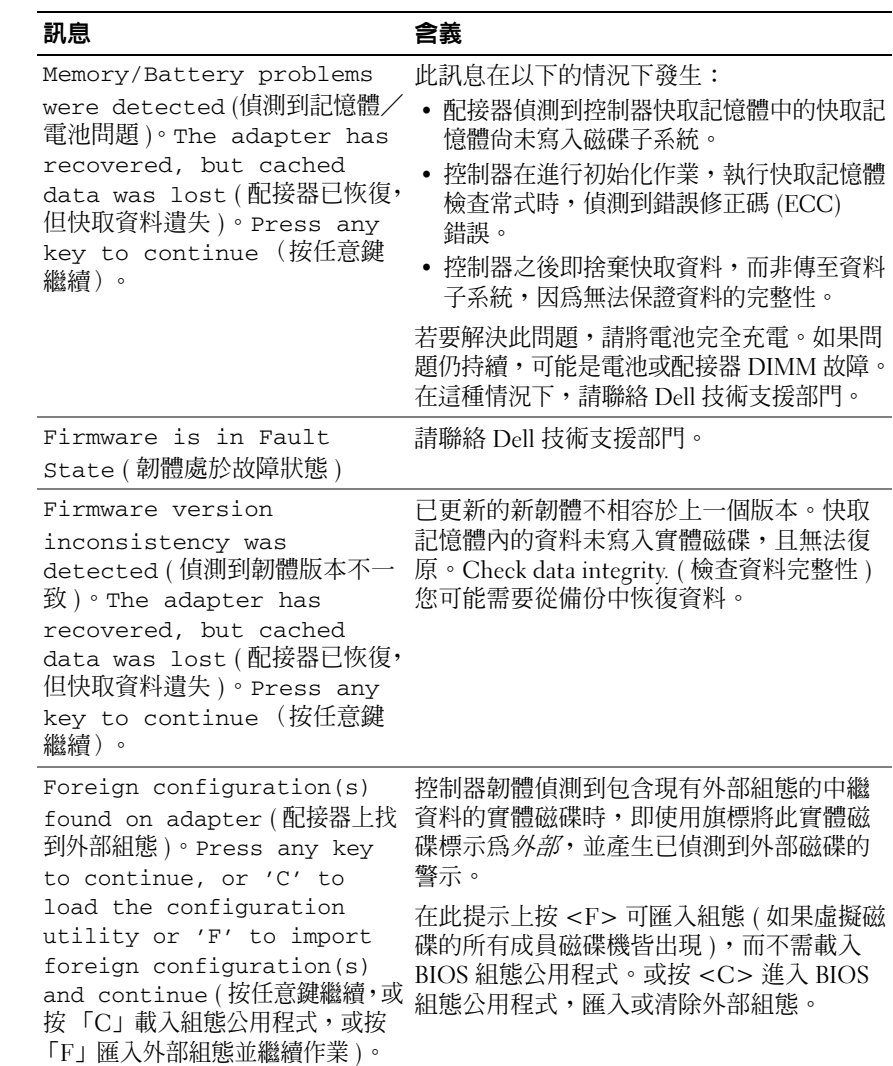

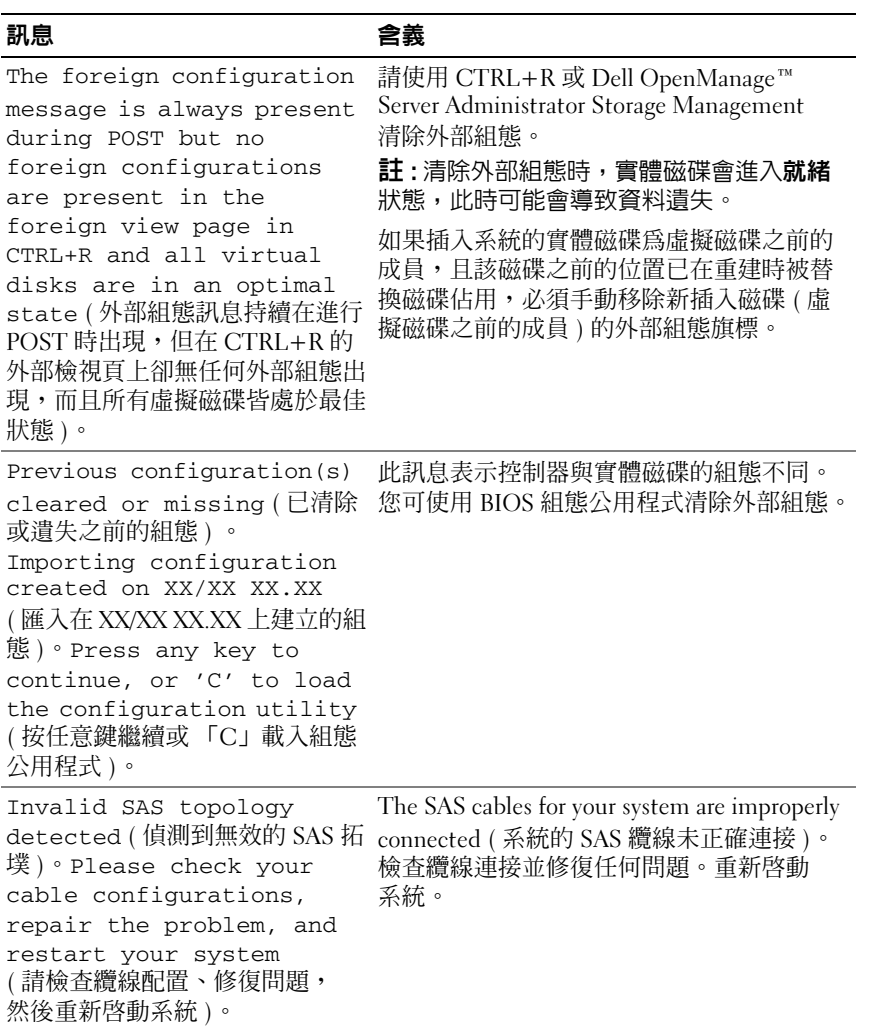

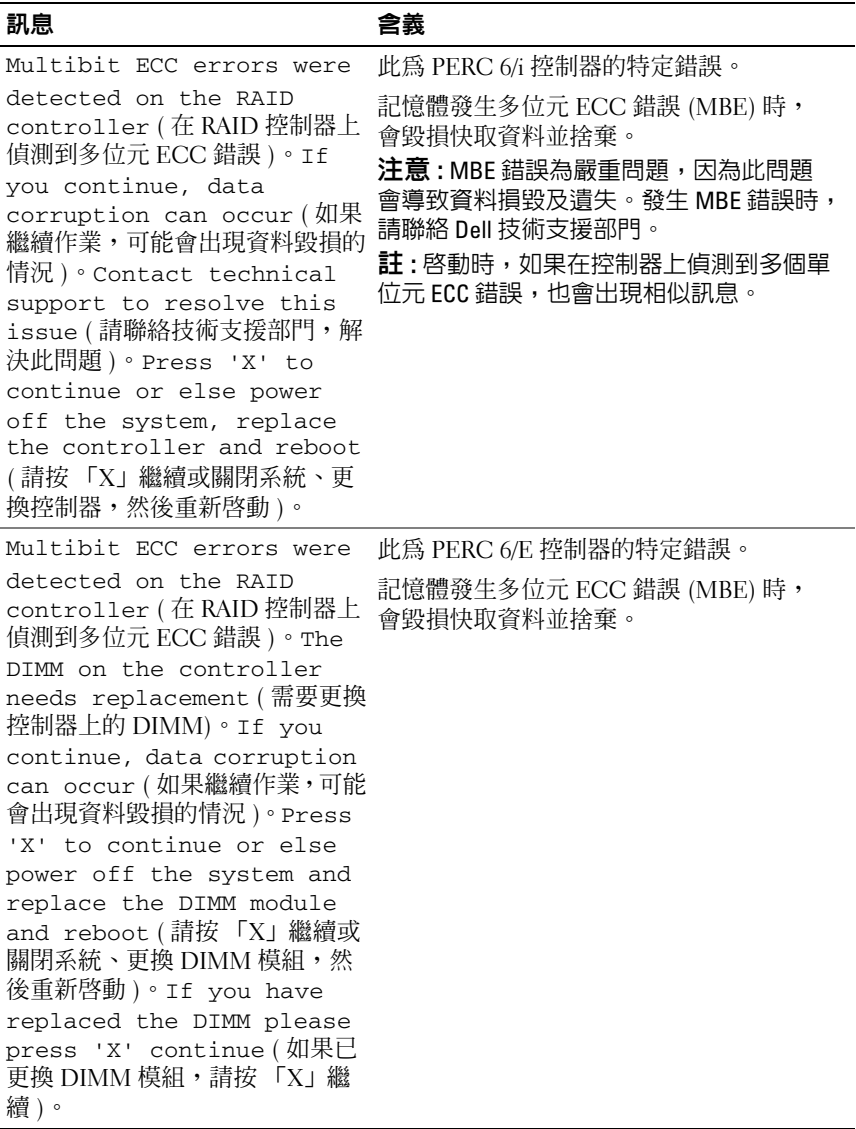

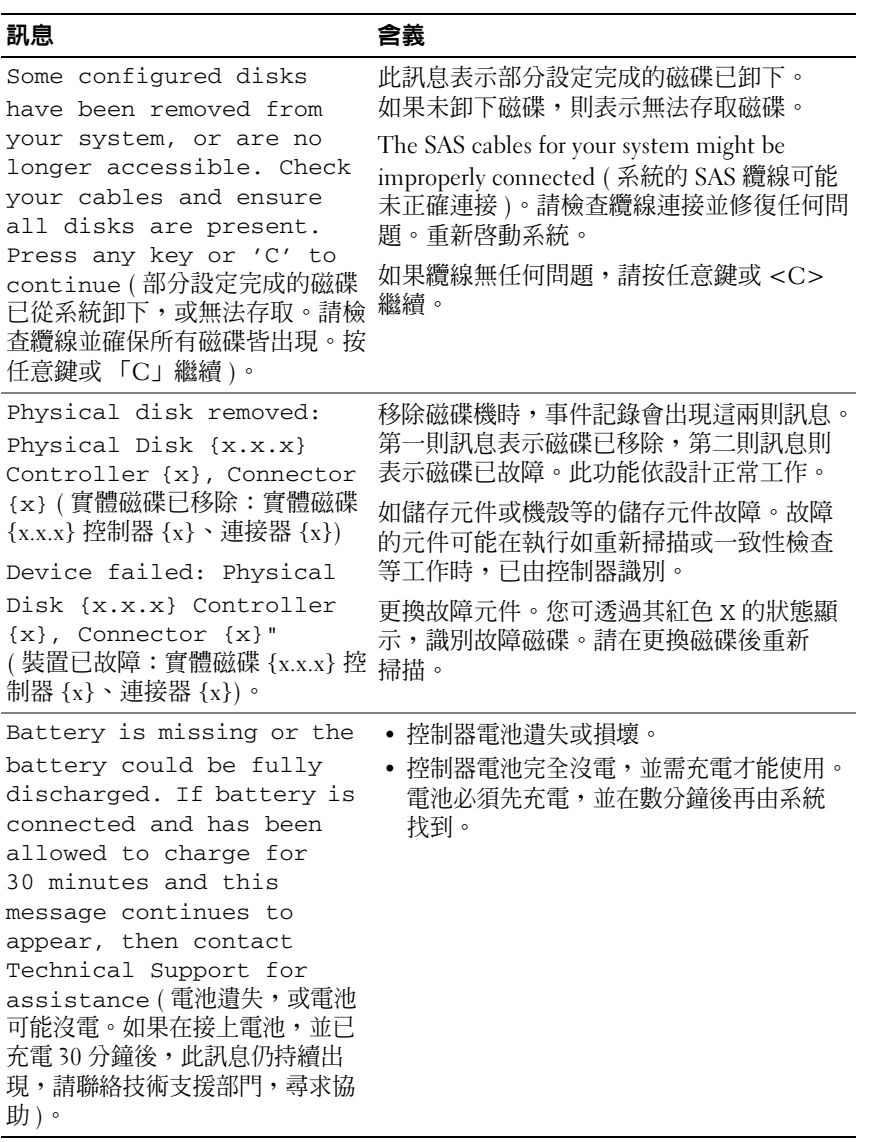

表 [6-2](#page-100-0) 說明 BIOS 顯示的 BBU 相關錯誤訊息與警告。

<span id="page-100-0"></span>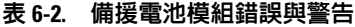

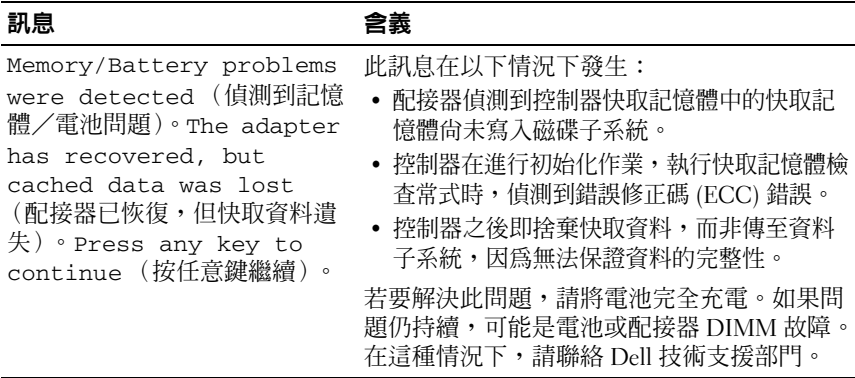

### 虛擬磁碟降級

當一顆或多顆實體磁碟故障或無法存取時,冗餘虛擬磁碟即進入降級狀 態。例如:由兩顆實體磁碟組成的 RAID 1 虛擬磁碟碟,可維持一顆在故 障或無法存取狀態的磁碟,並在之後降級。

若要從降級狀態復原,必須更換故障的實體磁碟並允許重建。成功完成重建 處理程序後,虛擬磁碟即由降級狀態變更為最佳狀態。關於重建程序,請參 閱第 89 [頁的 「手動重建個別實體磁碟」。](#page-90-1)

### 記憶體錯誤

記憶體錯誤會損毀快取資料,因此控制器在設計上可偵測,並嘗試從這些記 憶體錯誤復原。單位元記憶體錯誤可由控制器處理,並不會使正常作業中斷。 如果單位元錯誤的數目超出閾值,便會發出通知。

更加嚴重的多位元錯誤會導致資料毀損與遺失。以下為發生多位元錯誤時可 能採取的動作:

- 如果在控制器以更動 (Dirty) 快取記憶體啓動時,因存取快取記憶體內 的資料,而導致多位元錯誤發生,控制器將捨棄快取資料的內容。控制 器會向系統主控台發出警告訊息,表示已捨棄快取資料,並產生事件。
- 如果在執行階段於程式碼/資料或快取記憶體中發生多位元錯誤, 控制器將停止。

• 控制器將在其內部事件紀錄中記錄事件,並在 POST 表示已發生多位 元錯誤時記錄訊息。

 $\mathbb Z$  註 : 如果出現多位元錯誤,請聯絡 Dell 技術支援部門。

### Pinned 快取記憶體狀態

如果虛擬磁碟因實體磁碟遺失而離線或刪除,控制器即保留虛擬磁碟的更 動 (Dirty) 快取記憶體。此保留的更動 (Dirty) 快取記憶體稱為 Pinned 快 取記憶體,會保留至匯入虛擬磁碟或捨棄快取資料為止。

使用 Ctrl+R 公用程式選擇是否匯入虛擬磁碟或捨棄 Pinned 快取資料。 在 VD Mgmt 選單,請選擇 Manage Preserved Cache ( 管理保留的快取資 料),然後依照螢幕上的指示進行。

### 一般問題

表 [6-3](#page-101-0) 說明一般可能遇到的問題,並提供建議的解決方案。

<span id="page-101-0"></span>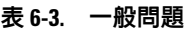

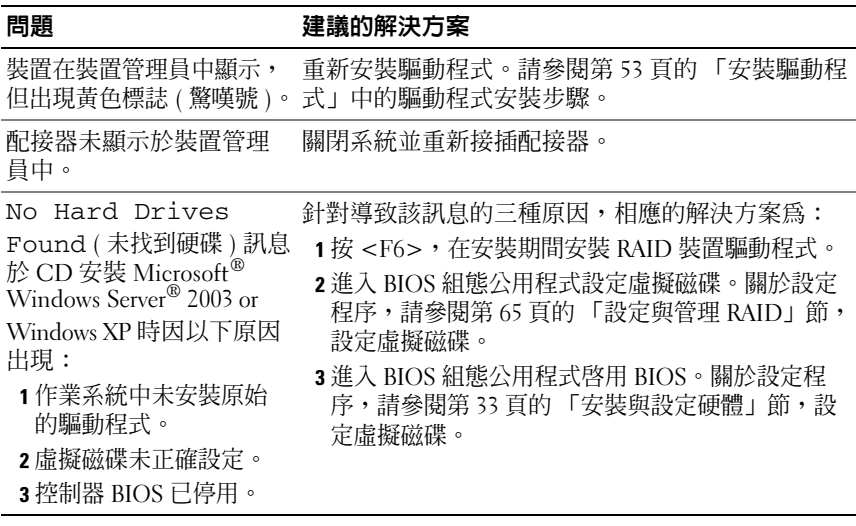

## 與實體磁碟有關的問題

表 [6-4](#page-102-0) 說明可能會遇到的實體磁碟相關問題,以及建議的解決方案。

### <span id="page-102-0"></span>表 6-4. 實體磁碟問題

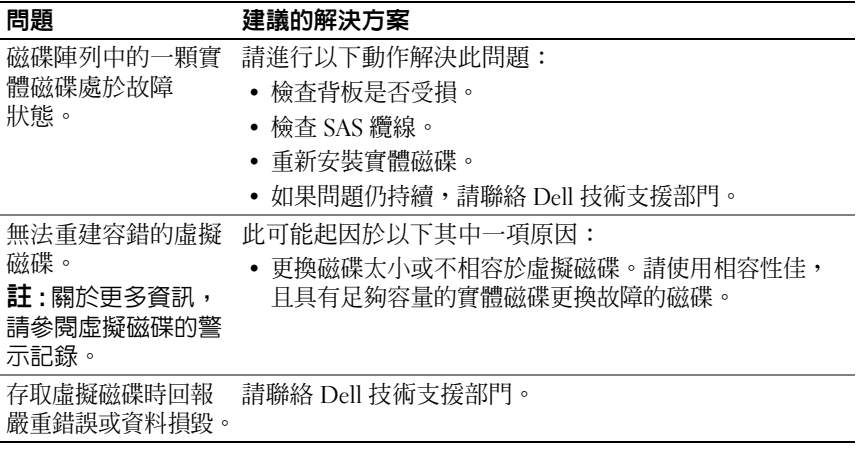

### 實體磁碟故障與重建

表 [6-5](#page-103-0) 說明與實體磁碟故障與重建相關的問題。

### <span id="page-103-0"></span>表 6-5. 實體磁碟故障與重建問題

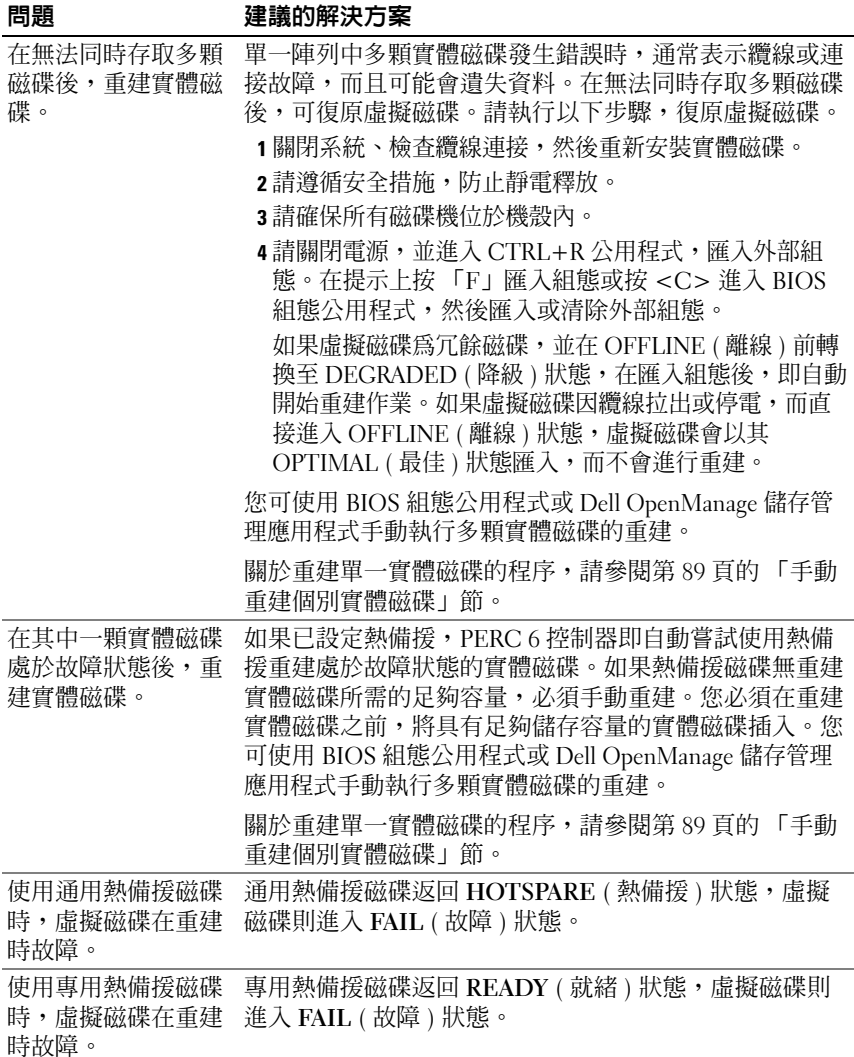

#### 表 6-5. 實體磁碟故障與重建問題 / 續 /

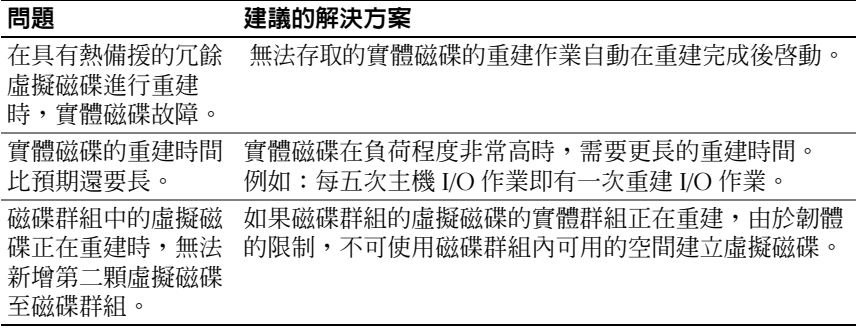

### SMART 錯誤

表 [6-6](#page-104-0) 說明自我監控分析與報告技術 (SMART) 的相關問題。SMART 功能監 視所有馬達、磁頭和磁碟機電子設備的內部效能,以偵測可預測的磁碟機故 障。

■ 註:關於指示硬體故障的 SMART 錯誤儲存位置資訊,請參閱 Dell OpenManage Storage Management 說明文件。

### <span id="page-104-0"></span>表 6-6. SMART 錯誤

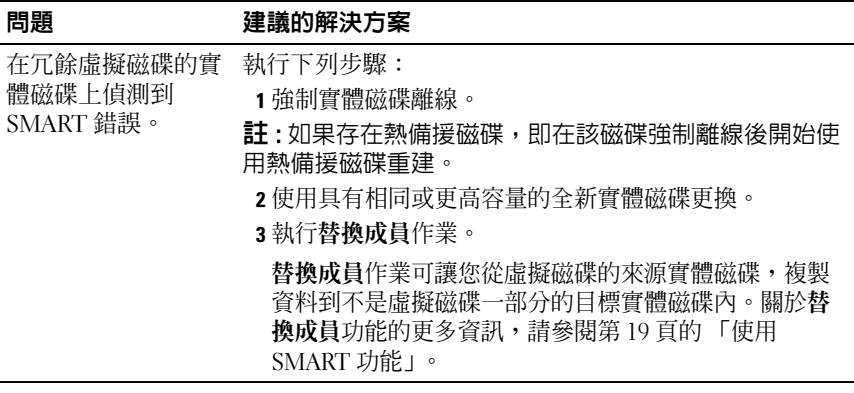

### 表 6-6. SMART 錯誤 / 續 /

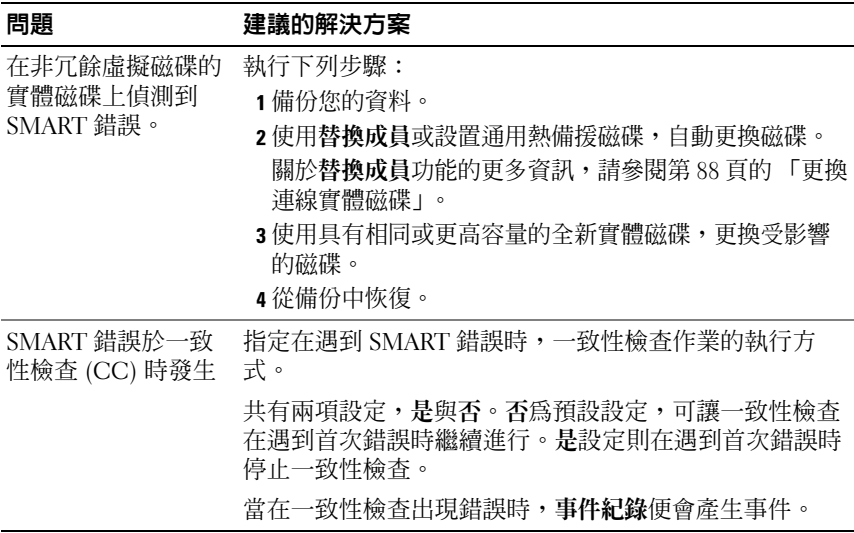

### 替換成員錯誤

表 [6-7](#page-105-0) 說明 替換成員 功能的相關問題。

<sup>註</sup> : 關於替換成員功能的更多資訊,請參閱第 88 [頁的 「更換連線實體磁](#page-89-2) [碟」](#page-89-2)。

### <span id="page-105-0"></span>表 6-7. 替換成員作業錯誤

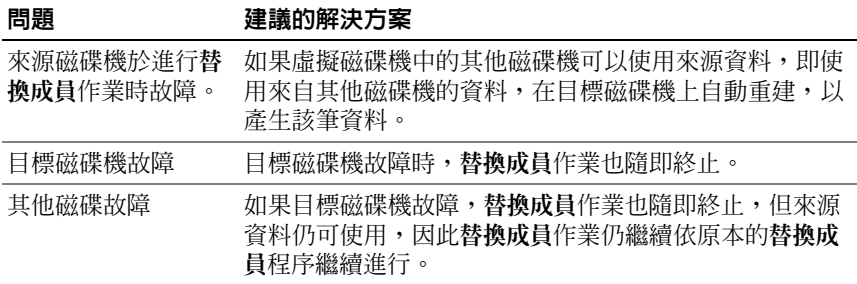

### Linux 作業系統錯誤

表 [6-8](#page-106-0) 說明 Linux 作業系統相關的問題。

### <span id="page-106-0"></span>表 6-8. Linux 作業系統錯誤

### 錯誤訊息 建議的解決方案

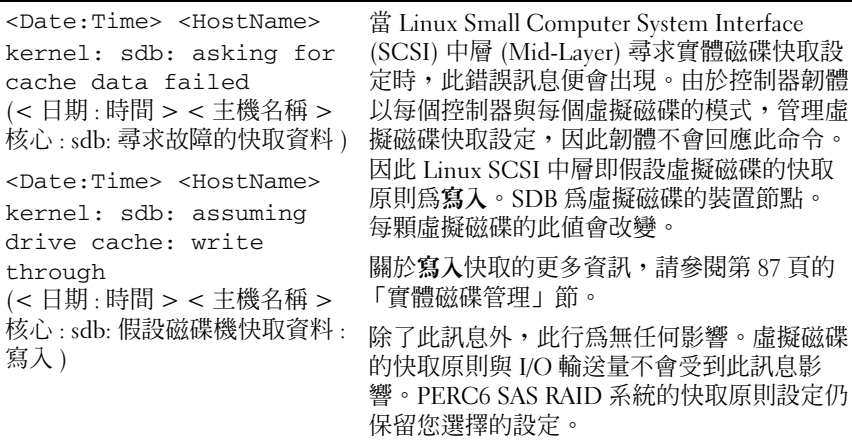

### 表 6-8. Linux 作業系統錯誤 / 續 /

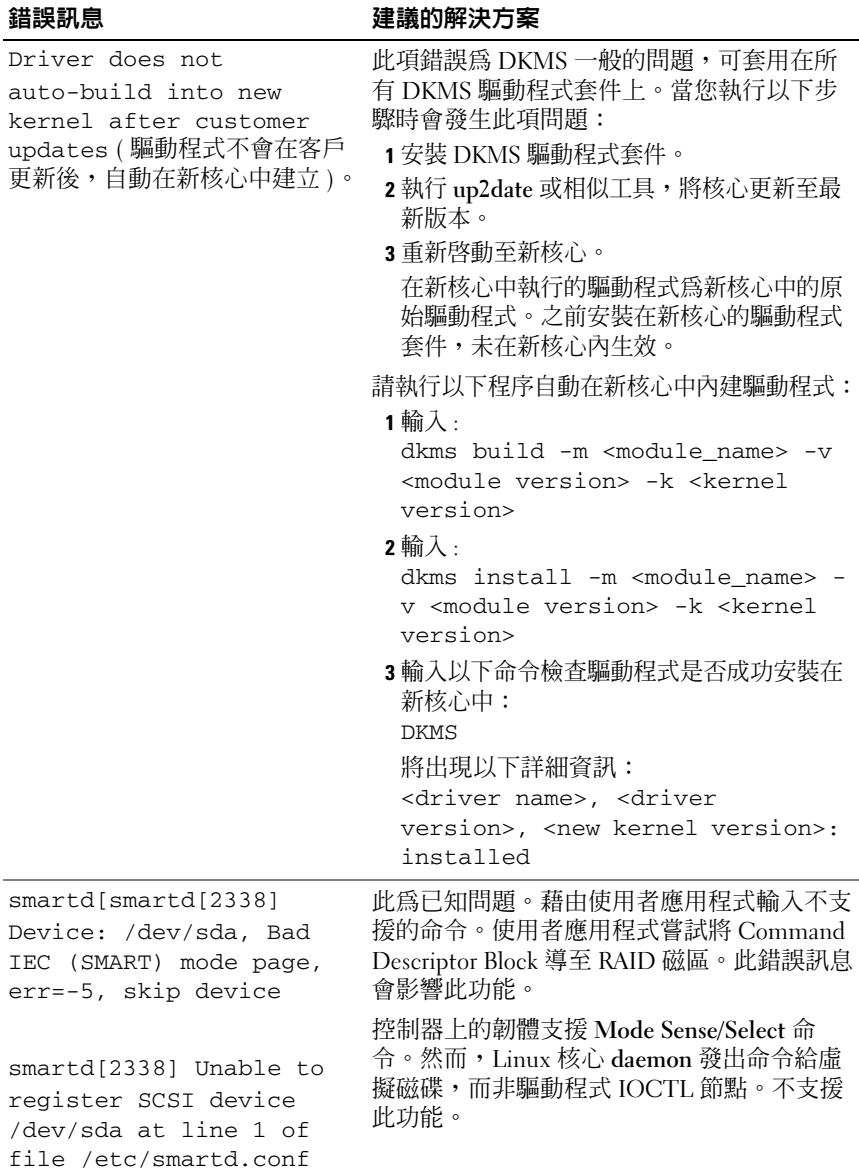
## <span id="page-108-2"></span>控制器 LED 指示燈

PERC 6/E 配接器上的外接式 SAS 連接埠設有連接埠狀態 LED (每 x4 SAS 連接埠 )。此雙色 LED 顯示任何外接式 SAS 連接埠的狀態。LED 指示所 有功能正常的所有連接,或僅顯示功能正常的部分連結。

表 [6-9](#page-108-0) 說明 PERC 6/E 配接器連接埠狀態的類型。

#### <span id="page-108-0"></span>表 6-9. LED 行為模式

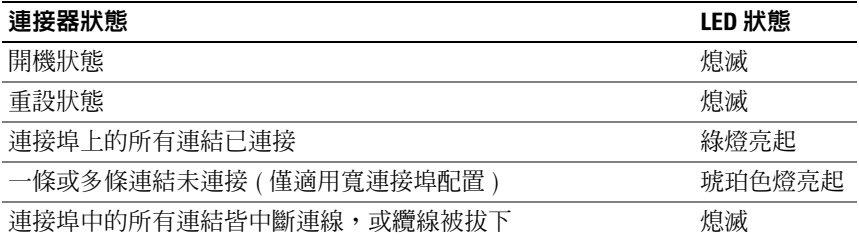

## 磁碟機座 LED 指示燈

實體磁碟機座上的 LED 指示每顆實體磁碟的狀態。機殼內的每顆磁碟機 座設有兩顆 LED:活動 LED ( 綠色 ) 與雙色 ( 綠色/琥珀色 ) 狀態 LED, 如圖 [6-1](#page-108-1) 所示。活動 LED 於存取磁碟機時閃爍。

#### <span id="page-108-1"></span>圖 6-1. 磁碟機座 LED 指示燈

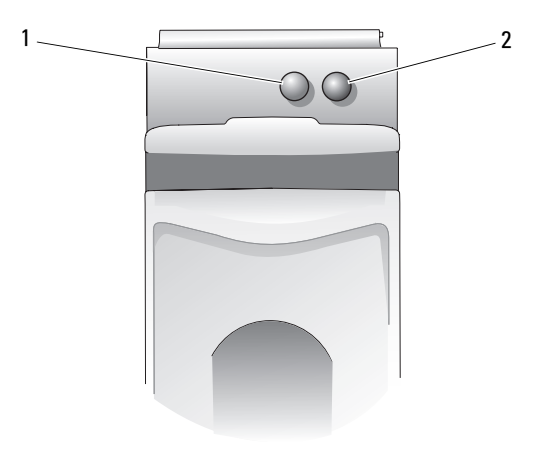

1 活動 LED 2 狀態 LED

## 表 [6-10](#page-109-0) 列出狀態 LED 的閃爍模式。

### <span id="page-109-0"></span>表 6-10. 磁碟機座狀態 LED

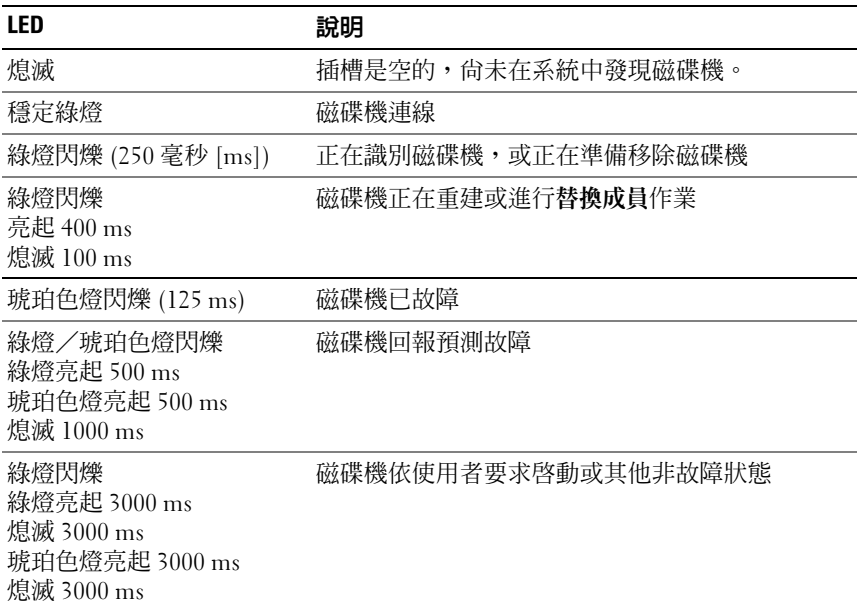

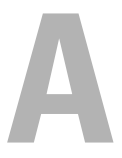

管制通告

如需其他管制資訊,請參閱 www.dell.com 上的 Regulatory Compliance (管制規定)首頁,網址是:www.dell.com/regulatory\_compliance。

## 110 | 管制通告

```
К
```
# 公司詳細聯絡資料 ( 僅限台灣 )

根據《商品檢驗法》第 11 條, Dell 針對本文件所述產品,提供下列公司詳細聯絡資料予台 灣經認證的公司實體:

Dell B.V.Taiwan Branch

20/F, No.218, Sec.2, Tung Hwa S.Road,

Taipei, Taiwan

## 112 | 管制通告

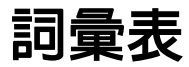

#### B

#### <span id="page-114-2"></span><span id="page-114-0"></span>**BIOS**

基本輸入/輸出系統的縮寫用語。電腦的 BIOS 內含儲存在快閃記憶體晶片 上的程式。BIOS 控制以下事項:微處理與周邊裝置 ( 例如鍵盤與影像配接 器 ),與其他功能 ( 例如系統資訊 ) 之間的通訊。

#### <span id="page-114-1"></span>BIOS 組態公用程式

BIOS 組態公用程式設定與維護 RAID 磁碟群組與虛擬磁碟,並管理 RAID 系統。該公用程式常駐於控制器 BIOS 中,其作業獨立於系統的作業系統。 BIOS 組態公用程式 ( 也稱為 Ctrl + R), 建立於稱為控制項的元件上。每個 控制項執行一項功能。這些功能包括用於設定實體磁碟與虛擬磁碟的程序。

#### D

#### DDR SDRAM

雙通道同步動態隨機存取記憶體的縮寫用語。此類型的 SDRAM 以傳統 SDRAM 兩倍的資料輸送量提供資料。此記憶體使用猝發 (Bursting) 技術預 測下個要存取的記憶體位置的位址,並在每個時脈週期傳輸兩筆資料。

#### DKMS

動態核心模組支援 (Dynamic Kernel Module Support) 的縮寫用語。DKMS 由 Dell™ 設計,在核心相依模組來源中建立架構。由於此模組來源可常駐, 因此可在您升級核心時輕鬆重建模組。DKMS 用於 Red Hat® Linux <sup>與</sup> SUSE® Linux Enterprise Server 的驅動程式升級程序。

#### DUD

是驅動程式更新磁片的縮寫用語。DUD 是儲存為一般檔案的磁片影像。您 需要從此檔案建立一個實際磁片才能使用 DUD。建立磁片所用的步驟取決 於提供影像的方式。

## Exclusive-OR

用於建立同位檢查位元的布林運算。同位檢查位元可用於復原被受損檔 案,或故障實體磁碟影響的資料。管理公用程式比較兩組實體磁碟的資 料,並建立儲存在第三顆實體磁碟上的同位檢查位元。此項作業用於使用 同位檢查位元的 RAID 級別,例如使用分散式同位檢查的 RAID 5。亦稱 為 X-OR。

#### ECC 錯誤

錯誤修正碼的縮寫用語。ECC 錯誤會在記憶體中發生並損毀快取資料, 因此必須丟棄錯誤。單位元 ECC 錯誤可由韌體處理,並不會使正常作業 中斷。如果單位元錯誤超出閾值,便會發出通知。更加嚴重的 ECC 雙位 元錯誤,會導致資料毀損與遺失。

#### G

#### GB

十億位元組的縮寫用語。1 GB 等於 1,024 MB 或 1,073,741,824 位元組 (2^30 位元組 )。

#### I

#### Inter-IC

Inter-IC (I<sup>2</sup>C) 為多主控匯流排,亦即可將多組晶片連接至相同的匯流排。 每項晶片皆可作為主控晶片動作,並啟動資料傳送。

#### M

#### MB

百萬位元組的縮寫用語。百萬位元組一詞意指 1,048,576 位元組 (2^20 位元 組);然而,提到硬碟儲存時,此名詞通常約略意指 1,000,000 位元組。

#### 114 詞彙表

#### E

N

#### Ns

十億分之一秒的縮寫用語。

#### NVRAM

非揮發性隨機存取記憶體的縮寫用語。一種儲存系統,切斷電源時其中儲存 的資料不會遺失。NVRAM 用於儲存 RAID 控制器上的組態資料。

#### P

#### PHY

傳輸與接收序列匯流排上資料封包的所需介面。

每個 PHY 可形成實體連結的一端,與 Dell 核可的不同 SATA 裝置上的 PHY 連接。實體連結包含四條線,它們組成兩個差動訊號對。一個差動對訊號線 傳送訊號,另一個差動對則接收訊號。兩個差動對同時作業,且允許在接收 和傳送方向同時傳送資料。

#### R

#### <span id="page-116-0"></span>RAID

獨立磁碟容錯陣列的縮寫用語 ( 原先稱為廉價磁碟冗餘陣列 )。此為多顆實 體磁碟組合在一起管理的陣列,以獲取比單一實體磁碟還要高的可靠性及/ 或效能。虛擬磁碟會被作業系統視為單一儲存單元。由於可同時存取多顆磁 碟,因此可加快 I/O 速度。冗餘 RAID 級別 (RAID 級別 1、5、6、10、50 及 60) 提供資料保護功能。

#### <span id="page-116-1"></span>RAID 級別移轉

RAID 級別移轉 (RLM) 變更陣列的 RAID 級別。此項作業用於在最佳 RAID 級別之間移轉。您可在系統持續執行時執行 RLM,且不需重新啓動。如此 可避免停機時間,並讓使用者可使用資料。

#### RAID 級別

套用磁碟群組的技術,以提供主機環境更高的資料可用性及/或效能。每個 虛擬磁碟必須指派 RAID 級別。

#### RAID 管理公用程式

RAID 管理公用程式用於設定加入磁碟群組與虛擬磁碟的實體磁碟。BIOS 組態公用程式亦稱為 Ctrl+R。如果控制器尚未安裝作業系統,則請使用 BIOS 組態公用程式。BIOS 組態控制程式建立在稱為控制項的元件上。每個 控制項執行一項功能。這些功能包括用於設定實體磁碟與虛擬磁碟的程序。

Dell OpenManage™ Storage Management 在您安裝作業系統後設定磁碟。 Storage Management 可讓您藉由單一圖形或命令列介面,執行所有支援的 RAID 與非 RAID 控制器與機殼的控制器及機殼功能,且不需使用控制器 BIOS 公用程式。

SAS RAID Storage Manager 設定、監視及維護 PERC 6 控制器、備用電池模 組及其他在系統上執行的裝置。

#### RPM

Red Hat Package Manager 的縮寫用語。RPM 為用於安裝、移除、查詢及驗 證系統上軟體的管理員。RPM 用於 Red Hat Enterprise Linux 與 SUSE LINUX Enterprise Server (SLES) 的驅動程式更新程序。

#### S

#### <span id="page-117-0"></span>**SAS**

Serial Attached SCSI 的縮寫用語。SAS 是一個序列、點對點、企業層級的 裝置介面,可以調節小型電腦系統介面 (SCSI) 通訊協定集。與平行 SCSI 相比,SAS 介面可提供改進的效能、簡化的佈線方式、更小的連接器、更 少的插腳數和更低的電源需求。PERC 6 控制器使用相容 Serial ATA 技術 的通用電子及實體連接介面。

#### <span id="page-117-1"></span>**SATA**

「序列式先進附加技術」(Serial Advanced Technology Attachment)的縮寫 用語。實體儲存介面標準,提供裝置之間點對點連接的序列連結。較細的序 列纜線可使系統內通風條件更佳,且可使機殼設計的更小。

#### <span id="page-117-2"></span>**SCSInort**

SCSIport 驅動程式是 Microsoft® Windows® 儲存架構的一種功能,可將 SCSI 指令發送至儲存目標。SCSIport 驅動程式與使用平行 SCSI 的儲存裝 置配合使用。

#### 116 | 詞量表

#### **SMART**

自我監控分析與報告技術的縮寫用語。自我監控分析與報告技術 (SMART) 功能監視所有馬達、磁頭和磁碟機電子設備的內部效能,以偵測可預測的磁 碟機故障。此功能有助於監視磁碟機效能和可靠性,並保護磁碟機上的資 料。如果在磁碟機上偵測到問題,您可以更換或修復磁碟機,而不會遺失任 何資料。

SMART 相容磁碟具有可監視資料 ( 數值 ) 以識別數值的變動, 並確定這些 值是否在閾值限制內的特性。很多機械故障和某些電子故障,會在故障前表 現出某種程度的效能降低。

#### **SMP**

序列管理通訊協定 (Serial Management Protocol) 的縮寫用語。SMP 直接與 連接的 SAS 擴充裝置通訊拓墣管理資訊。控制器上的每個 PHY 皆可作為 SMP 啟動器使用。

#### Spare ( 備用磁碟機 )

可在實體磁碟故障時,用於更換其他實體磁碟的實體磁碟。

#### **SSP**

序列 SCSI 通訊協定 (Serial SCSI Protocol) 的縮寫用語。SSP 可用於與其他 SAS 裝置通訊。每個 SAS 控制器上的 PHY, 可作為 SSP 啓動器或 SSP 目 標作用。

#### <span id="page-118-0"></span>**Storport**

Storport 驅動程式專用於取代 SCSIport,並與 Windows 2003 及更高版本配 合使用。此外,此驅動程式提供 RAID 控制器新通訊協定更佳的效能 ( 如 SAS),並提供更高的 I/O 輸送量速率、增進的管理能力及升級的迷你連接埠 介面。例如,SCSIport 允許每個配接器最多執行 254 個指令,而 Storport 則 允許每個邏輯單元數 (LUN) 執行 254 個指令。

#### **STP**

序列通道通訊協定 (Serial Tunneling Protocol) 的縮寫用語。STP 可用於透過 連接的擴充裝置,與 Dell 核可的 SATA 裝置進行通訊。SAS 控制器上的每 個 PHY 皆可作為 STP 啟動器使用。

#### 一致性檢查

一項作業,確認具有冗餘 RAID 級別的虛擬磁碟中所有等量磁碟區均一致, 並會自動修復所有錯誤。若是 RAID 5、6、50 及 60 陣列,則一致性檢查作 業會檢查每個等量磁碟區的同位元資料。若是 RAID 1 與 RAID 10 陣列,則 此項作業會檢查每個等量磁碟區的正確鏡像資料。

#### 四畫

#### 分割區

實體磁碟或虛擬磁碟(由作業系統辨識)上,連續儲存區段的邏輯架構。

#### 冗餘

提供多個可替換的元件以執行單一功能,處理故障與錯誤。常見的硬體冗餘 形式為磁碟鏡像、同位檢查磁碟實作或分散同位元。

#### 冗餘虛擬磁碟

在磁碟群組中,實體磁碟上擁有冗餘資料的虛擬磁碟,可用於重建發生故障 的實體磁碟。虛擬磁碟可在實體磁碟上使用磁碟延展 (Disk Stripping) 技術、 磁碟鏡像或同位檢查,以提供備援能力。此可在實體磁碟故障時提供保護。

#### 五畫

#### <span id="page-119-1"></span>分散式同位檢查 (Distributed Parity)

同位元包括加入位元組或字組的額外位元,以顯示儲存 ( 在 RAM 或磁碟中 ) 或傳輸中的錯誤。同位元用於從兩組或多組父資料組產生一組冗餘資料。冗 餘資料可用於重建一組父資料組。在分散式位檢查中,同位檢查資料分散於 系統的所有實體磁碟。若單一實體磁碟故障,可從其他實體磁碟上的可用資 料同位元重建。

#### <span id="page-119-2"></span>同位元

<span id="page-119-0"></span>加入位元組或字組的額外位元,以顯示儲存 ( 在 RAM 或磁碟中 ) 或傳輸中 的錯誤。同位元用於從兩組或多組父資料組產生一組冗餘資料。冗餘資料可 用於重建一組父資料組。然而,同位元資料不會完全複製父資料組。在 RAID 中, 此方法用於整組實體磁碟, 或分布於虛擬磁碟內所有實體磁碟上 的等量磁碟區元件。同位元由專用同位元與分散同位元構成。在專用同位元

中,兩顆或多顆實體磁碟上的資料同位元儲存在其他實體磁碟;而在分散同 位元中,同位元資料則是分布於系統內的所有實體磁碟中。若單一實體磁碟 故障,則可從其他實體磁碟上的可用資料同位元重建。

#### 外來組態

已存在於安裝在系統中替換實體磁碟的 RAID 組態。您可將現有組態匯入至 RAID 控制器或清除現有組態,以便建立新組態。

#### 主機系統

安裝了 RAID 控制器的任何系統。大型主機、工作站和個人型系統均可視為 主機系統。

#### 未預先讀取

未預先讀取為快取讀取原則。如果您在 BIOS 組態公用程式中選擇未預先讀 取,則控制器 不會預先循序讀取要求的資料,日在預期即將需要使用其他 資料時,將資料儲存在快取記憶體內。存取隨機資料時,未預先讀取原則最 能發揮效用。

#### 可還原的熱備援磁碟 (Revertible Hot Spare)

使用替換成員程序時,在資料從熱備援磁碟複製到新的實體磁碟後,熱備 援磁碟即從重建磁碟機,還原至原本的熱備援狀態。

#### 六畫

#### 多位元 ECC 錯誤

ECC 錯誤為記憶體中發生的錯誤,會毀損快取資料,因此必須捨棄。更加 嚴重的 ECC 雙位元錯誤,會導致資料毀損與遺失。出現雙位元 ECC 錯誤 時,請聯絡 Dell 技術支援部門。

#### 多徑傳輸

PERC 6 韌體提供偵測與使用機殼內從 RAID 控制器至 SAS 裝置多條路徑 的支援。連接機殼的裝置擁有通往機殼的多條路徑。採用連接至裝置相同 連接埠的備援路徑後,如果一條路徑故障,則可用另一條路徑進行控制器 與裝置間的通訊。

#### 再建

變更 RAID 級別或新增實體磁碟至現有虛擬磁碟後,再建虛擬磁碟的動作。

#### 詞彙表 | 119

#### 七畫

#### <span id="page-121-0"></span>快取記憶體

儲存最新存取資料的快速記憶體。使用快取記憶體加快後續存取相同資料的 速度。快取記憶體最常用於處理器記憶體存取,但亦可用於儲存可在網路上 存取的資料副本。從主記憶體讀取資料或向主記憶體寫入資料時,資料副本 和相關的主記憶體位址也會儲存在快取記憶體中。快取記憶體軟體監視隨後 讀取的位址,以查看快取記憶體中是否已儲存所需資料。如果在快取記憶體 中已儲存該資料 ( 快取命中 ), 則可立即從快取記憶體中讀取資料, 並中斷 ( 或不啟動 ) 主記憶體讀取。如果在快取記憶體中未儲存該資料 ( 快取 遺失 ),則將從主記憶體中擷取資料,並將其儲存在快取記憶體中。

#### 快取

利用高速記憶體緩衝區的程式,引用 「快取記憶體」以加快整體讀取或寫 入效能。可以以磁碟子系統更高的速度存取快取記憶體。為了提高讀取效 能,快取記憶體一般都包含最新存取的資料,以及鄰近磁碟磁區的資料。為 了提高寫入效能,快取記憶體可依其寫回原則暫存資料。關於更多資訊,請 參閱寫回定義。

#### 作業環境

作業環境可包括內含連接實體磁碟、任何 I/O 匯流排與控制器、主機作業系 統,以及任何需要管理虛擬磁碟之其他軟體的主機系統。若是主機型陣列, 則作業環境包括 I/O 成員磁碟的驅動程式軟體,但不包括視為陣列本身一部 分的陣列管理軟體。

#### 巡查讀取

一項預防措施,包括檢閱系統可能的實體磁碟錯誤,導致磁碟機故障並損壞 資料完整性。巡查讀取作業可以在主機存取之前,發現 ( 有時也可以修正 ) 實體磁碟的潛在問題。由於無須在正常 I/O 作業期間進行錯誤恢復,從而可 增強整體系統效能。

#### <span id="page-121-1"></span>更換磁碟

更換虛擬磁碟內故障成員磁碟的實體磁碟。

#### 更換單元

當集合元件的任何部分故障時,在系統或子系統內總是作為更換單元的元件 或元件集合。磁碟子系統內的標準更換單元包括磁碟、控制器邏輯板、電源 供應器及纜線。

#### 120 | 詞量表

#### 非冗餘虛擬磁碟

非冗餘虛擬磁碟爲無實體磁碟上冗餘資料 ( 可用於重建故障的實體磁碟 ) 的 磁碟。RAID 0 虛擬磁碟由實體磁碟的資料組成,並無可提供備援的磁碟鏡 像或同位檢查。這樣可實現高資料輸送量,但在實體磁碟出現故障時不能提 供保護。

#### 延展

磁碟延展寫入虛擬磁碟內分布於所有實體磁碟的資料。每個等量磁碟區包含 連續的虛擬磁碟資料位址,採用循序模式以固定大小的單元,對應至虛擬磁 碟內的每個實體磁碟。例如,若虛擬磁碟包括五個實體磁碟,則等量磁碟區 會將資料寫入實體磁碟一至五,且不會重複寫入。在每個實體磁碟上,等量 磁碟區使用的空間容量均相同。常駐於實體磁碟上的等量磁碟區部分,稱為 *等量磁碟區元件*。延展本身不會提供資料冗餘。延展再加上同位檢查,可提 供資料冗餘。

#### 九畫

#### 背景起始作業

背景起始作業為自動檢查實體磁碟上媒體錯誤的檢查程序。此項作業可確保 虛擬磁碟中的所有實體磁碟,全都具有相同的等量資料段。背景起始作業與 一致性檢查間的差異,在於背景起始作業為新虛擬磁碟的自動檢查程序。此 項作業在您建立磁碟後 5 分鐘即開始執行。

#### 故障的實體磁碟

停止作用的實體磁碟,無法正常持續作用或存取。

#### 負載平衡

負載平衡為將工作分配到兩部或多部電腦、網路連結、CPU、實體磁碟機 或其他資源的方法。負載平衡方法用於最大化資源利用率、輸送量或回應時 間。在 PERC 6 控制器,負載平衡服務由韌體執行。

您可在單一路徑之間選擇用於負載平衡的路徑,以及 「知更鳥式循環排序 法 (Round Robin)」的負載平衡配置。在單一路徑中, 韌體可值測連至裝置 的多條路徑,並僅使用單一路徑供該裝置的 I/O 活動使用。輔助路徑為在主 要路徑上偵測到故障時使用。

在簡易的知更鳥式循環排序法配置中,如果啟用控制器的負載平衡,則韌體 即實行知更鳥式循環排序法配置,將 I/O 發給備用路徑裝置。知更鳥式循環 排序法配置將一組 I/O 發給一條路徑,再將另一組 I/O 發給第二條路徑等。 關於韌體先選哪一條路徑,並無任何限制。若停用負載平衡,則韌體即能使

#### 詞彙表 | 121

用任何一條可用路徑發送 I/O,且韌體應使用同一條路徑,發送所有之後的 I/O 活動。重新啟動或路徑故障時,韌體即再次選擇任何可用路徑。

#### 重建

在磁碟故障後,重新產生資料給冗餘虛擬磁碟內的替換磁碟 (RAID 級別 1、 5、6、10、50 或 60)。在受影響的虛擬磁碟上,磁碟重建通常不會中斷正常 作業,但會降低磁碟子系統的效能。

#### 重建速率

中央處理單元 (CPU) 資源投入重建的百分比。

#### 十畫

#### 配接器

配接器透過將一個匯流排或介面通訊協定轉換為另一個匯流排或介面通訊協 定,讓電腦系統可以存取周邊裝置。配接器還可提供專用功能。例如, RAID 控制器就是一種能夠提供 RAID 功能的配接器。配接器亦可安裝在主 機板上,或作為附加卡使用。其他配接器範例包括網路與 SCSI 配接器。

#### 容錯

容錯是磁碟子系統的一種功能,可以解決每個磁碟群組中的單一磁碟機故 障,而不會損壞資料完整性或降低處理能力。PERC 6 控制器提供 RAID 級 別 1、5、6、10、50 及 60 的冗餘虛擬磁碟此項支援。

由於容錯功能可讓系統在磁碟機故障時還能運作,因此容錯功能常與系統可 用性一同提起。磁碟故障時,PERC 6 控制器支援熱備援磁碟與自動重建功 能。

#### 格式化

該程序會將特定值寫入實體磁碟上的所有資料欄位,以找出不可讀取或壞的 磁區。由於大多數實體磁碟在出廠時已格式化,所以通常僅當實體磁碟產生 許多媒體錯誤時,才會進行格式化。

#### 陣列

實體磁碟群組,將實體磁碟上的儲存空間結合成單段的連續儲存空間。 RAID 控制器可將一條或多條通道上的實體磁碟組成陣列。熱備援磁碟機未 加入組成陣列。

#### 十一畫

#### <span id="page-124-2"></span>基本埠

主機提供記憶體位址範圍的基底暫存器。

#### <span id="page-124-3"></span>控制器

一種晶片,用於控制微處理器與記憶體之間,或微處理器與周邊裝置 ( 例如 實體磁碟或鍵盤 ) 之間的資料傳送。在儲存管理中與儲存裝置互動,以寫入 與擷取資料並進行儲存管理的硬體或邏輯。RAID 控制器執行 RAID 功能, 例如延展與鏡像,以提供資料保護。

#### <span id="page-124-1"></span><span id="page-124-0"></span>起始作業

此程序會將零寫入虛擬磁碟的資料欄位,在容錯 RAID 級別產生相應的同位 檢查,以將虛擬磁碟置於就緒狀態。初始作業會將之前的資料清除並產生同 位元,使虛擬磁碟通過一致性檢查。虛擬磁碟無須起始即可工作,但是磁碟 將無法通過一致性檢查,因為未產生同位檢查欄位。

#### 連線

連線裝置為可存取的裝置。

#### 通訊協定

說明一般在網路上傳輸資料,或與儲存子系統通訊的正式規則設定。低階通 訊協定定義須遵行的電子與實體標準、位於與位元組順序,以及位元流的傳 輸與錯誤偵測及修正。高階通訊協定處理資料傳輸,包括訊息語法、系統對 話終端、字元集、訊息順序等。

#### 十二畫

#### 備用電池模組 (BBU)

備用電池模組保護控制器上快取資料的完整性,在完全喪失 AC 電源或暫時 停電時,提供備用電源。

#### 韌體

儲存於唯讀記憶體 (ROM) 或可進行程式設計 ROM (PROM) 中的軟體。韌 體通常在首次啟動時負責系統的運作方式。典型範例為系統中的監視程式, 它從磁碟或網路中載入完整的作業系統,然後將控制權轉至作業系統。

#### <span id="page-125-0"></span>替換成員

此程序用於從虛擬磁碟的來源實體磁碟,複製資料至不是虛擬磁碟一部分的 目標實體磁碟內。替換成員作業常用於建立或恢復陣列的特定實體組態 ( 例 如,裝置 I/O 匯流排上陣列成員的特定配置 )。替換成員作業可自動或手動 執行。

一般而言實體磁碟故障或預期故障時,資料會在熱備援磁碟上重建。故障 的實體磁碟以新磁碟取代。然後資料從熱備援磁碟複製到新的實體磁碟, 之後熱備援磁碟即從重建磁碟機,還原至原本的熱備援狀態。替換成員作 業作為背景活動執行,因此虛擬磁碟仍在主機上連線。

#### 單位元 ECC 錯誤

ECC 為錯誤修正碼的縮寫。ECC 錯誤為記憶體中發生的錯誤,會毀損快取 資料,因此必須捨棄。單位元 ECC 錯誤可由韌體處理,且不會使正常作業 中斷。如果單位元錯誤超出閾值,便會發出通知。

#### 等量磁碟區元件

等量磁碟區元件為常駐於實體磁碟上,等量磁碟區的一部分。亦請參閱*延* 展。

#### 等量磁碟區元件大小

等量磁碟區使用的總磁碟空間,不包括同位檢查磁碟。以內含 64 KB 磁碟空 間,並在等量磁碟區內每個磁碟上常駐 16 KB 資料的等量磁碟區為例。在此 範例中,等量磁碟區元件大小為 16 KB,而等量磁碟區大小為 64 KB。

#### 虛擬磁碟

虛擬磁碟意指由 RAID 控制器以一顆或多顆實體磁碟建立的儲存裝置。雖然 虛擬磁碟可能從數個實體磁碟建立,但作業系統只會將其視為單一磁碟。根 據使用的 RAID 級別,虛擬磁碟可在磁碟出現故障時保留冗餘資料。

#### 十三畫

#### 預先讀取

某些控制器的記憶體快取處理功能可讓控制器預先循序讀取要求的資料,並 在預期即將使用其他資料時,將資料儲存在快取記憶體內。預先讀取提供循 序資料的時間更快,但在存取隨機資料時則不是那麼有效。

#### 跨距

巢狀 RAID 級別 (例如 RAID  $10 \cdot 50$  及 60) 依此方法,從多組基本或單一 RAID 級別建構。例如,RAID 10 以多組 RAID 1 陣列建立,其中每個 RAID 1 組即被視為跨距。資料然後在 RAID 1 跨距上延展 (RAID 0), 以建 立 RAID 10 虛擬磁碟。相同的概念亦適用於 RAID 50 與 60,其中多組 RAID 5 或 RAID 6 可透過延展的方式結合。參照三組巢狀 RAID 級別時, 通常使用跨距方法。

#### 十四畫

#### 磁碟

非揮發性、隨機定址且可重寫的大量儲存裝置,包括旋轉電磁裝置和光學儲 存裝置及固態儲存裝置,或非揮發性電子儲存元件。

#### 磁碟陣列

一組或多組磁碟子系統的磁碟集合,使用組態公用程式組合。此公用程式 控制磁碟,且將其作為陣列作業系統將磁碟視為一個或多個邏輯磁碟機。

#### 磁碟群組

連接至 RAID 控制器的磁碟邏輯分組,在此群組中可建立一個或多個虛擬磁 碟,因此磁碟群組中的所有虛擬磁碟即可使用磁碟群組中的所有實體磁碟。

#### 磁碟移轉

將虛擬磁碟或熱備援從一組控制器移至另一組控制,將實體磁碟卸下,然後 重新安裝至新的控制器。

#### 磁碟漫遊

將磁碟從一個插槽移至控制器上。

#### 磁碟子系統

磁碟和控制磁碟並將其連接至一個或多個控制器的硬體之集合。硬體可包含 智慧型控制器,或者磁碟可直接連接至系統 I/O 匯流排控制器。

#### 實體磁碟

用於儲存資料的非揮發性隨機定址裝置。可重寫的實體磁碟,通常是指磁碟 機。

#### 詞彙表 | 125

#### 實體磁碟狀態

實體磁碟可能處於以下狀態之一:

- 未設定,良好:磁碟可被 RAID 控制器存取,但未設定為虛擬磁碟或熱備援 磁碟的一部分。
- 熱備援:設定為熱備援磁碟的實體磁碟。
- 連線:實體磁碟可被 RAID 控制器存取,並成為虛擬磁碟的一部分。
- 重建:正寫入資料的實體磁碟,以恢復虛擬磁碟的完整備援能力。
- 故障:起初設為連線或熱備援的實體磁碟,但韌體在該實體磁碟上偵測到無 法恢復的錯誤。
- 未設定,不良:韌體在實體磁碟上偵測到無法修復的錯誤;處於未設定、 良好狀態的實體磁碟或無法起始化的實體磁碟。
- 遺失:先前是線上狀態的實體磁碟,但現從其位置移除。
- 離線:該實體磁碟為虛擬磁碟的一部分,但包含無效的 RAID 組態資料。
- 無:帶有不支援旗標集的實體磁碟。未設定、良好狀態的或離線的實體磁 碟,已完成移除作業的準備。

#### 十五畫

#### 調整預先讀取 (Adaptive Read Ahead)

調整預先讀取為讀取原則,規定在循序磁區出現兩次最近的磁碟存取時,控 制器即開始使用**預先讀取**快取處理。如果所有讀取要求皆為隋機形式,演算 法即還原成未預先讀取;然而,所有要求仍將進行評估,進行可能的循序 作業。

#### 熱備援磁碟

閒置、已開機的備用實體磁碟,可在磁碟故障時立即使用。熱備援磁碟不含 任何使用者資料。熱備援磁碟可供單一冗餘磁碟使用,也可作為通用熱備援 集區的一部分,供控制器控制的所有虛擬磁碟使用。

<span id="page-127-0"></span>磁碟故障時,控制器的硬體即自動更換與重建故障實體磁碟的資料,並移至 熱備援磁碟內。資料僅能從具有冗餘功能的虛擬磁碟重建 (RAID 級別 1、 5、10 或 50,但 RAID 0 除外 ),而且熱備援磁碟必須擁有足夠容量。

如果熱備援磁碟被指定為擁有機殼相關性,則該磁碟即在重建背板上任何 其他磁碟之前,重建任何其常駐背板內的任何故障磁碟。

#### <span id="page-127-1"></span>熱交換

在系統正常執行運作時更換故障元件。

#### 126 | 詞暈表

#### 線上擴充容量

增加現有虛擬磁碟容量的作業:在主機系統使用中時增加其他實體磁碟,且 不影響資料可用性。

#### 寫回

在寫回快取模式下,控制器快取記憶體接收到磁碟寫入交易中的所有資料 後,控制器會將資料傳送完成訊號傳送至主機。根據控制器設定的原則,會 將資料寫入磁碟子系統。這些原則包括更動 (Dirty) /純淨 (Clean) 快取行 的容量、可用快取行的數目,以及從上一次快取記憶體清除經過的時間。

#### 寫入

在寫入快取模式下,磁碟子系統接收到所有資料並將交易寫入磁碟後,控制 器會將資料傳送完成訊號傳送至主機。

#### 十六畫

#### 機殼

一種結構 (如系統),內含建立虛擬磁碟的實體磁碟集合。

#### 機殼管理

藉由軟體及/或硬體監視磁碟子系統。磁碟子系統可為主機系統的一部 份,或位於外接式磁碟機殼內。機殼管理有助於您知道磁碟子系統發生的 事件,例如實體磁碟或電源供應器故障。機殼管理會增加磁碟子系統的容 錯能力。

#### 十九畫

#### 鏡像

使用兩顆實體磁碟提供完整備援的程序,維護第二顆實體磁碟上一顆實體 磁碟資料的副本。如果一個實體磁碟出現故障,可使用另一個實體磁碟上 的內容維護系統的完整性,並重建出現故障的實體磁碟。

#### 離線

如果實體磁碟為虛擬磁碟的一部分,但虛擬磁碟不能存取其資料,則實體磁 碟處於離線狀態。

#### 二十三畫

#### 邏輯磁碟

實體磁碟上的連續區塊組。邏輯磁碟用於陣列實作中,構成邏輯磁區或分割 區。對主機環境而言,邏輯磁碟通常都是透明,除非設定包含邏輯磁碟的陣 列。

# 索引

## B

BIOS[, 86,](#page-87-0) [113](#page-114-0) BIOS 組態 公用程式 [, 67,](#page-68-0) [85-](#page-86-0)[86,](#page-87-0) [113](#page-114-1) BIOS 組態公用程式 功能表 [, 80](#page-81-0) BIOS 組態公用程式 功能表選項 [, 80](#page-81-0) BIOS 組態公用程式 虛擬磁碟管理 [, 81](#page-82-0) BIOS 組態公用程式 外來視圖選單 [, 86](#page-87-1) BIOS 組態公用程式 重建功能表 [, 85](#page-86-1) BIOS 組態公用程式 控制器管理 85 BIOS 組態公用程式 開始 [, 67](#page-68-1) BIOS 組態公用程式 實體磁碟管理 [, 84](#page-85-0) BIOS 組態公用程式 選單導航控制鈕 [, 67](#page-68-2)

## E

ESD[, 10](#page-11-0)

## L

LED 作業 [, 21](#page-22-0) LED 行為模式 [, 107](#page-108-2)

## N

Novell Netware[, 53](#page-54-0) Novell NetWare 驅動程式 [, 53](#page-54-0) NetWare 驅動程式安裝 [, 63](#page-64-0)

## P

PERC 6 控制器說明 [, 11](#page-12-0) PERC 概觀 [, 11](#page-12-1) PCI 結構 [, 12](#page-13-0) PERC 特性 [, 17](#page-18-0) POST 錯誤訊息 [, 93](#page-94-0)

## R

RAID[, 123,](#page-124-0) [126](#page-127-0) RAID 等級 [, 70](#page-71-0) RAID 同位檢查 [, 118](#page-119-0) RAID 定義 [, 13,](#page-14-0) [115](#page-116-0) RAID 組態 [, 65](#page-66-0)

RAID 組態功能 [, 70](#page-71-1) RAID 組態和管理 [, 65](#page-66-0) RAID 組態資訊 [, 27](#page-28-0) RAID 等級 [, 13,](#page-14-1) [84,](#page-85-1) [115](#page-116-1) RAID 等級移轉 [, 115](#page-116-1) RAID 等級摘要 [, 13](#page-14-1) RAID 管理 [, 65](#page-66-0) RAID 說明 [, 13](#page-14-2) Red Hat Enterprise Linux[, 53](#page-54-1) Red Hat Enterprise Linux 以驅動程式更新 磁片安裝 [, 59](#page-60-0) Red Hat Enterprise Linux 建立驅動程式磁片 [, 58](#page-59-0)

## S

SAS 控制器說明 [, 11](#page-12-0) SAS 概觀 [, 11](#page-12-1) SAS 裝置 [, 11](#page-12-2) SMART 技術 [, 19](#page-20-0) SAS 纜線 [, 101](#page-102-0) SAS[, 116](#page-117-0) SATA[, 116](#page-117-1) SCSIport[, 116](#page-117-2) Storport[, 117](#page-118-0)

## W

Windows[, 53](#page-54-2) Windows 驅動程式 [, 53](#page-54-2) Windows 更新驅動程式 57 Windows XP 驅動程式安裝在現 有系統上 [, 64](#page-65-0)

## 一劃

一致性檢查 [, 74,](#page-75-0) [84](#page-85-1)

### 四劃

手動重建 [, 89](#page-90-0) 分散同位檢查 [, 118](#page-119-1)

## 五劃

外來組態 [, 86](#page-87-1) 外來組態視圖 [, 86](#page-87-1)

## 六劃

同位檢查 [, 15,](#page-16-0) [28,](#page-29-0) [118](#page-119-2) 同位檢查 分散 [, 118](#page-119-1)

## 七劃

防止 ESD 的安全說明 [, 10](#page-11-0) 作業系統 [, 12](#page-13-1)

作業系統支援 [, 12](#page-13-1) 巡查讀取[, 30](#page-31-0) 巡查讀取行為 [, 30](#page-31-1) 巡查讀取行為詳細資料 [, 31](#page-32-0) 巡查讀取組態 31 巡杳讀取模式 31 快取記憶體 [, 120](#page-121-0) 更換磁碟 [, 120](#page-121-1)

## 九劃

背景起始作業 [, 20,](#page-21-0) [113](#page-114-2) 背景起始作業停止 89 重建 [, 85](#page-86-3) 重建手動 [, 89](#page-90-0) 故障排除 [, 93](#page-94-1) 故障排除 POST 錯誤訊息 [, 93](#page-94-0) 故障排除 SMART 錯誤 [, 103-](#page-104-0)[104](#page-105-0) 故障排除 一般問題 [, 100](#page-101-0) 故障排除 實體磁碟問題 [, 101](#page-102-1)

## 十劃

容錯 [, 27](#page-28-1) 容錯特性 [, 27](#page-28-1) 起始作業 [, 123](#page-124-1)

## 十一劃

控制器說明 [, 11](#page-12-3) 控制器管理 [, 85](#page-86-2) 控制器 [, 123-](#page-124-3)[124](#page-125-0) 基埠 [, 123](#page-124-2)

## 十二劃

等量磁碟區元素大小 [, 70](#page-71-2) 虛擬磁碟參數 [, 70](#page-71-3) 虛擬磁碟刪除 [, 79](#page-80-0) 虛擬磁碟管理 [, 81](#page-82-0) 虛擬磁碟降級 [, 99](#page-100-0) 虛擬磁碟功能表選項 [, 84,](#page-85-2) [86](#page-87-2) 虛擬磁碟設定 [, 85,](#page-86-2) [87](#page-88-0)

## 十三劃

電池管理 [, 24](#page-25-0) 電池安裝可運送備用電池 [, 37](#page-38-0) 電池從 PERC 5/E 配接器 取下 [, 44](#page-45-0)

## 十四劃

磁碟串列 [, 14](#page-15-0) 磁碟鏡像 [, 14](#page-15-1) 與現有 RAID 控制器相容 [, 19](#page-20-0) 磁碟漫遊 [, 21](#page-22-0) 磁碟移轉 [, 22](#page-23-0) 磁碟群組刪除[, 79](#page-80-1) 實體磁碟管理 [, 84](#page-85-0) 實體磁碟動作 [, 85](#page-86-4)

二十二劃 讀取政策 [, 71](#page-72-1)

## 二十三劃

顯示 / 更新參數 [, 84](#page-85-3)

## 二十五劃以上

纜線 SAS[, 101](#page-102-2)

## 十五劃

熱交換 [, 29,](#page-30-0) [126](#page-127-1) 寫入政策 [, 71](#page-72-0)

## 十六劃

靜電[釋放](#page-11-0)。請參閱 ESD

## 二十一劃

驅動程式安裝 [, 53](#page-54-3) 驅動程式安裝 [, 53](#page-54-3) 驅動程式磁片 [, 54](#page-55-0) 驅動程式 Microsoft 作業 系統安裝 [, 55](#page-56-0) 驅動程式安裝 NetWare[, 63](#page-64-0)

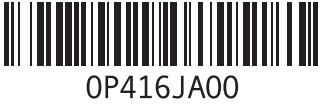

www.dell.com | support.dell.com

. 中國印製.

以再造紙印製.

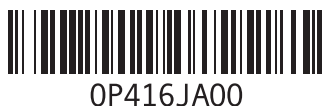

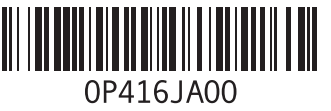

www.dell.com | support.dell.com

馬來西亞印製.

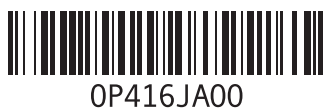